# **Oracle® Outsourced Manufacturing for Discrete Industries**

User's Guide

Release 12.1

Part No. E41052-02

October 2014

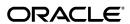

Oracle Outsourced Manufacturing for Discrete Industries User's Guide, Release 12.1

Part No. E41052-02

Copyright © 2013, 2014, Oracle and/or its affiliates. All rights reserved.

Primary Author: Sujata Patnaik

Contributing Author: Muralidharreddy Venkatasesha, Nikhil Tungare, Abhishek Srivastava

Oracle and Java are registered trademarks of Oracle and/or its affiliates. Other names may be trademarks of their respective owners.

Intel and Intel Xeon are trademarks or registered trademarks of Intel Corporation. All SPARC trademarks are used under license and are trademarks or registered trademarks of SPARC International, Inc. AMD, Opteron, the AMD logo, and the AMD Opteron logo are trademarks or registered trademarks of Advanced Micro Devices. UNIX is a registered trademark of The Open Group.

This software and related documentation are provided under a license agreement containing restrictions on use and disclosure and are protected by intellectual property laws. Except as expressly permitted in your license agreement or allowed by law, you may not use, copy, reproduce, translate, broadcast, modify, license, transmit, distribute, exhibit, perform, publish, or display any part, in any form, or by any means. Reverse engineering, disassembly, or decompilation of this software, unless required by law for interoperability, is prohibited.

The information contained herein is subject to change without notice and is not warranted to be error-free. If you find any errors, please report them to us in writing.

If this is software or related documentation that is delivered to the U.S. Government or anyone licensing it on behalf of the U.S. Government, the following notice is applicable:

U.S. GOVERNMENT END USERS: Oracle programs, including any operating system, integrated software, any programs installed on the hardware, and/or documentation, delivered to U.S. Government end users are "commercial computer software" pursuant to the applicable Federal Acquisition Regulation and agency-specific supplemental regulations. As such, use, duplication, disclosure, modification, and adaptation of the programs, including any operating system, integrated software, any programs installed on the hardware, and/or documentation, shall be subject to license terms and license restrictions applicable to the programs. No other rights are granted to the U.S. Government.

This software or hardware is developed for general use in a variety of information management applications. It is not developed or intended for use in any inherently dangerous applications, including applications that may create a risk of personal injury. If you use this software or hardware in dangerous applications, then you shall be responsible to take all appropriate fail-safe, backup, redundancy, and other measures to ensure its safe use. Oracle Corporation and its affiliates disclaim any liability for any damages caused by use of this software or hardware in dangerous applications.

This software or hardware and documentation may provide access to or information on content, products, and services from third parties. Oracle Corporation and its affiliates are not responsible for and expressly disclaim all warranties of any kind with respect to third-party content, products, and services. Oracle Corporation and its affiliates will not be responsible for any loss, costs, or damages incurred due to your access to or use of third-party content, products, or services.

# **Contents**

## **Send Us Your Comments**

## Preface

| 1 | Overview                                                                             |             |
|---|--------------------------------------------------------------------------------------|-------------|
|   | Overview of Oracle Outsourced Manufacturing                                          | <b>1</b> -1 |
| 2 | Setting Up Subcontracting                                                            |             |
|   | Overview of Setting Up Subcontracting                                                | 2-2         |
|   | Setting Profile Options                                                              | 2-5         |
|   | Setting up OEM Organizations                                                         | 2-6         |
|   | Setting Up Manufacturing Partner Organizations                                       | 2-9         |
|   | Defining Customers and Suppliers                                                     | 2-14        |
|   | Associating Customers and Suppliers                                                  | 2-16        |
|   | Setting Up Item Definitions                                                          | 2-18        |
|   | Setting Up Bills of Material for Outsourced Assemblies                               | 2-25        |
|   | Setting Up Specific Subcontracting Accounting for Chargeable Subcontracting          | 2-26        |
|   | Defining Specific Receivables Transaction Types for Chargeable Subcontracting        | 2-28        |
|   | Defining Specific Transaction Sources for Chargeable Subcontracting                  | 2-29        |
|   | Setting Up Specific Order Management Transaction Types for Chargeable Subcontraction |             |
|   | Setting Up Standard Costs of Components and Assemblies for Chargeable Subcontraction |             |
|   | Defining Price Lists for Subcontracting Components                                   | 2-34        |
|   | Setting Up Purchase Price of an Outsourced Assembly                                  |             |
|   | Setting Up a Shipping Network                                                        | 2-39        |
|   | Defining Sourcing Rules                                                              |             |

| } | Subcontracting Process                                                                                                    |                          |
|---|----------------------------------------------------------------------------------------------------|--------------------------|
|   | Subcontracting Planning                                                                                                    |                          |
|   | Overview                                                                                                    |                          |
|   | Outsourced Assembly with Synchronized Components                                                                                                    |                          |
|   | Outsourced Assembly with Pre-positioned Components                                                                                                    |                          |
|   | Outsourced Assembly with Prepositioned and Synchronized Components                                                                                                    | 3-5                      |
|   | Subcontracting Process Execution                                                                                                    |                          |
|   | Outsourced Assembly with Synchronized Components                                                                                                    |                          |
|   | Outsourced Assembly with Prepositioned Components                                                                                                    | 3-9                      |
|   | Outsourced Assembly with Prepositioned and Synchronized Components                                                                                                    |                          |
|   | Subcontracting Concurrent Programs                                                                                                    | 3-13                     |
|   | Interlock Manager                                                                                                    | 3-13                     |
|   | Reconciliation Manager                                                                                                    | 3-16                     |
|   | Auto Receive Components                                                                                                    | 3-18                     |
|   | Process Receiving Transactions                                                                                                    | 3-20                     |
|   | Processing Logic                                                                                                    | 3-21                     |
|   | Endeca Information Discovery  Outsourced Manufacturing Visibility Using Endeca                                                                                                    |                          |
|   | Endeca Information Discovery                                                                                                    |                          |
|   | Endeca Information Discovery  Outsourced Manufacturing Visibility Using Endeca                                                                                                    | 4-1                      |
|   | Endeca Information Discovery Outsourced Manufacturing Visibility Using Endeca Subcontracting Workbench                                                                                                    | 4-1                      |
|   | Endeca Information Discovery Outsourced Manufacturing Visibility Using Endeca  Subcontracting Workbench Overview                                                                                                    | 4-1<br>5-1               |
|   | Endeca Information Discovery Outsourced Manufacturing Visibility Using Endeca  Subcontracting Workbench Overview Viewing Subcontracting Orders                                                                                                    | 4-1<br>5-1<br>5-5        |
|   | Endeca Information Discovery Outsourced Manufacturing Visibility Using Endeca  Subcontracting Workbench Overview Viewing Subcontracting Orders Viewing Replenishment Orders                                                                                                    | 5-1<br>5-5<br>5-5<br>5-8 |
|   | Endeca Information Discovery Outsourced Manufacturing Visibility Using Endeca  Subcontracting Workbench Overview Viewing Subcontracting Orders Viewing Replenishment Orders Consumption Adjustments                                                                                                    | 5-1<br>5-5<br>5-5<br>5-8 |
|   | Endeca Information Discovery  Outsourced Manufacturing Visibility Using Endeca  Subcontracting Workbench  Overview  Viewing Subcontracting Orders  Viewing Replenishment Orders  Consumption Adjustments  Processing Consumption Adjustments                                                                                                    | 5-15-5-5-85-10           |
|   | Endeca Information Discovery Outsourced Manufacturing Visibility Using Endeca  Subcontracting Workbench Overview                                                                                                    | 5-1 5-5 5-5 5-10         |
|   | Endeca Information Discovery  Outsourced Manufacturing Visibility Using Endeca  Subcontracting Workbench  Overview                                                                                                    | 5-15-55-85-106-1         |
|   | Endeca Information Discovery  Outsourced Manufacturing Visibility Using Endeca.  Subcontracting Workbench  Overview  Viewing Subcontracting Orders  Viewing Replenishment Orders  Consumption Adjustments  Processing Consumption Adjustments.  Subcontracting Accounting Process  Chargeable Subcontracting Accounting Process  Costs and Prices | 5-15-15-55-66-16-3       |
|   | Endeca Information Discovery  Outsourced Manufacturing Visibility Using Endeca  Subcontracting Workbench  Overview                                                                                                    |                          |
|   | Endeca Information Discovery  Outsourced Manufacturing Visibility Using Endeca  Subcontracting Workbench  Overview                                                                                                    |                          |
|   | Endeca Information Discovery  Outsourced Manufacturing Visibility Using Endeca  Subcontracting Workbench  Overview                                                                                                    |                          |
|   | Endeca Information Discovery Outsourced Manufacturing Visibility Using Endeca.  Subcontracting Workbench Overview                                                                                                    |                          |

|   | Additional Processes to Manage Subcontracting6-1                                                                                                    |
|---|----------------------------------------------------------------------------------------------------|
| 7 | Reports                                                                                                    |
|   | Reports Overview7-                                                                                                    |
|   | Subcontracting: Subcontracting Order Report7-                                                                                                    |
|   | Subcontracting: Confirmation Report (External Mode)7-                                                                                                    |
|   | Subcontracting Confirmation Report (Internal Mode)7-                                                                                                    |
|   | Subcontracting: Cost Update Analysis Report                                                                                                    |
|   | Subcontracting For Seiban-Based Manufacturing                                                                                                    |
|   | Overview of Seiban-Based Manufacturing 8-                                                                                                    |
|   | Seiban-Based Manufacturing Setup8-                                                                                                    |
|   | Organization Setup8-                                                                                                    |
|   | Defining Cost Groups for MP Organizations8-                                                                                                    |
|   | Defining Seiban Numbers8-                                                                                                    |
|   | Organization Items8-1                                                                                                    |
|   | Seiban-Based Subcontracting Planning 8-1                                                                                                    |
|   | Seiban-Based Subcontracting Execution                                                                                                    |
|   | Subcontracting Business Flows                                                                                                    |
|   | Drop Ship Components from RMS to MP9-                                                                                                    |
|   | Modeling Components for Drop Ship9-                                                                                                    |
|   | Planning Drop Ship Components9-                                                                                                    |
|   | Process Execution Drop Ship Components9-                                                                                                    |
|   | Multi-Level Outsourcing. 9-                                                                                                    |
|   | Outsourcing Phantom Assemblies9-                                                                                                    |
|   | Outsourcing Lot and Serial-Controlled Items9-                                                                                                    |
| 0 | Troubleshooting                                                                                                    |
|   | Overview                                                                                                    |
|   | Interlock Manager                                                                                                    |
|   | Auto Receive Components10-                                                                                                    |
|   | Process Receiving Transactions                                                                                                    |
| \ | Workflows                                                                                                    |
|   | Generating the COGS Account from the Order Type                                                                                                    |
| 3 | Windows and Navigator Paths                                                                                                    |
|   | Windows and Navigator Paths                                                                                                    |
|   | THE THE TRANSPORT I WILL THE TENTON TO THE TENTON TO THE TENTON THE TENTON TO THE TENTON TO THE TENT |

# **Glossary of Subcontracting Terms**

Index

# **Send Us Your Comments**

# Oracle Outsourced Manufacturing for Discrete Industries User's Guide, Release 12.1 Part No. E41052-02

Oracle welcomes customers' comments and suggestions on the quality and usefulness of this document. Your feedback is important, and helps us to best meet your needs as a user of our products. For example:

- Are the implementation steps correct and complete?
- Did you understand the context of the procedures?
- Did you find any errors in the information?
- Does the structure of the information help you with your tasks?
- Do you need different information or graphics? If so, where, and in what format?
- Are the examples correct? Do you need more examples?

If you find any errors or have any other suggestions for improvement, then please tell us your name, the name of the company who has licensed our products, the title and part number of the documentation and the chapter, section, and page number (if available).

Note: Before sending us your comments, you might like to check that you have the latest version of the document and if any concerns are already addressed. To do this, access the new Oracle E-Business Suite Release Online Documentation CD available on My Oracle Support and www.oracle.com. It contains the most current Documentation Library plus all documents revised or released recently.

Send your comments to us using the electronic mail address: appsdoc\_us@oracle.com

Please give your name, address, electronic mail address, and telephone number (optional).

If you need assistance with Oracle software, then please contact your support representative or Oracle Support Services.

If you require training or instruction in using Oracle software, then please contact your Oracle local office and inquire about our Oracle University offerings. A list of Oracle offices is available on our Web site at www.oracle.com.

# **Preface**

### **Intended Audience**

Welcome to Release 12.1 of the *Oracle Outsourced Manufacturing for Discrete Industries User's Guide.* 

This guide contains the information needed to implement and use Oracle Outsourced Manufacturing for Discrete Industries.

See Related Information Sources on page x for more Oracle E-Business Suite product information.

# **Documentation Accessibility**

For information about Oracle's commitment to accessibility, visit the Oracle Accessibility Program website at <a href="http://www.oracle.com/pls/topic/lookup?ctx=acc&id=docacc">http://www.oracle.com/pls/topic/lookup?ctx=acc&id=docacc</a>.

# **Access to Oracle Support**

Oracle customers have access to electronic support through My Oracle Support. For information, visit http://www.oracle.com/pls/topic/lookup?ctx=acc&id=info or visit http://www.oracle.com/pls/topic/lookup?ctx=acc&id=trs if you are hearing impaired.

### **Structure**

- 1 Overview
- 2 Setting Up Subcontracting
- 3 Subcontracting Process
- **4 Endeca Information Discovery**
- 5 Subcontracting Workbench
- **6 Subcontracting Accounting Process**
- 7 Reports
- 8 Subcontracting For Seiban-Based Manufacturing

9 Subcontracting Business Flows
10 Troubleshooting
A Workflows
B Windows and Navigator Paths
Glossary of Subcontracting Terms

### **Related Information Sources**

You can choose from many sources of information, including online documentation, training, and support services, to increase your knowledge and understanding of Oracle Outsourced Manufacturing for Discrete Industries.

If this guide refers you to other Oracle Applications documentation, use only the Release 12 versions of those guides.

#### Online Documentation

All Oracle Applications documentation is available online (HTML or PDF).

- Online Help Online help patches (HTML) are available on My Oracle Support.
- About Documents Refer to the About Document for the mini-pack or family pack
  that you have installed to learn about new documentation or documentation
  patches that you can download. About Documents are available on My Oracle
  Support.

#### **Guides Related to All Products**

**Financials Glossary:** The glossary includes definitions of common terms that are shared by all Oracle Financials products. In some cases, there may be different definitions of the same term for different Financials products. If you are unsure of the meaning of a term you see in an Oracle Financials guide, please refer to the glossary for clarification. You can find the glossary in the online help or in the *Oracle General Ledger User's Guide*.

**Oracle E-Business Suite User's Guide:** This guide explains how to enter data, query, run reports, and navigate using the graphical user interface (GUI) available with this release of Receivables (and any other Oracle Applications products). This guide also includes information on setting user profiles, as well as running and reviewing reports and concurrent processes.

You can access this user's guide online by choosing "Getting Started with Oracle Applications" from any Oracle Applications help file.

#### User Guides Related to This Product

Receivables shares data and setup information with other Oracle Applications products. Even if you have not installed them as separate products, your Receivables application includes some forms and functionality from other Oracle Applications. Therefore, you may want to refer to other user guides when you set up and use Receivables.

#### **Oracle Public Sector Financials Documentation**

Information regarding public sector functionality in Receivables is documented in this

guide. For information regarding public sector functionality in other Public Sector Financial's products, refer to the following documentation:

- Oracle General Ledger User Guide
- Oracle Purchasing User's Guide
- Oracle Payables User Guide

#### **Oracle Projects Documentation Set**

- Oracle Projects Implementation Guide: Use this manual as a guide for implementing Oracle Projects. This manual also includes appendixes covering function security, menus and responsibilities, and profile options.
- Oracle Projects Fundamentals User Guide: This guide provides the common foundation shared across the Oracle Projects products. Use this guide to learn fundamental information about the Oracle Projects solution. This guide includes a Navigation Paths appendix. Use this appendix to find out how to access each window in the Oracle Projects solution.
- Oracle Project Costing User Guide: Use this guide to learn detailed information
  about Oracle Project Costing. Oracle Project Costing provides the tools for
  processing project expenditures, including calculating their cost to each project and
  determining the General Ledger accounts to which the costs are posted.
- Oracle Project Billing User Guide: Use this guide to learn how to use Oracle
  Project Billing to process client invoicing and measure the profitability of your
  contract projects.
- Oracle Project Management User Guide: This guide shows you how to use Oracle
  Project Management to manage projects through their lifecycles from planning,
  through execution, to completion.
- Oracle Project Resource Management User Guide: This guide provides you with information on how to use Oracle Project Resource Management. It includes information about staffing, scheduling, and reporting on project resources.
- Oracle Projects API's, Client Extensions, and Open Interfaces Reference: This manual gives detailed information about all public application programming interfaces (API's) that you can use to extend Oracle Projects functionality.

#### Oracle General Ledger User's Guide

Use this manual when you plan and define your chart of accounts, accounting period types and accounting calendar, functional currency, and set of books. It also describes how to define journal entry sources and categories so you can create journal entries for your general ledger. If you use multiple currencies, use this manual when you define additional rate types, and enter daily rates. This manual also includes complete

information on implementing Budgetary Control.

#### **Oracle Receivables Tax Manual**

This manual provides everything you need to know about calculating tax within Oracle Receivables, Oracle Order Management, Oracle Sales, and Oracle Web Customers. It includes information about implementation procedures, setup forms and windows, the Oracle Receivables Tax calculation process, tax reports and listings, and open interfaces.

#### **Oracle Cash Management User Guide**

This guide provides information about using Oracle Cash Management to clear your receipts, as well as reconciling bank statements with your outstanding balances, transactions, and receipts.

#### **Oracle HRMS Documentation Set**

This set of guides explains how to define your employees, so you can give them operating unit and job assignments. It also explains how to set up an organization (operating unit). Even if you do not install Oracle HRMS, you can set up employees and organizations using Oracle HRMS windows. Specifically, the following manuals will help you set up employees and operating units:

- **Using Oracle HRMS The Fundamentals:** This user guide explains how to set up and use enterprise modeling, organization management, and cost analysis.
- Managing People Using Oracle HRMS: Use this guide to find out about entering employees.

#### Oracle Payables User's Guide

Refer to this manual to learn how to use Invoice Import to create invoices in Oracle Payables. This manual also explains how to define suppliers, and how to specify supplier and employee numbering schemes for invoices. The guide also describes how accounts payable transactions are posted to General Ledger from the payables subledger.

#### Oracle Inventory User's Guide

If you install Oracle Inventory, refer to this manual to learn how to define your items, units of measure classes, units of measure, and unit of measure conversions for use in measuring amounts for your units of production items, as well as other information about setting up and using Oracle Inventory.

#### **Country-Specific Manuals**

Use these manuals to meet statutory requirements and common business practices in your country or region. They also describe additional features added to Receivables to meet those requirements. Look for a user guide appropriate to your country; for example, see the Oracle Financial's for the Czech Republic User's Guide for more information about using this software in the Czech Republic.

#### Oracle Applications Character Mode to GUI Menu Path Changes

This is a quick reference guide for experienced Oracle Applications end users migrating from character mode to a graphical user interface (GUI). This guide lists each character mode form and describes which GUI windows or functions replace it.

#### Oracle Financial's Open Interfaces Guide

This guide contains a brief summary of each Oracle Financial Applications open interface. You can also read about the Receivables open interface tables in the appropriate sections of the *Oracle Receivables User's Guide*.

#### **Installation and System Administration**

#### **Oracle E-Business Suite Concepts**

This book is intended for all those planning to deploy Oracle E-Business Suite Release 12, or contemplating significant changes to a configuration. After describing the Oracle E-Business Suite architecture and technology stack, it focuses on strategic topics, giving a broad outline of the actions needed to achieve a particular goal, plus the installation and configuration choices that may be available.

#### Oracle E-Business Suite Installation Guide: Using Rapid Install

This book is intended for use by anyone who is responsible for installing or upgrading Oracle E-Business Suite. It provides instructions for running Rapid Install either to carry out a fresh installation of Oracle E-Business Suite Release 12, or as part of an upgrade from Release 11*i* to Release 12. The book also describes the steps needed to install the technology stack components only, for the special situations where this is applicable

#### Oracle E-Business Suite Upgrade Guide: Release 11i to Release 12.1.1

Refer to this guide if you are upgrading your Oracle Applications. This guide describes the upgrade process and lists database and product-specific upgrade tasks.

#### Maintaining Oracle E-Business Suite Documentation Set

This documentation set provides maintenance and patching information for the Oracle E-Business Suite DBA. *Oracle E-Business Suite Maintenance Procedures* provides a description of the strategies, related tasks, and troubleshooting activities that will help ensure the continued smooth running of an Oracle E-Business Suite system. *Oracle E-Business Suite Maintenance Utilities* describes the Oracle E-Business Suite utilities that are supplied with Oracle E-Business Suite and used to maintain the application file system and database. It also provides a detailed description of the numerous options available to meet specific operational requirements. *Oracle E-Business Suite Patching Procedures* explains how to patch an Oracle E-Business Suite system, covering the key concepts and strategies. Also included are recommendations for optimizing typical patching operations and reducing downtime.

#### Oracle E-Business Suite System Administrator's Guide Documentation Set

This documentation set provides planning and reference information for the Oracle E-Business Suite System Administrator. *Oracle E-Business Suite Set Up Guide* contains information on system configuration steps, including defining concurrent programs and managers, enabling Oracle Applications Manager features, and setting up printers

and online help. *Oracle E-Business Suite Maintenance Guide* provides information for frequent tasks such as monitoring your system with Oracle Applications Manager, administering Oracle E-Business Suite Secure Enterprise Search, managing concurrent managers and reports, using diagnostic utilities including logging, managing profile options, and using alerts. *Oracle E-Business Suite Security Guide* describes User Management, data security, function security, auditing, and security configurations.

#### Oracle Alert User's Guide

This guide explains how to define periodic and event alerts to monitor the status of your Oracle Applications data.

#### Oracle E-Business Suite Developer's Guide

This guide contains the coding standards followed by the Oracle E-Business Suite development staff. It describes the Oracle Application Object Library components needed to implement the Oracle E-Business Suite user interface described in the *Oracle E-Business Suite User Interface Standards for Forms-Based Products*. It provides information to help you build your custom Oracle Forms Developer forms so that they integrate with Oracle E-Business Suite. In addition, this guide has information for customizations in features such as concurrent programs, flexfields, messages, and logging.

#### Other Implementation Documentation

#### **Oracle Applications Product Update Notes**

Use this guide as a reference for upgrading an installation of Oracle Applications. It provides a history of the changes to individual Oracle Applications products between Release 11.0 and Release 12. It includes new features, enhancements, and changes made to database objects, profile options, and seed data for this interval.

#### Multiple Reporting Currencies in Oracle Applications

If you use the Multiple Reporting Currencies feature to record transactions in more than one currency, use this manual before you implement Oracle Receivables. This manual details additional steps and setup considerations for implementing Oracle Receivables with Multiple Reporting Currencies.

#### Multiple Organizations in Oracle Applications

This guide describes how to set up and use Oracle Receivables with Oracle Applications' Multiple Organization support feature, so you can define and support different organization structures when running a single installation of Oracle Receivables.

#### Oracle Workflow Administrator's Guide

This guide explains how to complete the setup steps necessary for any Oracle Applications product that includes workflow-enabled processes, as well as how to monitor the progress of runtime workflow processes.

#### Oracle Workflow Developer's Guide

This guide explains how to define new workflow business processes and customize existing Oracle Applications-embedded workflow processes. It also describes how to

define and customize business events and event subscriptions.

#### Oracle Workflow User's Guide

This guide describes how Oracle Applications users can view and respond to workflow notifications and monitor the progress of their workflow processes.

#### Oracle Workflow API Reference

This guide describes the API's provided for developers and administrators to access Oracle Workflow.

#### Oracle E-Business Suite Flexfields Guide

This guide provides flexfields planning, setup, and reference information for the Oracle E-Business Suite implementation team, as well as for users responsible for the ongoing maintenance of Oracle E-Business Suite product data. This guide also provides information on creating custom reports on flexfields data.

#### **Oracle eTechnical Reference Manuals**

Each eTechnical Reference Manual (eTRM) contains database diagrams and a detailed description of database tables, forms, reports, and programs for a specific Oracle Applications product. This information helps you convert data from your existing applications and integrate Oracle Applications data with non-Oracle applications, and write custom reports for Oracle Applications products. Oracle eTRM is available on My Oracle Support.

#### Oracle E-Business Suite User Interface Standards for Forms-Based Products

This guide contains the user interface (UI) standards followed by the Oracle E-Business Suite development staff. It describes the UI for the Oracle E-Business Suite products and how to apply this UI to the design of an application built by using Oracle Forms.

#### Oracle Manufacturing API's and Open Interfaces Manual

This manual contains up-to-date information about integrating with other Oracle Manufacturing applications and with your other systems. This documentation includes API's and open interfaces found in Oracle Manufacturing.

#### Oracle Order Management Suite API's and Open Interfaces Manual

This manual contains up-to-date information about integrating with other Oracle Manufacturing applications and with your other systems. This documentation includes API's and open interfaces found in Oracle Order Management Suite.

#### **Oracle Applications Message Reference Manual**

This manual describes all Oracle Applications messages. This manual is available in HTML format on the documentation CD-ROM for Release 12.

### **Integration Repository**

The Oracle Integration Repository is a compilation of information about the service endpoints exposed by the Oracle E-Business Suite of applications. It provides a

complete catalog of Oracle E-Business Suite's business service interfaces. The tool lets users easily discover and deploy the appropriate business service interface for integration with any system, application, or business partner.

The Oracle Integration Repository is shipped as part of the E-Business Suite. As your instance is patched, the repository is automatically updated with content appropriate for the precise revisions of interfaces in your environment.

Users who are granted the Integration Analyst role can navigate to the Oracle Integration Repository through the Integration Repository responsibility. Users who have the Integration Developer role or the Integration Administrator role can access the Oracle Integration Repository through the Integrated SOA Gateway responsibility.

# Do Not Use Database Tools to Modify Oracle E-Business Suite Data

Oracle STRONGLY RECOMMENDS that you never use SQL\*Plus, Oracle Data Browser, database triggers, or any other tool to modify Oracle E-Business Suite data unless otherwise instructed.

Oracle provides powerful tools you can use to create, store, change, retrieve, and maintain information in an Oracle database. But if you use Oracle tools such as SQL\*Plus to modify Oracle E-Business Suite data, you risk destroying the integrity of your data and you lose the ability to audit changes to your data.

Because Oracle E-Business Suite tables are interrelated, any change you make using an Oracle E-Business Suite form can update many tables at once. But when you modify Oracle E-Business Suite data using anything other than Oracle E-Business Suite, you may change a row in one table without making corresponding changes in related tables. If your tables get out of synchronization with each other, you risk retrieving erroneous information and you risk unpredictable results throughout Oracle E-Business Suite.

When you use Oracle E-Business Suite to modify your data, Oracle E-Business Suite automatically checks that your changes are valid. Oracle E-Business Suite also keeps track of who changes information. If you enter information into database tables using database tools, you may store invalid information. You also lose the ability to track who has changed your information because SQL\*Plus and other database tools do not keep a record of changes.

# **Overview**

This chapter covers the following topics:

Overview of Oracle Outsourced Manufacturing

# **Overview of Oracle Outsourced Manufacturing**

Outsourced manufacturing, interchangeably referred to as 'Collaborative' or 'Contract' manufacturing or 'Subcontracting' in some industries, is a common business practice where a brand-owner or an Original Equipment Manufacturer (OEM) outsources its entire manufacturing operations or a portion of it by entering into a contractual agreement with an external manufacturing service provider commonly known as a Manufacturing Partner (MP). The terms outsourced manufacturing or subcontracting are used to refer to this common business practice in this guide.

There are different ways in which enterprises outsource their manufacturing activities. These variations are driven by the strategic decisions that are made on some of the following factors:

#### • Extent of Outsourcing:

Enterprises can opt to outsource the entire manufacturing process or a portion of it by collaborating with a MP.

#### Nature of Component Supply:

Enterprises can either own and manage the components for consumption at the MP's facility, or engage a supplier to either own and consign inventory, or drop ship the components at the MP's facility. In other situations, the OEM may charge the MP by registering a sale of the components resulting in a complete transfer of ownership

#### Shipment of Finished Goods:

Enterprises can decide to either supply finished goods directly to the customer or enter into a contractual agreement with the MP to drop ship the finished goods to the customer's facility.

Oracle supports the following types of subcontracting business practices that involve complete outsourcing of assemblies and most importantly, component sale by an OEM to a MP:

- Chargeable (Shikyu) Subcontracting (Japan, Taiwan and Korea)
- Buy/Sell Subcontracting
- Full (Non-Chargeable) Outsourcing

### Chargeable (Shikyu) Subcontracting

Chargeable Subcontracting is a practice where the OEM completely outsources the manufacturing of an assembly to an MP and makes a provisional sale of components by invoicing the MP. These components are used to build the assembly at the MP's facility. In this practice, although the OEM registers a sale of components to the MP, the OEM still retains the ownership of the components and the inventory is reported under OEM's inventory valuation. When the OEM receives the assemblies, the MP invoices the OEM for the gross price of the assembly.

In a chargeable subcontracting relationship, the MP does not pay the OEM for purchasing the subcontracting components. The OEM pays the MP only for the value added portion in the outsourcing process, making it mandatory to net receivables invoices for components, and payables invoices for assemblies.

#### Chargeable Subcontracting Process

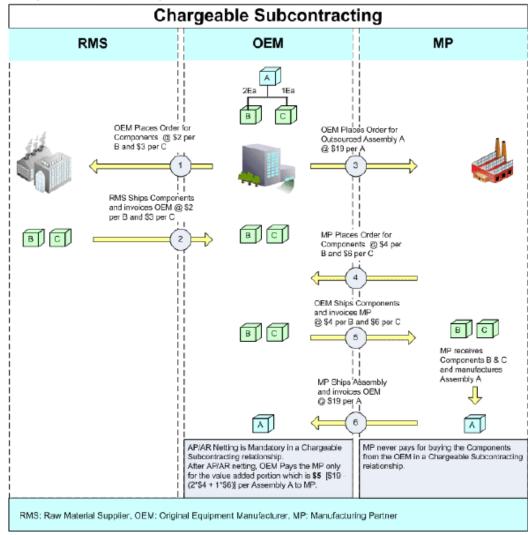

The Chargeable Subcontracting Process diagram describes the chargeable subcontracting business flow where an OEM outsources an assembly A to a MP and makes a provisional sale of components B and C to MP that are consumed at the latter's premises to manufacture assembly A. Assembly A's bill of material constitutes of 2 Ea of B and 1 Ea of C. Although there can be different modes of component supply, in this specific example, the OEM buys components B and C from a RMS (Raw Material Supplier) and sells them to the MP. In this example:

- 1. OEM periodically buys Components B and C from the RMS at the rate of \$2 per each unit of B and \$3 per each unit of C..
- 2. RMS ships components and invoices OEM for supplying B and C at the rate of \$2 per B and \$3 per C.

3. OEM outsources the manufacturing of assembly A by raising a purchase order or a blanket release on the MP at the rate of \$19 per each unit of A.

> **Note:** The purchase price of the assembly is determined considering the components' sales price and the value added in the manufacturing process.

4. MP orders components B and C from OEM at the rate of \$4 per each unit of B and \$6 per each unit of C.

> **Note:** Although the OEM buys components at a certain price, the OEM may sell the components to the MP at a different price to prevent visibility of the actual purchase costs. In this example, OEM procures B and C at \$2 per each unit of B and \$3 per each unit of C from RMS and sales B and C at \$4 per each unit of B and \$6 per each unit of C from MP.

5. Appropriate units of components B and C are allocated to the respective purchase order for A for the purpose of planning and tracking. The OEM then ships Components B and C, and invoices MP at the rate of \$4 per each unit of B and \$6 per each unit of C. The MP receives components B and C and manufactures A.

> **Note:** The OEM registers a sale, but retains the ownership of the components. MP ships assembly A and invoices OEM at the rate of \$19 per each unit of A.

6. OEM receives Assembly A and nets accounts receivable invoices for selling B and C and account payble invoices for purchasing assembly. The OEM pays only for the net value added in the manufacturing of A. In this example, the added value for each unit of A is calculated as:

Purchase Price per unit of A = \$19

Selling Price per unit of B = \$4

Selling Price per unit of C = \$6

Component usage per unit of A = 2 units of B, 1 unit of C

Net Value Add per unit of A = [\$19 - (2 \* \$4 + 1 \* \$6)] = \$5

**Note:** In a chargeable subcontracting relation, the MP does not pay the OEM for buying the components, making it mandatory to net subcontracting account receivables and payables.

### **Buy/Sell Subcontracting**

Buy/Sell Subcontracting is a business practice where an Original Equipment Manufacturer (OEM) completely outsources the manufacturing of an assembly to a Manufacturing Partner (MP) by buying the assembly from the MP and most importantly, selling the components to the MP that are consumed in the manufacturing of the assembly at the MP's premises. The ownership of the components is transferred to the MP immediately after the OEM ships the components to the MP unlike Chargeable Subcontracting where the OEM retains the ownership of the components throughout the subcontracting process.

In a Buy/Sell scenario, the sale of subcontracting components and purchase of outsourced assemblies are treated as independent business transactions. Receivables and Payables are generally not netted – OEM pays the MP for purchasing the outsourced assemblies and the MP pays for buying the subcontracting components from the OEM.

#### **Buy/Sell Subcontracting Process**

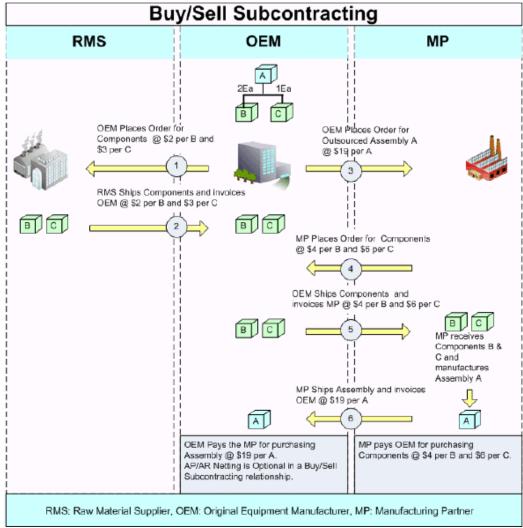

The Buy/Sell Subcontracting process diagram describes a buy/sell subcontracting business flow, where the OEM outsources assembly A to an MP, buys components B and C from the RMS and sells them to the MP for manufacturing A at the latter's premises. Assembly A's bill of material constitutes of 2 Ea of B and 1 Ea of C. In this example:

- OEM periodically buys Components B and C from the RMS at the rate of \$2 per each unit of B and \$3 per each unit of C.
- The RMS ships components and invoices the OEM for supplying B and C at the rate of \$2 per B and \$3 per C.
- The OEM outsources the manufacturing of assembly A by raising a purchase order or a blanket release on the MP at the rate of \$19 per each unit of A.

**Note:** The purchase price of the assembly includes the components' sales price and the value added in the manufacturing process.

4. The MP orders components B and C from the OEM at the rate of \$4 per each unit of B and \$6 per each unit of C.

**Note:** Like chargeable subcontracting, the OEM may sell the components to the MP at a different price to prevent visibility of the actual purchase costs. In this example, OEM procures B and C at \$2 per each unit of B and \$3 per each unit of C from RMS and sales B and C at \$4 per each unit of B and \$6 per each unit of C from MP.

5. Appropriate units of components B and C are allocated to the respective purchase order for A for the purpose of planning and tracking. The OEM ships Components B and C, and invoices MP at the rate of \$4 per each unit of B and \$6 per each unit of C. MP receives components B and C and manufactures A.

**Note:** In a buy/sell subcontracting relationship, the shipment of the components to the MP results in a complete transfer of ownership of the components from the OEM to the MP.

- 6. The MP ships assembly A and invoices OEM at the rate of \$19 per each unit of A.
- 7. As the sale of subcontracting components and purchase of outsourced assemblies are treated as independent business transactions, the OEM pays the MP for buying assembly A at the rate of \$19 per unit of A, and the MP pays the OEM at the rate of of \$4 per each unit of B and \$6 per each unit of C.

**Note:** Unlike chargeable subcontracting, netting of subcontracting account receivables and payables is optional for Buy/Sell subcontracting.

# Full (Non-Chargeable) Outsourcing

Full Outsourcing is a business practice where an Original Equipment Manufacturer (OEM) completely outsources the manufacturing of an assembly to a Manufacturing Partner (MP) and provides components to the MP but retains ownership of the components.

In a full outsourcing relationship, components are shipped to MP on consigned basis. The OEM receives completed assemblies in return and makes a payment to the MP for

the assembly added value only.

#### **Full Outsourcing Process**

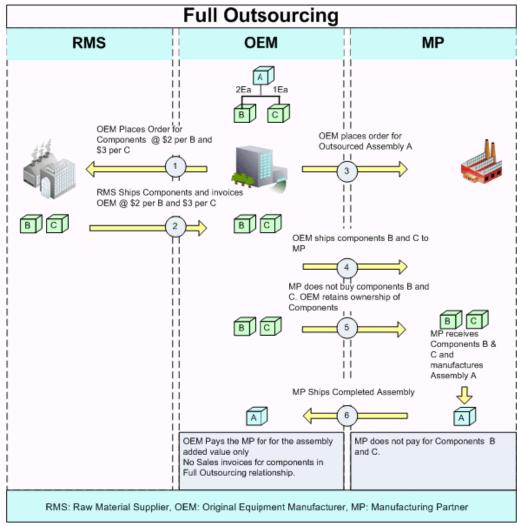

The Full Outsourcing Process diagram describes a full outsourcing business flow , where the OEM outsources Assembly A to an MP, buys components from the RMS and ships the components to the MP to manufacture A at the MP's premises while retaining ownership of components B and C:

- 1. OEM periodically buys Components B and C from the RMS at the rate of \$2 per each unit of B and \$3 per each unit of C.
- **2.** The RMS ships components and invoices the OEM for supplying B and C at the rate of \$2 per B and \$3 per C.
- **3**. The OEM outsources the manufacturing of assembly A to the MP, and ship components B and C to MP on a consigned basis.

**4.** OEM retains ownership of the materials/components while they are used in the manufacturing of assembly A. The MP makes no payment to buy and pay for the components.

**Note:** The purchase price of the assembly includes only the value addition and does not include the component value supplied by the OEM.

- 5. The MP produces the assembly A from the components B and C and ships the completed assembly A to the OEM.
- **6.** The OEM receives the completed assembly A, and assumes the the components B and C have been brought back from MP.
- 7. The OEM pays the MP for the assembly added value only. In Full Outsourcing, the purchase price of the assembly includes only the value addition. The component value supplied by the OEM is not included in the purchase price of the assembly.

### **Comparing Outsourced Manufacturing (Subcontracting) Business Types**

| Characteristics                          | Chargeable<br>Subcontracting                                            | Buy/Sell<br>Subcontracting                                               | Full Outsourcing                                                                                                    |
|------------------------------------------|-------------------------------------------------------------------------|--------------------------------------------------------------------------|----------------------------------------------------------------------------------------------------|
| Subcontracting<br>Component<br>Ownership | Component sales is<br>provisional and<br>ownership lies with<br>the OEM | Ownership is<br>transferred to MP<br>after the components<br>are shipped | No component sale.<br>Components are<br>shipped to MP on<br>consigned basis, and<br>the ownership of<br>material is with OEM. |
| Country Specific<br>Deployability        | Applicable to Japan,<br>Korea and Taiwan                                | Applicable to all countries                                              | Applicable to all countries                                                                                                   |
| Costing Method                           | Available for<br>Standard Costs Orgs<br>only                            | Available for<br>Standard, Average,<br>FIFO and LIFO Orgs                | Available for<br>Standard Cost Orgs<br>only                                                                                   |
| Payables/Receivables/<br>Netting         | Mandatory                                                               | Optional                                                                 | Not relevant as there are no sales invoices for components                                                                    |

| Accounting setup                | Requires additional<br>setup for accounting<br>Subcontracting<br>components (revenue,<br>recievables, COGS,<br>and PPV0 | Not relevant | Requires setup for<br>accounting consigned<br>Subcontracting<br>components (COGS<br>and PPV) |
|---------------------------------|----------------------------------------------------------------------------------------------------|--------------|----------------------------------------------------------------------------------------------|
| Costs/Price setup consideration | Assemble/Componen<br>ts costs/prices need to<br>be setup to avoid<br>unrealized gain/loss                               | Not relevant | Purchase price of the assembly will be the Value addition                                    |

## **Major Features of Subcontracting**

Subcontracting features include:

- Modeling of OEM and MP as inventory organizations to facilitate tracking and simulation of subcontracting processes.
  - Accounting transactions in the MP org are not posted to the General Ledger (GL) to avoid any unwanted financial impact.
  - Chargeable Subcontracting support is only for Standard Costing Orgs and can be deployed in Japan, Taiwan, and Korea. This is applicable for both the Original Equipment Manufacturer (OEM) as well as Manufacturing Partner (MP).
  - Buy/Sell Subcontracting support is for Standard, Average, FIFO and LIFO costing methods and can be deployed in any country.
  - Full Outsourcing support is for Standard methods and can be deployed in any country.
- Separate tracking of accounting transactions and variances associated with assembly purchases in OEM organizations by setting up:
  - Subcontracting COGS, Subcontracting Revenue, Subcontracting receivables and Subcontracting Variance (applicable to Chargeable Subcontracting)
  - Subcontracting Intransit account (applicable to Full Outsourcing for tracking inventory value at the MP site)
- Integrated planning (using ASCP) and subcontracting execution in discrete and project manufacturing environments to manage and control processes throughout the extended supply chain.

- Support for different types of component supplies both Pre-positioned and Synchronized, including the ability to drop ship components to partner's site that help in flexibly modelling the subcontracting process in varying business conditions.
- Automatic creation of Discrete Jobs in the MP Org to simulate assembly production
  at the MP's facility in response to a purchase order or a blanket release (referred to
  as Subcontracting Orders in the subcontracting solution) through a concurrent
  program referred to as Interlock Manager.
- Automatic creation of component purchase orders (referred to as Replenishment Purchase Orders in the subcontracting solution) for purchasing components from OEM and creation of corresponding component sales orders (referred to as Replenishment Sales Orders in the subcontracting solution) for shipping components to the MP through the Interlock Manager.
- Automatic allocation of the Replenishment Sales Order component supplies to corresponding Subcontracting Orders for outsourced assemblies through the Interlock Manager.
- Automatic receipt of components in the MP Org based on in transit lead times through a concurrent program referred to as Auto Receive Components eliminate any manual effort involved in performing such transactions.
- Automatic completion of the discrete job, backflushing of components and appropriate inventory balancing in the MP Org upon receipt of the outsourced assembly in the OEM Org for ensuring accuracy of inventory records that better planning and control through a concurrent program reffered to as Process Receiving Transactions.
- Dedicated Subcontracting Workbench and Reports providing better tracking and increased visibility throughout the subcontracting life cycle.
- Ability to manage subcontracting process exceptions (over or under consumption, component and assembly returns, etc) helps in taking care of process variations and discrepancies.
- Option to net subcontracting payables and receivables through the AP/AR Netting feature streamlines the payment process and provides greater flexibility in conducting business with partners.

# **Setting Up Subcontracting**

This chapter covers the following topics:

- Overview of Setting Up Subcontracting
- **Setting Profile Options**
- Setting up OEM Organizations
- Setting Up Manufacturing Partner Organizations
- **Defining Customers and Suppliers**
- Associating Customers and Suppliers
- Setting Up Item Definitions
- Setting Up Bills of Material for Outsourced Assemblies
- Setting Up Specific Subcontracting Accounting for Chargeable Subcontracting
- Defining Specific Receivables Transaction Types for Chargeable Subcontracting
- Defining Specific Transaction Sources for Chargeable Subcontracting
- Setting Up Specific Order Management Transaction Types for Chargeable Subcontracting
- Setting Up Standard Costs of Components and Assemblies for Chargeable Subcontracting
- Defining Price Lists for Subcontracting Components
- Setting Up Purchase Price of an Outsourced Assembly
- Setting Up a Shipping Network
- **Defining Sourcing Rules**
- **Defining Netting Agreements**

# **Overview of Setting Up Subcontracting**

The following sections describe the setup steps that are required for implementing Chargeable Subcontracting, Buy/Sell Subcontracting, and Full Outsourcing.

### **Setup Steps**

The key setup steps are:

- Enable subcontracting profile options.
- Define Customers and Suppliers.
- 3. Define OEM and MP Organizations, and associate customers and suppliers defined in the previous step.
- Define components and assemblies in both the MP and OEM organizations.
- Define specific accounts, AR, and OM transaction types for execution and accounting.

**Note:** This step is required only for Chargeable Subcontracting.

- 6. Define shipping networks between the OEM and MP, and enable subcontracting relationships.
- 7. Setup AP/AR Netting Agreements (mandatory for Chargeable Subcontracting, optional for Buy/Sell, and not required for Full Outsourcing).

### **Process Steps**

The Subcontracting process includes these steps:

- 1. Creating a purchase order (referred to as Subcontracting Order) for buying the outsourced assembly from the MP.
- 2. Creating a Discrete Job in the MP Organization against the Subcontracting Order automatically, using the Interlock Manager.
- 3. Creating Replenishment Purchase Orders in the MP Organization for procuring components from the OEM automatically using the Interlock Manager.
- 4. Creating Replenishment Sales Orders in the OEM Organization for shipping components from OEM to MP automatically using the Interlock Manager.

- 5. Ship-Confirming Replenishment Sales Orders in the OEM Organization to ship components to MP.
- Running the Auto Receive Components concurrent program to automatically receive the components in the MP.
- Receiving the outsourced assemblies in the OEM Organization against subcontracting orders created in Step 1.
- 8. Running the Process Receiving Transactions concurrent program. This step completes the WIP job and backflushes the components and reduces the inventory of the outsourced assembly by an appropriate amount in the MP Organization.
- 9. Performing batch netting for AP and AR invoices, for paying the MP. This is an optional step for Buy/Sell Subcontracting and not required for Full Outsourcing.

This diagram illustrates the setup and process flow for Chargeable Subcontracting:

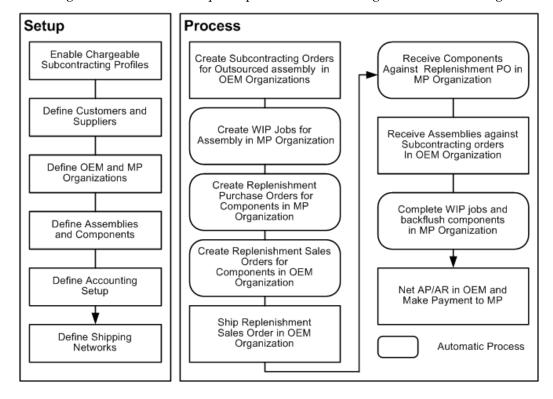

This diagram illustrates the setup and process flow for Buy and Sell Subcontracting:

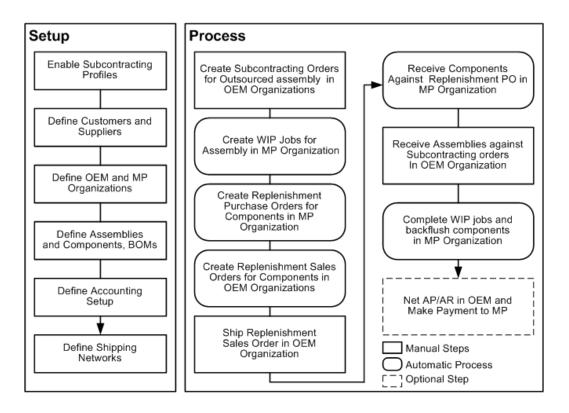

This diagram illustrates the setup and process flow for Full Outsourcing:

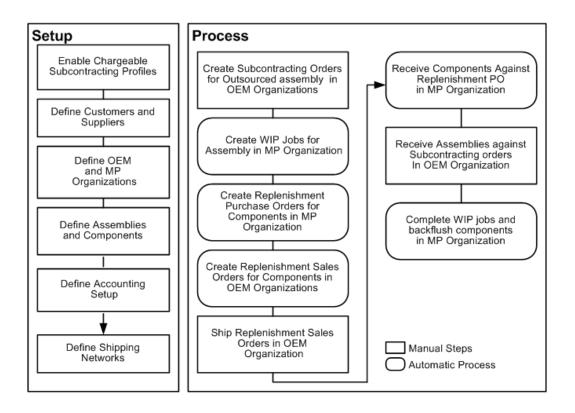

# **Setting Profile Options**

You must enable these profile options:

- JMF: Enable Subcontracting
- Subcontracting Enabled

You must enable both profile options simultaneously at the site level.

|                               | User | Sys<br>Admin | Sys<br>Admin | Sys<br>Admin | Sys<br>Admin |          |                  |
|-------------------------------|------|--------------|--------------|--------------|--------------|----------|------------------|
| Profile Option                | User | User         | Resp         | Арр          | Site         | Required | Default<br>Value |
| JMF: Enable<br>Subcontracting | -    | -            | -            | -            | Yes          | No       | No               |
| Subcontracting<br>Enabled     | -    | -            | -            | -            | Yes          | No       | No               |

| Yes | You can update the profile option                               |
|-----|-----------------------------------------------------------------|
| -   | You can view the profile option value but you cannot change it. |
| No  | You cannot view or change the profile option value.             |

#### JMF: Enable Subcontracting

This profile should be set to Yes to use the subcontracting features. You can update this profile option at the site level only.

Yes: Enables Subcontracting.

No: Disables Subcontracting.

#### **Subcontracting Enabled**

This profile should be set to Yes to consider outsourced assembly item invoices in AP and AR Netting. You can update this profile option at the site level only.

Yes: Enables Subcontracting AP/AR Netting

No: Disables Subcontracting AP/AR Netting

### **Related Topics**

See: Profile Options, Oracle E-Business Suite System Administrator's Guide - Maintenance.

# **Setting up OEM Organizations**

Define and set up the Original Equipment Manufacturer (OEM).

The OEM organization is the organization that buys an outsourced assembly, and ships subcontracting components to the manufacturing partners.

#### To set up OEM organizations:

- 1. From the Inventory responsibility, navigate to the Organization window.
- Define the OEM organization as an inventory organization. Select the Location Address of the country for which you are setting up Chargeable Subcontracting or Buy/Sell Subcontracting or Full Outsourcing.

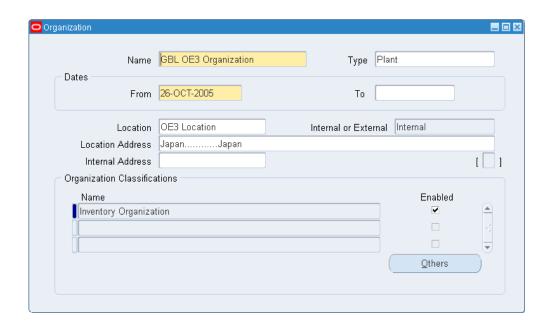

Select Others. The Additional Organization Information window appears.

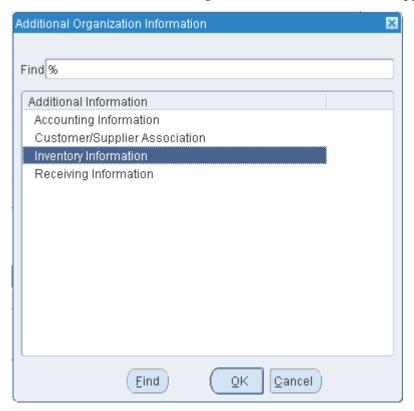

Select Inventory Information to view the Organization Parameters window.

- 5. Select the Costing Information tab.
- **6.** Set the Costing Method of the OEM Org as below:
  - For Chargeable Subcontracting, set the Costing Method to Standard.
  - For Buy/Sell Subcontracting, set the Costing Method to any of the following costing methods: Standard, Average, FIFO and LIFO.
  - For Full Outsourcing set the Costing Method to Standard.
- 7. Since the OEM is a regular inventory organization, select *Yes* for Transfer to GL to post all accounting transactions to the general ledger.

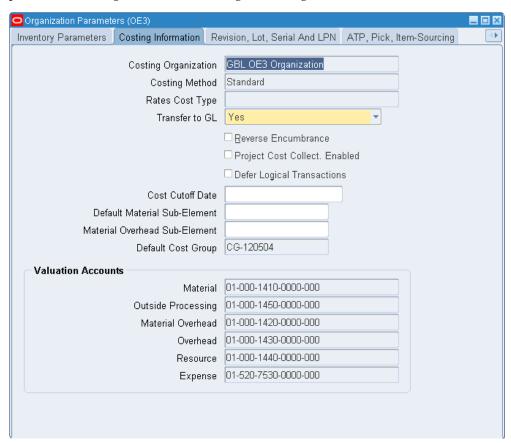

**Note:** Warehouse Management (WMS) and EAM-enabled organizations are supported as OEM organizations. You can assign or define outsourced assemblies and subcontracting components for these organizations. Process-enabled organizations are not supported.

For additional information about organization setup, see: Defining Inter-Organization Information, Oracle Inventory User's Guide and Organization Parameters Window, Oracle Inventory User's Guide.

# **Setting Up Manufacturing Partner Organizations**

To use the Chargeable, Buy/Sell Subcontracting and Full Outsourcing features, define the Manufacturing Partner Organization.

### To set up MP organizations:

- Navigate to the Organization window.
- Define the MP organization as an inventory organization. Select the Location Address of the country for which you are setting up Chargeable Subcontracting or Buy/Sell Subcontracting or Full Outsourcing.

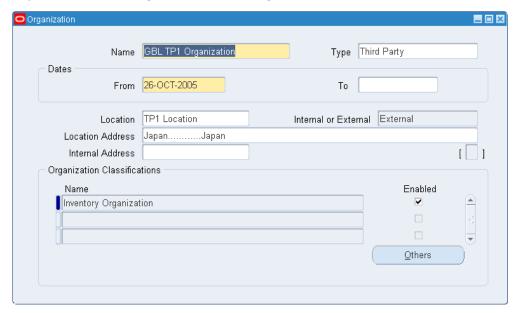

Click Others. The Additional Organization Information window appears.

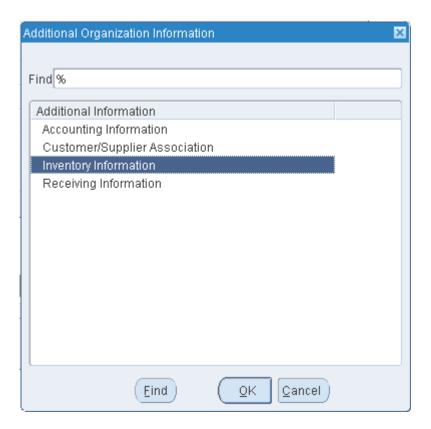

- Select Inventory Information. The Organization Parameters window appears.
- In the Organization Parameters window, select the Manufacturing Partner Organization indicator.

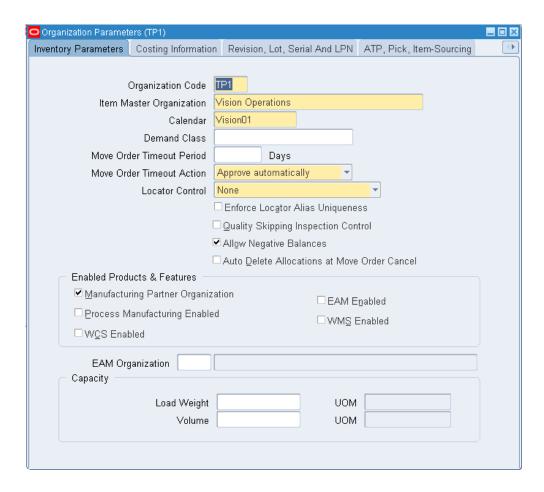

- Select the Costing Information tab.
- Select No for Transfer to GL as the MP organization is created for simulation and the accounting transactions for this organization should not be transferred to the general ledger.

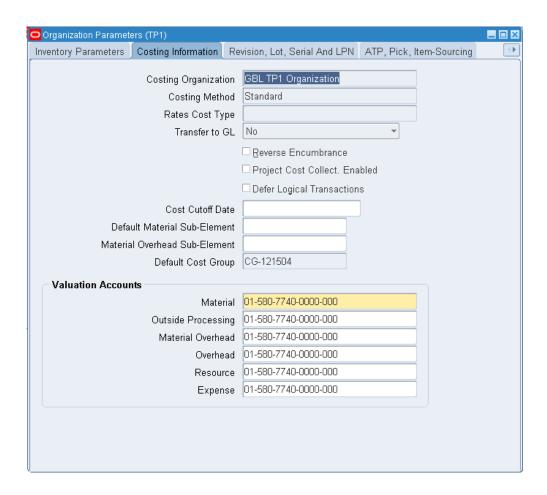

For additional information about setting up an Organization, see: Defining Inter-Organization Information, Oracle Inventory User's Guide and Organization Parameters Window, Oracle Inventory User's Guide.

### To set up receiving options for MP organizations:

In both Chargeable and Buy/Sell Subcontracting practices, the MP procures subcontracting components from the OEM. To support this, the system automatically creates replenishment purchase orders and receives components in the MP organization. Set up the receiving options in the MP organization to enable this.

- From the Purchasing responsibility, navigate to the Setup/Organizations/Receiving options page.
- Select the MP Organization and click Go. The Receiving Options page appears.
- Enter Receipt Days Early equals 100, Receipt days Late equals 100, and Receipt Days Exceeded Action equals none.

- Enter Over Receipt Tolerance equals 100 and Over Receipt Action equals none.
- Enter Receipt Routing equals Direct Delivery.
- Set Mandatory Accounts as miscellaneous accounts and leave all others blank. This is because as the MP is created for simulation and the costs are not posted to the general ledger, the accounts are not significant.

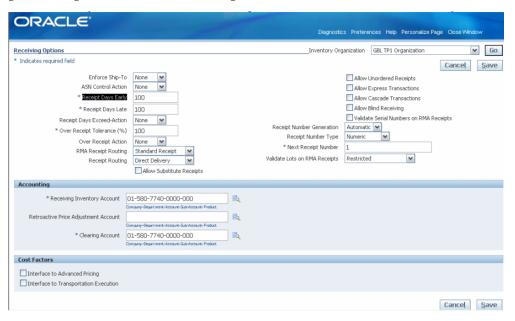

### To define WIP parameters:

Define WIP Parameters for the MP organization. See: Defining WIP Parameters, Oracle Work in Process User's Guide. Accounts are not significant; therefore, you can set the WIP accounting class with miscellaneous accounts and then define it in the WIP Parameters window. The system uses the supply subinventory defined in the WIP Parameters window to receive the components when the replenishment purchase order is received in the MP organization. The system also uses it to backflush the inventory when the WIP job is completed for simulating the material consumption at the MP Organization after the outsourced assemblies are received against the subcontracting purchase orders in the OEM organization.

- From the WIP responsibility, navigate to the Work in Process Parameters window.
- 2. Select the MP Organization.
- Enter WIP parameters.

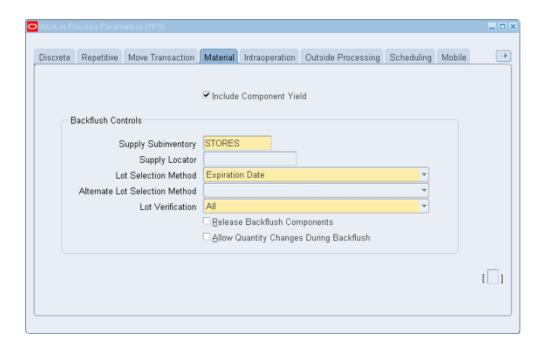

# **Defining Customers and Suppliers**

When using the Subcontracting application, the MP acts as both supplier and customer, and the OEM acts as a supplier. Define the OEM as a supplier/site, and the MP as both a customer/site and a supplier, and associate these roles in the OEM and MP organizations, respectively.

For additional customer setup information, see: Adding Customers, Oracle Order Management User's Guide.

#### To define a customer/site:

- From the Order Management responsibility, navigate to the Customers page.
- Add your Manufacturing Partner as a customer/site.

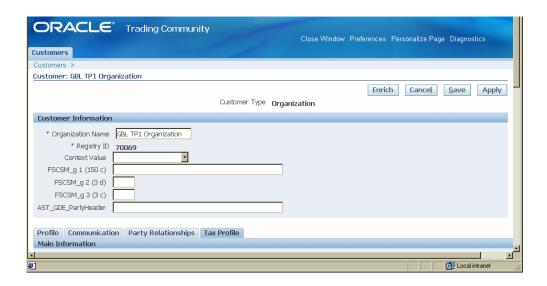

## To define a supplier/site:

Set up both the MP and the OEM as suppliers.

For additional supplier setup information, see: Entering RFQ Supplier Information, Oracle Purchasing User's Guide.

- From the Purchasing responsibility, navigate to the Suppliers page.
- Enter supplier information.

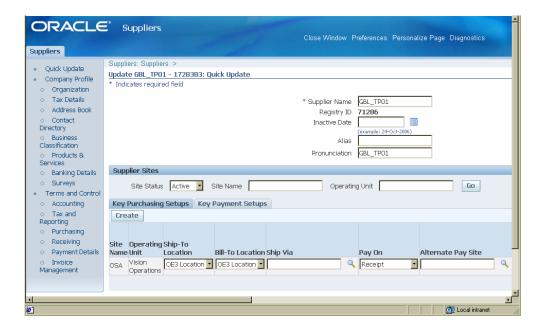

# **Associating Customers and Suppliers**

For the OEM Organization, you must associate the supplier and supplier site. For the MP Organization, you must associate the customer and customer site, as well as the supplier and supplier site. The Advanced Supply Chain Planning (ASCP) application uses this information to transfer the net demands of assemblies and components between the OEM and MP organizations.

### To associate customers and suppliers:

You must associate the supplier with the OEM. In this example, the OEM supplies components to the MP and maintains the role of a supplier.

- From the Inventory responsibility, navigate to the Organization window.
- Select your OEM organization. 2.
- Select Others. The Additional Organization Information window appears. 3.
- Select Customer/Supplier Association and click OK. The Customer/Supplier 4. Association window appears.
- Enter the **Supplier** that you are associating with the OEM.
- Enter the **Supplier Site**.

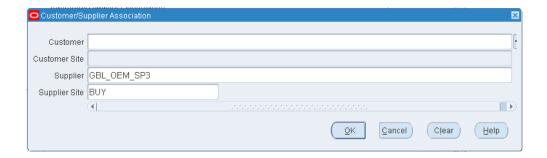

- Choose OK.
- Save your work.

### To associate customers and suppliers:

In this example, the MP supplies assemblies, procures components from OEM, and maintains the role as both supplier and customer.

- From the Inventory responsibility, navigate to the Organization window.
- 2. Choose the MP organization.
- 3. Select Others. The Additional Organization Information window appears.
- Select Customer/Supplier Association and select OK. The Customer/Supplier Association window appears.
- 5. Enter **Customer**. This entry is the MP organization.
- Enter the **Customer Site** to which to ship. 6.
- Enter the **Supplier**. This entry is the MP organization. 7.
- Enter the **Supplier Site**. 8.

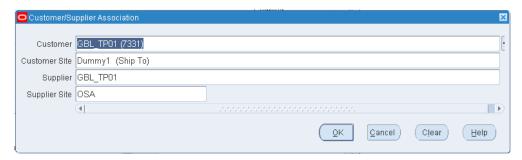

Click OK.

## **Setting Up Item Definitions**

You must define items and bills in the OEM and the MP organizations. Define items as:

- Outsourced Assemblies: Assembly items designed by the OEM and manufactured by the MP and the MP's site using components supplied by the OEM.
- **Subcontracting Components:** Components sent by the OEM to the MP for the manufacturing of outsourced assemblies. The two types of subcontracting components supported are:
  - <u>Pre-positioned</u> Components that are shipped to the MP without reference to any specific subcontracting order ahead of placement of such orders by the OEM. These components are typically low cost items and the OEM stores these components in larger quantities at Manufacturing Partner site well ahead of ordering outsourced assemblies.
  - Synchronized Components that are shipped to the MP with reference to a specific subcontracting order along with the order. These components are generally high cost items and are shipped when the order is placed with the MP and in the quantities required to produce the outsourced assembly in the subcontracting order.

### To define outsourced assemblies in the OEM organization:

You can follow the standard item setup steps for defining outsourced assemblies and subcontracting components. The following key attributes and values are used for defining an item as an outsourced assembly or a subcontracting component:

1. From the Inventory responsibility, navigate to the Organization Item window. The Find Organization Items window appears.

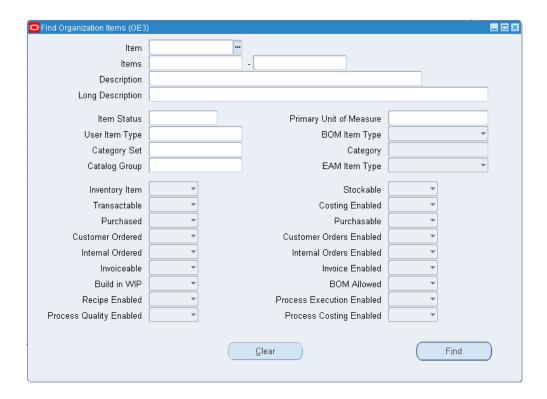

- Enter Item search criteria for the OEM organization and click Find. The Organization Item window appears.
- Select the Purchasing tab.
- Define this item as an outsourced assembly by selecting the Outsourced Assembly checkbox.

Note: You must set the profile option JMF: Enable Subcontracting to Yes to enable the Outsourced Assembly checkbox.

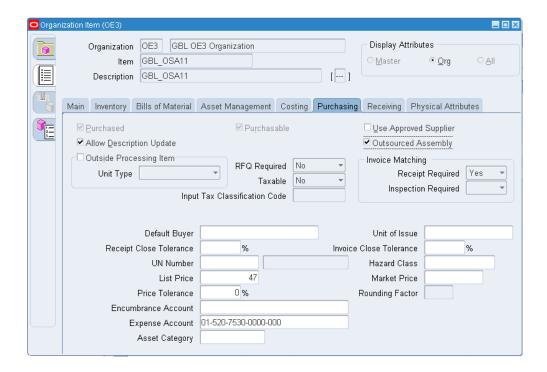

Select the General Planning tab and define the outsourced assembly as a Buy item for planning.

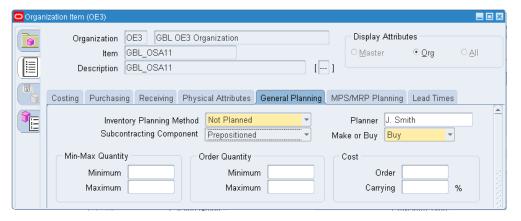

Select the MPS/MRP Planning tab and verify that **Release Time Fence** is empty (Null). This setting allows ASCP to release and transfer buy planned orders of assembly to purchasing as purchase orders or releases in the OEM organization.

> Note: Outsourced Assemblies can have routings in OEM organizations and it is not necessary to change the existing routings while outsourcing the assembly to an MP.

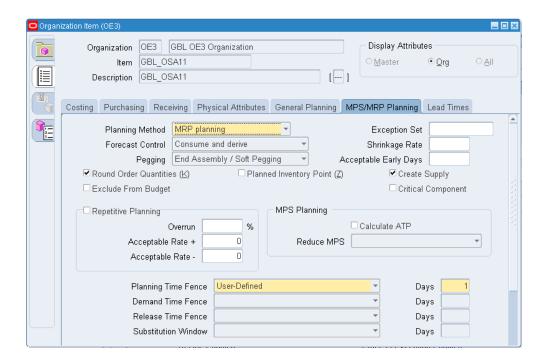

### To define outsourced assemblies in the MP organization:

- From the Inventory responsibility, navigate to the Organization Item window. The Find Organization Items window appears.
- Enter Item search criteria for the MP organization and click Find. The Organization Item window appears.
- Select the General Planning tab and define the outsourced assembly as a Make item for planning. Production of this assembly is simulated in the MP organization.

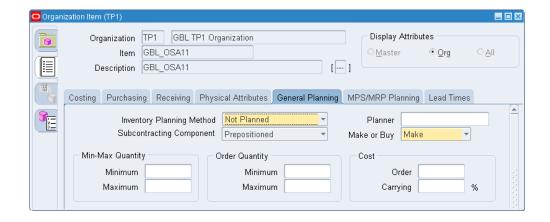

Select the MPS/MRP Planning tab and select Do Not Release (Auto or Manual) for Release Time Fence. This setting prevents Make planned orders of assembly from being transferred as discrete jobs in the MP organization.

> Note: Outsourced assemblies cannot have routings in MP organizations.

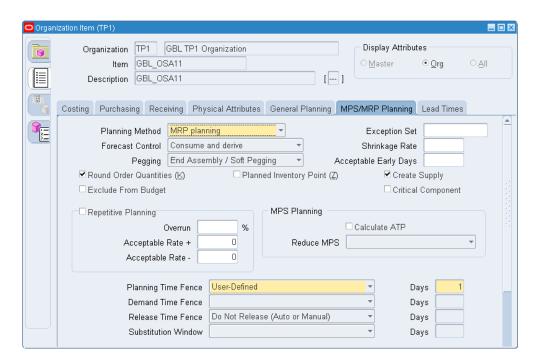

- Select the Purchasing tab.
- Define this item as an outsourced assembly by selecting the Outsourced Assembly checkbox.

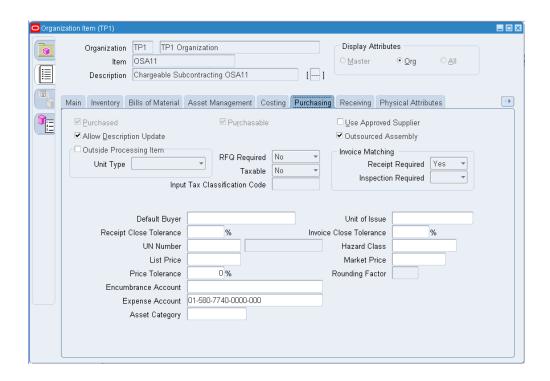

Note: Outsourced assemblies cannot have routings in MP organizations.

Save your work.

### To define subcontracting components in the OEM organization:

- From the Inventory responsibility, navigate to the Organization Item window. The Find Organization Items window appears.
- Enter Item search criteria for the OEM Organization and click Find. The Organization Item window appears.
- Select the General Planning tab and enter the Subcontracting Component. Valid values are Synchronized or Prepositioned based on the subcontracting process requirement.

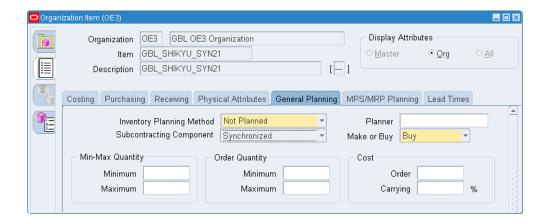

Select the MPS/MRP Planning tab and verify that **Release Time Fence** is empty (Null). This allows ASCP to release and transfer planned orders of components to purchasing as purchase orders or releases in the OEM organization.

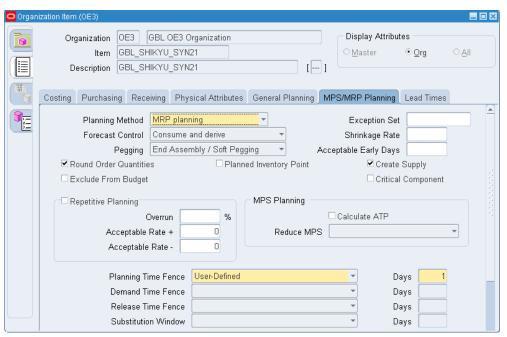

Save your work.

### To define subcontracting components in the MP organization:

- From the Inventory responsibility, navigate to the Organization Item window. The Find Organization Items window appears.
- Enter Item search criteria for the MP Organization and click Find. The Organization Item window appears.

- 3. Select the General Planning tab and enter the **Subcontracting Component**. Valid values are Synchronized or Prepositioned based on the subcontracting process requirement.
- **4.** Select the MPS/MRP Planning tab and enter **Release Time Fence** values:

Do not Release (Auto or Manual): Use this value when you use synchronized components. ASCP should not release planned orders of synchronized components in the MP organization.

**Null:** Leave this field empty when using pre-positioned components.

Save your work.

## **Setting Up Bills of Material for Outsourced Assemblies**

Bills of Material (BOM) must be set up for outsourced assemblies in both the OEM and MP organizations. These two bills should be the same for proper planning and execution. If the BOM already exists for outsourced assembly in the OEM organization, then set up the same BOM in the MP organization. The prerequisites for outsourcing the assemblies are:

- You must define all of the components of the outsourced assembly as Subcontracting Components, either pre-positioned or synchronized in both OEM and MP organizations.
- In the MP organization, select the Material Control tab and define BOM Component and Supply Type as the following:

| Assembly Pull:     | For physically shipping components to the MP.                                          |
|--------------------|----------------------------------------------------------------------------------------|
| Phantom:           | For components not physically shipped but used in planning.                            |
| Supplier Supplied: | For components procured by the supplier and used in the manufacturing of the assembly. |
| Bulk:              | For defining software components in the assembly.                                      |

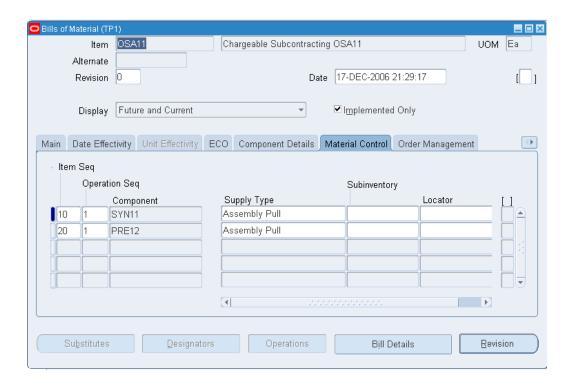

# **Setting Up Specific Subcontracting Accounting for Chargeable** Subcontracting

#### **Subcontracting Accounting Process**

The OEM ships components to the MP using a replenishment sales order for the manufacturing of an assembly, but the revenue is not recognized as sales revenue. This revenue is tracked in a separate account for analysis at a later stage.

The MP is not liable for the payment of components, therefore the OEM cannot consider the receivables amount of the replenishment sales orders as actual receivables, and the amount is tracked in a separate receivables account. COGS of Subcontracting Components are also tracked in separate accounts. Purchase price of the assembly is set up to include sales price of the components and the added value, which is always different than the standard cost of the assembly. The Purchase Price Variance (PPV) at the time of receiving the subcontracting order in the OEM organization is not a real purchase price variance, and must be tracked in a separate account. You must set up following accounts to use the subcontracting process:

- **Subcontracting Receivables**: Used to track the receivables from the sale of components to the MP.
- **Subcontracting Revenue**: Used to track the revenue from the sale of components to the MP.

- **Subcontracting COGS**: Used to track COGS from the sale of components to the MP.
- **Subcontracting Variance**: Purchase price variance at the time of receiving assembly is posted to this account. This variance arises due to differences between the standard cost and purchase price of the assembly.

See: Updating Balancing Segment Values, Oracle General Ledger User's Guide.

#### **Setting Up Accounting for Full Outsourcing:**

To set up accounting Full Outsourcing, use the same steps as Chargeable Subcontracting but only set up the following account:

Subcontracting Intransit: This is an asset account and should be defined as the COGS account in the Finance tab of Order Management transaction type. See: Setting Up Specific Order Management Transaction Types for Chargeable Subcontracting, page 2-30.

> Note: Note: The standard seeded COGS workflow derives the COGS account from inventory. Customize the COGS workflow to derive it from the Order Management transaction type. See: Generating the COGS Account from the Order Type, page A-1.

### To define subcontracting accounts:

- From the General Ledger responsibility, navigate to the Segment Value window. The Find Key Flexfield Segment window appears.
- Select the Value Set indicator and select the Value Set Name.
- Click Find. The Segment Values displays all Values (Value Set).
- Enter account details for the four Subcontracting accounts described previously.

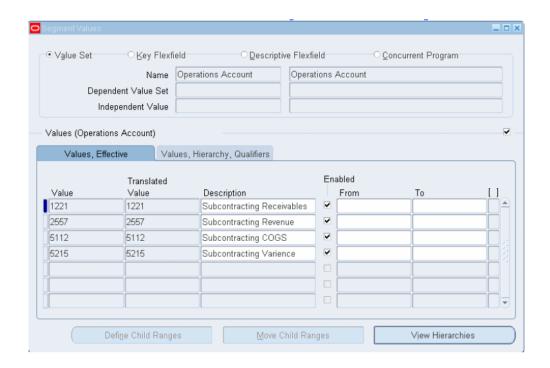

## **Related Topics**

Transaction Batch Sources, Oracle Receivables User's Guide

# **Defining Specific Receivables Transaction Types for Chargeable Subcontracting**

Define a separate receivable transaction type and associate:

- Subcontracting receivables
- Subcontracting revenue accounts (from the previous step). See: Setting Up Subcontracting Accounting, page 2-26.

## To define a receivables transaction type and associate it to Subcontracting receivables:

- From the Receivables responsibility, navigate to the Transaction Types window.
- Enter the receivables transaction type details.

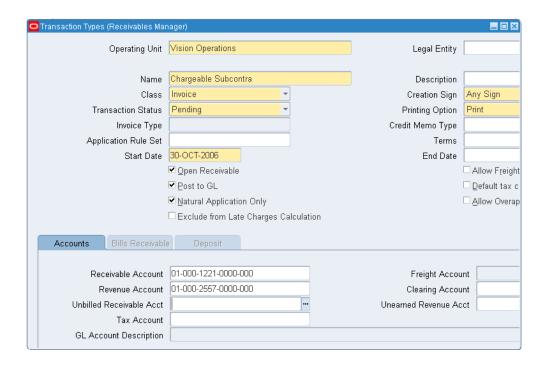

- In the Name field, enter the transaction type of Subcontracting.
- For the Receivable Account, enter the subcontracting receivables account for tracking the subcontracting component receivable amount.
- For the Revenue Account, enter the Subcontracting Revenue Account for tracking subcontracting component revenue.
- Save your work.

## Related Topics

Transaction Types, Oracle Receivables User's Guide

# **Defining Specific Transaction Sources for Chargeable Subcontracting**

Batch sources control the standard transaction type assigned to a transaction and determine whether the Receivables application automatically numbers your transactions and transaction batches.

To associate a subcontracting receivables transaction type with an order management order type and line type, you must define a receivables transaction source. This step is referred to when receivables invoices are imported from order management to accounts receivable.

For transaction batch source setup information, see: Transaction Batch Sources, Oracle

### To define a subcontracting transaction source:

- From the Receivables responsibility, navigate to the Transaction Sources window.
- Enter the Transaction Source: Subcontracting.

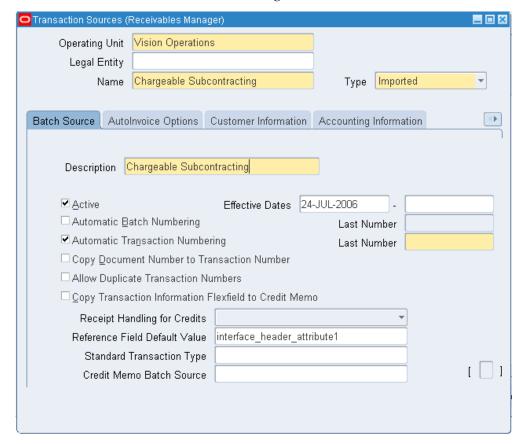

Save your work.

# **Setting Up Specific Order Management Transaction Types for Chargeable Subcontracting**

You must set up a separate order type for creating replenishment sales orders for component shipments to the MP.

Receivables Transaction Type, Receivables Transaction Source, and Subcontracting COGS accounts created in previous steps must be associated with this Order Management transaction type. When the replenishment sales order for the subcontracting component is shipped and invoiced, COGS, revenue, and receivables are posted to subcontracting COGS, subcontracting revenue, and subcontracting

receivables, respectively.

See: Accounting Setup.

### To define Order Management transaction types:

- From the Order Management responsibility, navigate to the Transaction Types window.
- Select an **Operating Unit** (required).
- Enter a **Description** 3.
- Select an **Order Category** (required).
- Select a Fulfillment Flow.
- Enter **Effective Dates** (required).
- Enter a **Transaction Type** (required).
- Select a **Sales Document Type**. 8.
- Select a **Transaction Type Code** (required).
- **10**. For Full Outsourcing, use Assign Line Flows to set up Ship Only transactions.
- 11. Select the Finance tab and enter an Invoice Source and a Receivables Transaction **Type** and COGS account defined in the previous setup for subcontracting process.

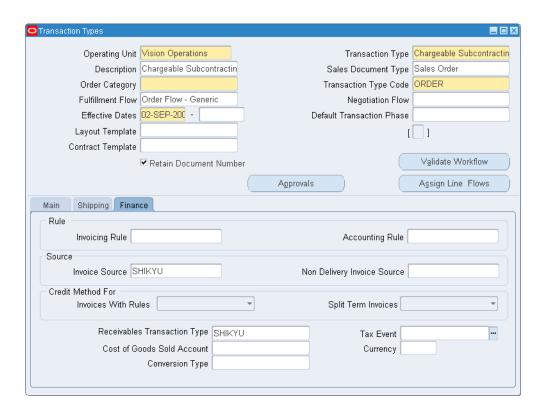

**Note:** To associate a subcontracting AR transaction type with an OM order type and line type, you must define a separate invoice source and AR transaction type, and attach them to the OM transaction type. This invoice source and transaction type are referred to when an AR invoice is imported from OM to AR. See: Transaction Types, Oracle Receivables User's Guide and Setting Up Subcontracting Accounting, page 2-26.

**Note:** For Full Outsourcing, Receivables Transaction Type is optional but COGs is mandatory and should be Subcontracting Intransit account.

**12.** Save your work.

# **Setting Up Standard Costs of Components and Assemblies for Chargeable Subcontracting**

Set up the standard costs of subcontracting components and outsourced assembly in the OEM organization. The MP organization is a simulation organization, and accounting transactions are not transferred to GL. Therefore, no costing setup is required in the MP

organization.

### Standard Cost of Subcontracting Components in the OEM Organization

Subcontracting components can be purchase items or assembly items. The cost is set up like any standard component.

### Standard Cost of Outsourced Assemblies in the OEM Organization

Standard cost of the outsourced assembly must include material cost and the added value. While setting up the cost, include component cost as material cost and added value as OSP (define an OSP resourced in the OEM organization and define an OSP charge as added value) charges and run cost update.

### To set up a standard cost of an outsourced assembly:

- 1. From the Costing responsibility, navigate to the Item Costs window and select an OEM Organization. The Find Item/Cost Type window appears.
- 2. Click Find to open an existing assembly item and cost type, or click New to create a new item cost. The Item Costs Summary window appears.
- 3. Fill Component costs as Material cost and Value addition as OSP (define OSP resource before creating the cost).

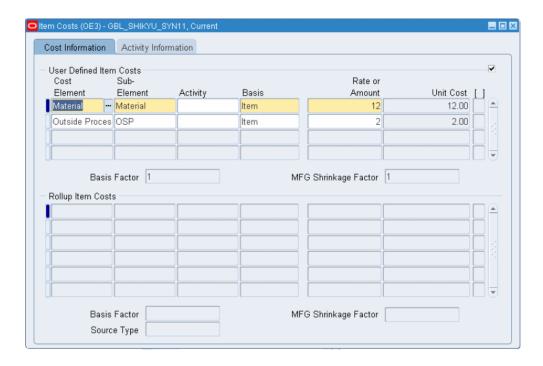

- **4.** Save your work.
- **5**. Run Standard Cost Update to update the Frozen cost type with the Current cost type.

# **Defining Price Lists for Subcontracting Components**

Define Price Lists for Subcontracting Components for both Chargeable and Buy/Sell Subcontracting. Sales price of the components are defined in the price lists and are associated with Customer Ship To and Bill To sites of the MP organization (customer sites represents the MP organization).

#### Sales Price of Pre-positioned Components

These components are shipped to the MP in bulk quantities in advance of the subcontracting order requirements. You can create the replenishment purchase order for these components in the primary UOM, or in a secondary UOM. Replenishment sales orders are created based on its replenishment purchase orders. Therefore, the sales order UOM is always the same as its corresponding replenishment purchase order UOM. You can define price lists in either the primary UOM, or in the secondary UOM, but only one UOM is effective at any point in time.

### **Sales Price of Synchronized Components**

These components are shipped along with the subcontracting order. The Interlock Manager creates replenishment sales orders of these components always in the primary UOM of the component based on subcontracting order requirements. Since only

shipping of the components is always supported in the primary UOM, price lists are always created in the primary UOM for synchronized components.

### To define price lists:

- From the Order Management responsibility, navigate to the Pricing, Price Lists, Price List Setup, and Open Price List window.
- 2. Define price lists in the transaction currency of the MP.

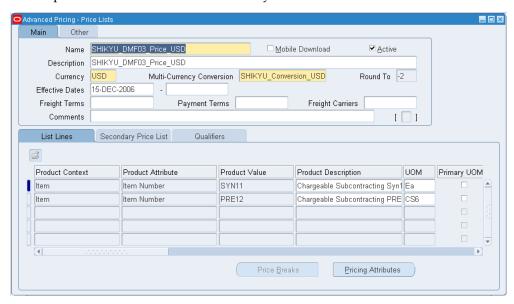

- In the List Lines tab, enter a subcontracting component code for defining the price.
- UOM should be the primary UOM for synchronized components. UOM for pre-positioned components can be either the primary or secondary UOM, however, only one UOM is effective at any time.
- Enter Values (prices) in the UOM.

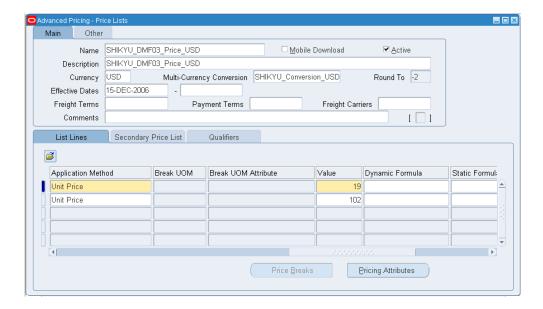

**Important:** Do not define modifiers for subcontracting components. The Subcontracting process does not work correctly if modifiers are implemented.

## To associate price lists with a customer site (MP):

- From the Order Management responsibility, navigate to the Customers page.
- Select the Business Purpose tab.

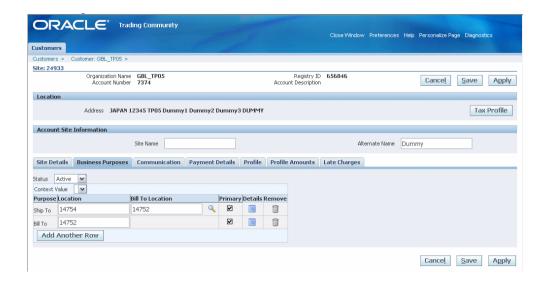

Navigate to the Ship-To Details page and associate the price lists defined in the previous step.

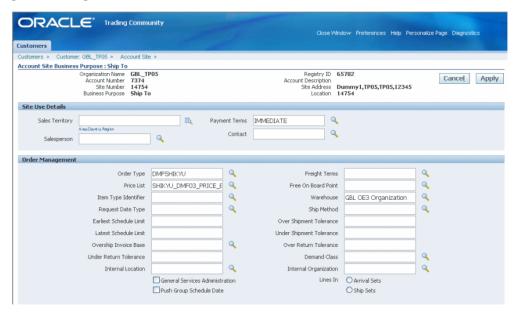

- Associate the price list to the Bill-to details.
- Save your work.

## **Setting Up Purchase Price of an Outsourced Assembly**

In Chargeable Subcontracting, the OEM ships components to the MP, but retains the ownership of the components. When the OEM receives the assembly, the assumption is

that the components were returned from the MP and the inventory was adjusted accordingly. The OEM makes payment to the MP for the added value after netting the receivables invoices of the components shipped and receiving the payables invoices of the outsourced assemblies. This requires that the purchase price of the assembly is defined to include the components sales price and the added value in the manufacturing process..

Assembly Purchase Price = [ (Component quantity based on the Bills \* Component Sales price defined in the Price lists) + Value added during manufacturing of the Assembly at the MP].

For example:

Net Value Add per unit of Assembly A at Partner's site = \$5

Selling Price per unit of Component B on Price List=\$4

Selling Price per unit of Component C on Price List =\$6

Component usage per unit of Assembly A = 2 units of Component B, 1 unit of Component C

Purchase Price per unit of A = [(2\*\$4 + 1\*\$6) + \$5] = \$19

Once the purchase price of assembly is calculated based on the bills and price lists, setup should be:

- If the standard purchase order is used for procuring the assembly, then define the calculated assembly price in the Organization Items window.
- If a blanket release is used, then define a blanket agreement with the assembly price calculated as described previously.

The same reasoning can be applied to determine the purchase price of the outsourced assembly for Buy/Sell Subcontracting.

For Full Outsourcing, the purchase price of the outsourced assembly is equal to the value addition.

### To set the purchase price of an outsourced assembly:

- From the Inventory responsibility, navigate to the Organization Item window.
- Enter an Organization and Item.
- Select the Purchasing tab.
- 4. Enter the **List Price**.

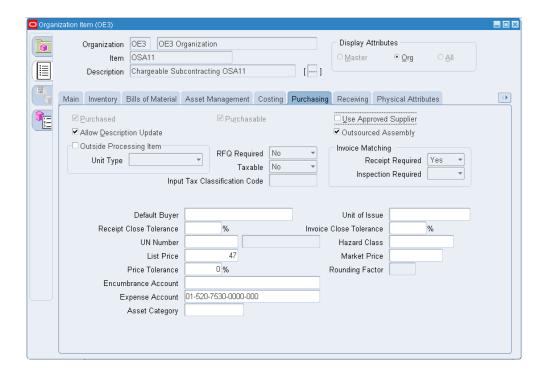

## Setting Up a Shipping Network

In both Chargeable and Buy/Sell subcontracting, components move from OEM organizations to MP organizations, and outsourced assemblies move from MP organizations to OEM organizations. To define inventory shipping networks between the OEM and the MP:

- Define a shipping network to enable material flow from OEM to MP, selecting the desired subcontracting relationship. Select either Chargeable or Buy/Sell from the Subcontracting Type.
- Define a shipping network to enable material flow from MP to OEM. Select blank from the Subcontracting Type LOV.

For additional information, see: Inter-Organization Shipping Networks, Oracle Inventory User's Guide.

## To set up a subcontracting shipping network:

- From the Inventory responsibility, navigate to the Shipping Networks window.
- Select the OEM Organization, and the Shipping Networks window Appears.

3. Choose Find to open existing networks, or choose New to set up a new shipping network. Select the Subcontracting tab.

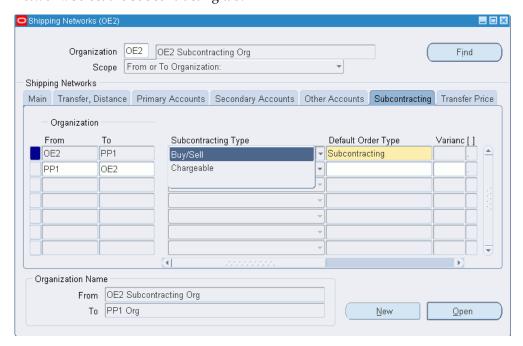

In the Subcontracting Type field, select either Chargeable or Buy/Sell to define the subcontracting relationship between the OEM and the MP.

The subcontracting relationship between the OEM and the MP for:

- Chargeable Subcontracting should be Chargeable.
- Buy/Sell Subcontracting should be Buy/Sell.
- Full Outsourcing should be Chargeable.
- Specify the **Default Order Type** to be used for creating replenishment sales orders, and to ship components to the MP.

Note: For Chargeable Subcontracting, specify the default order type as the Order Management transaction type defined in the previous steps using subcontracting specific accounts. The Order Management transaction type is used when the Interlock Manager concurrent program in subcontracting creates replenishment sales orders. For Buy/Sell Subcontracting, it can be a generic.

6. Select a Variance account for a Chargeable Subcontracting relationship to capture and track Purchase Price Variance of outsourced assembly receipts separately. Subcontracting Variance account set up on the Shipping Networks form will not be

- applicable for Buy/Sell. Select Subcontracting Intransit as the account for Full Outsourcing.
- Select an **Offset** account that is used for reducing the outsourced assembly on-hand quantity by miscellaneous issues, and is part of simulation. See the Subcontracting Process chapter for additional details.
- Choose Open to view details in the Shipping Network window for a selected line.

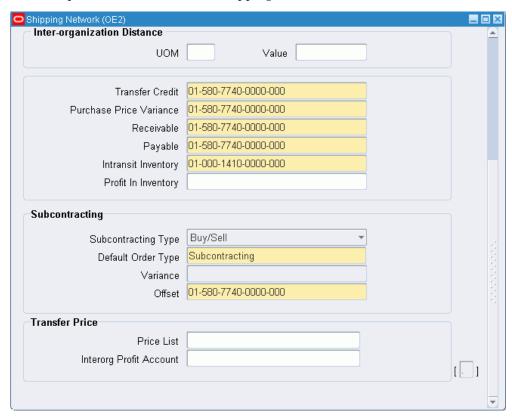

If you choose New, then the Shipping Network window appears and you can enter additional network details.

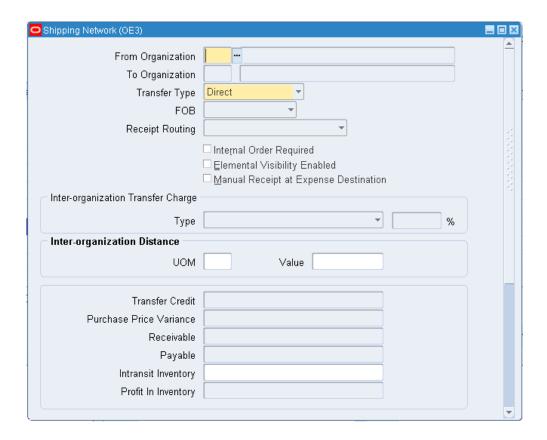

**Note:** At any point of time, an OEM can either have a Buy/Sell or a Chargeable Subcontracting relationship with a particular MP. However, on the other hand, an OEM can outsource the same assembly to multiple Manufacturing Partners by having either Chargeable or Buy/Sell relationship

## **Defining Sourcing Rules**

Sourcing rules and bills of distribution determine the movement of material between organizations. These organizations include suppliers, manufacturers, and distribution facilities. You must define sourcing rules and assignments for the OEM and the MP organizations for planning purposes:

- In the OEM organization, define the sourcing rules to Buy components from the RMS, if the OEM procures components from an external supplier, and to Buy outsourced assemblies from the MP
- In the MP Organization, define the sourcing rules to Buy components from the

OEM, and Make assembly at the MP

Advanced Supply Chain Planning (ASCP) creates Make or Buy planned orders based on the sourcing rules.

For additional sourcing rules setup information, see: Defining Sourcing Rules, Oracle Purchasing User's Guide and the Oracle MRP User's Guide.

# **Defining Netting Agreements**

Netting agreements control how trading partners calculate net payables and receivables transactions. You must set up netting agreements to enable netting calculations for receivables invoices for components and for payables invoices for assemblies.

Note that while defining netting agreements is mandatory for Chargeable Subcontracting, it is optional for Buy/Sell Subcontracting. Netting agreements are not required for Full Outsourcing.

For additional Subcontracting Netting Agreement information, see: Netting Agreement, Oracle Payables User's Guide.

## To define netting agreements:

- From the Payables responsibility, navigate to the Netting page.
- Define the netting balance rule as Net When Payables Greater than Receivables. This setting ensures that the OEM always pays the added value to the MP.

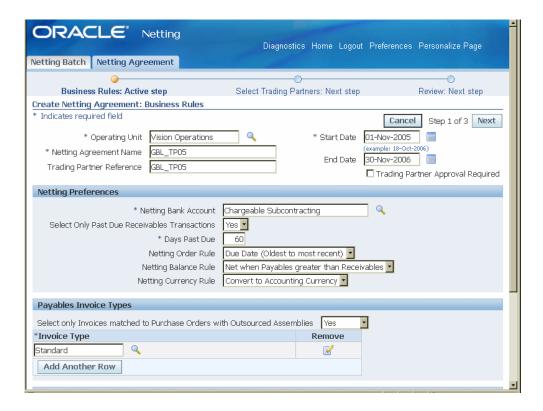

- In the Payable invoice type, set the option Select only Invoices matched to Purchase Orders with Outsourced Assemblies to Yes. This setting ensures that only payable invoices of outsourced assembles are included in the netting process. This option is available only when the Enable Subcontracting profile is set to Yes.
- Set the Receivables Transaction type to be the same as the invoice source in the Order Management transaction type. Receivable transactions stamped with source are considered for netting.
- Under Trading partners, enter the MP as both customer and supplier.

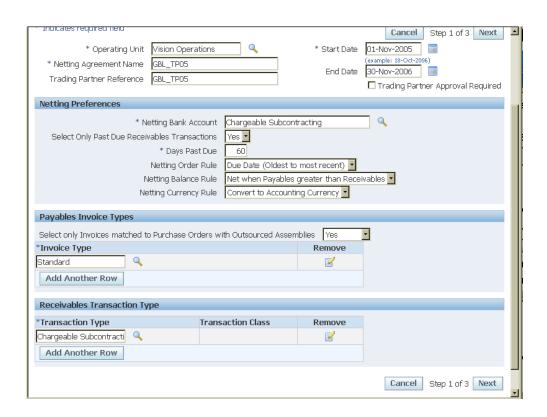

Save your work.

# **Subcontracting Process**

This chapter covers the following topics:

- Subcontracting Planning
- **Subcontracting Process Execution**
- **Subcontracting Concurrent Programs**
- Interlock Manager
- Reconciliation Manager
- **Auto Receive Components**
- **Process Receiving Transactions**
- **Processing Logic**

# **Subcontracting Planning**

The following sections describe the Subcontracting planning processes.

Note: Chargeable Subcontracting and Buy/Sell Subcontracting share the same subcontracting planning process.

# Overview

In the Subcontracting solution, Advanced Supply Chain Planning (ASCP) plans the component requirements in both OEM and MP organizations, and uses organization definitions (customer supplier associations) and sourcing rules defined as a part of the subcontracting setup steps. ASCP nets the demand and supply and creates planned orders for the components and assemblies in both the OEM and MP organizations. The setup for ASCP is the same as those of the standard planning setup for items. No special setups are required for subcontracting.

The steps required to set up and run ASCP are summarized as follows:

- Add OEM and MP organizations to the planning instance.
- Run collections and transfer data (items, sourcing rules, demand, supply, and so on) to the planning instance.
- Define Organization security to run the plans for the OEM and MP organizations.
- Define forecast sets for outsourced assembly if the outsourced assembly is an independent demand item. Otherwise, no forecast set definition is required.
- Create and run the supply chain plans.
- View the newly created planned orders by using the Planner Workbench.

For more detailed planning setup, refer to the Oracle Advanced Supply Chain Planning User's Guide.

# **Outsourced Assembly with Synchronized Components**

In this scenario, the outsourced assembly is A and its components, B and C, are synchronized components.

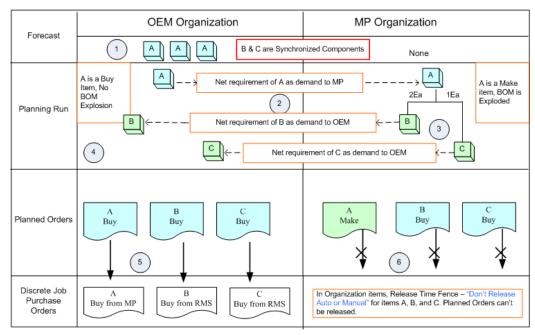

The Planning process starts when:

The forecast is defined for an outsourced assembly in the OEM organization, if the outsourced assembly A is an independent demand item. If A is a dependent demand item, the demand comes from its parent assembly.

- 2. The planning run considers the forecast or dependent demand of A, calculates the net requirements of A in the OEM organization, and creates buy a planned order for assembly A in the OEM organization. A is a **buy** item and is sourced from MP organization, based on the sourcing rule and Organization Supplier customer associations. Therefore, the planned order demand of A in the OEM organization is transferred to the MP organization as demand of A.
- 3. In the MP organization, A is a **make** item, demand is netted, and a make planned order is created for Assembly A. When the BOM is exploded, components B and C requirements are calculated, netted, and buy planned orders are created. Since these components are sourced from the OEM organization (based on the sourcing rules, supplier and site associations of the OEM organization), the buy panned order demand for components B and C is transferred to the OEM organization.
- 4. In the OEM organization, components B and C requirements are netted because these components are sourced from RMS (based on sourcing rules). Therefore, buy planned orders are created for these components in the OEM organization.
- 5. In the OEM organization, buy planned orders can be transferred from Planning to Purchasing as purchase requisitions. (The release time fence is set to Null for outsourced assembly A, and components B and C in Organization Items.) Purchase orders and blanket releases are created from these purchase requisitions. Purchase orders and blanket releases created for outsourced assemblies are referred to as subcontracting orders.
- 6. In the MP organization, make and buy planned orders of the outsourced assembly A and components B and C cannot be transferred as WIP jobs or purchase requisitions because the Release time fence is set to Don't Release Auto or Manual for all of them in the MP organization. For these planned orders, the Attribute Action is set to *None*, which prevents releasing these planned orders.

**Note:** You can view planned work orders using the Planner Workbench.

The Interlock Manager concurrent request creates WIP jobs for assembly A and purchase orders for components B and C during the simulation run. This topic is discussed in detail in the execution section. These WIP jobs and purchase orders represent supply and are considered in subsequent planning runs.

# **Outsourced Assembly with Pre-positioned Components**

In this scenario, the outsourced assembly is A and its components, B and C, are synchronized components:

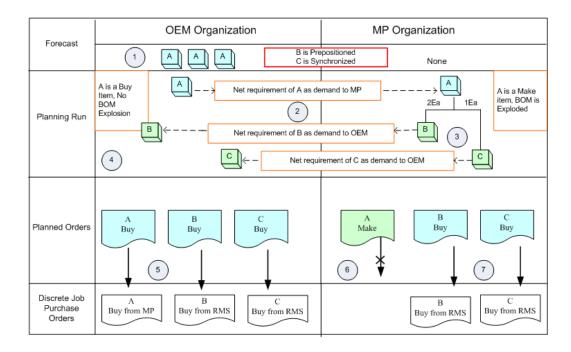

The planning process is the same as that of the outsourced assembly with synchronized components. The only exception is that planned orders of pre-positioned components B and C can be transferred to Purchasing as purchase requisitions:

- The forecast is defined for the outsourced assembly in the OEM organization, if the outsourced assembly A is an independent demand item. If A is a dependent demand item, demand comes from its parent assembly.
- 2. The planning run considers forecast or dependent demand of A, calculates the net requirements of A in the OEM organization, and creates a buy planned order for assembly A in the OEM organization. Since Assembly A is a buy item and is sourced from the MP organization, the planned order demand of A in the OEM organization is transferred to the MP organization as demand of A.
- In the MP organization, A is a make item based on the organization, demand is net calculation, and a make planned order is created for Assembly A. When the BOM is exploded, the requirements for components B and C are calculated, the net calculated, and buy planned orders are created. Since these components are sourced from the OEM organization, buy planned order demand of components B and C is transferred to the OEM organization.
- In the OEM organization, requirements for components B and C are netted because these components are sourced from RMS (based on sourcing rules). Therefore, buy planned orders are created for these components in OEM organization
- 5. In the OEM organization, buy planned orders can be transferred from Planning to Purchasing as purchase requisitions. (The release time fence is set to *Null* for outsourced assembly A, components B and C in organization items). Purchase

orders and blanket releases are created from these purchase requisitions. Purchase orders and blanket releases created for the outsourced assemblies are referred to as subcontracting orders.

- 6. In the MP organization, make planned orders of outsourced assembly A can be transferred as WIP jobs as the release time fence is set to Don't Release Auto or Manual for the outsourced assembly in MP organization. The make planned order Attribute Action is set to None (it can be viewed on the planning workbench), which prevents the release of these planned orders.
- Buy Planned orders of components B and C can be transferred to Purchasing as requisitions as the release time fence is set to *Null* for both the components in the MP organization.

The Interlock Manager concurrent request creates WIP jobs for assembly A during the interlock run. These WIP jobs represent supply, and are considered in subsequent planning runs.

# **Outsourced Assembly with Prepositioned and Synchronized Components**

In this scenario, the outsourced assembly is A and its components, B and C are prepositioned and synchronized components respectively:

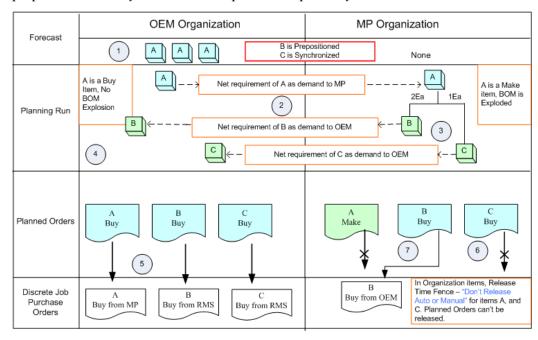

The planning process of the above process is a combination of the given processes involving synchronized components and prepositioned components:

The forecast is defined for the outsourced assembly in the OEM organization, if the outsourced assembly A is an independent demand item. If A is a dependent

demand item, then demand comes from its parent assembly.

- The planning run considers forecast or dependent demand of A, calculates the net the requirements of A in the OEM organization, and creates a buy planned order for assembly A in the OEM organization. A is a buy item that is sourced from the MP organization, therefore, the planned order demand of A in the OEM organization is transferred to the MP organization as demand of A.
- 3. In the MP organization, A is a make item, demand is netted, and a make planned order is created for Assembly A. When the BOM is exploded, components B and C requirements are calculated, netted, and buy planned orders are created. Since these components are sourced from the OEM organization, the buy planned order demand of components B and C is transferred to the OEM organization.
- 4. In the OEM organization, components B and C requirements are netted, these components are sourced from the RMS (based on sourcing rules), and the buy planned orders are created for these components in the OEM organization.
- 5. In the OEM organization, buy planned orders can be transferred from Planning to Purchasing as purchase requisitions. Purchase orders and blanket releases are created from these purchase requisitions. Purchase orders and blanket releases created for the outsourced assembly are referred to as subcontracting orders.
- **6.** In the MP organization, make planned orders of outsourced assembly A and Buy Planned orders of Component C cannot be transferred as WIP jobs because purchase requisitions as the Release Time Fence is set to Don't Release Auto or Manual in the MP organization. The Planned Order Attribute Action is set to None which prevents releasing these planned orders. You can use the Planner Workbench to view the planned orders.
- 7. Buy planned orders of components B can be transferred to Purchasing as requisitions as the Release Time Fence is set to Null for both the components in MP organization.

The Interlock Manager concurrent request creates WIP jobs for assembly A and replenishment purchase orders for component B during the interlock run. These WIP jobs and replenishment purchase orders represent supply, and are considered in the subsequent planning runs.

# **Subcontracting Process Execution**

The Subcontracting execution process begins with the subcontracting orders for the outsourced assemblies and the replenishment purchase orders for the components. The following sections detail the process steps for each scenario.

# **Outsourced Assembly with Synchronized Components**

In this scenario, the execution starts with the subcontracting orders being transferred from ASCP. You can also create subcontracting orders manually.

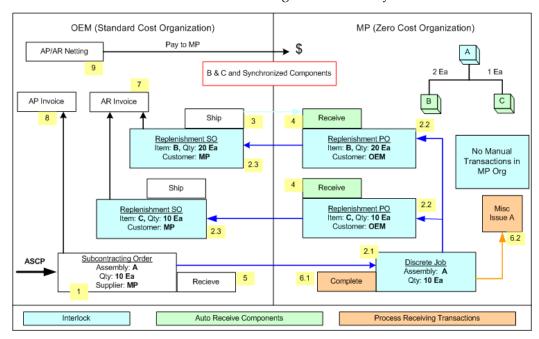

- 1. The execution process starts with the subcontracting order of Assembly A. These subcontracting orders are the standard purchase orders and blanket releases, and in the shipments, the outsourced assembly attribute is set to Yes, indicating that the purchase order is created for the outsourced assembly.
- **2.** Interlock Manager picks up the subcontracting orders which were not processed in the previous run of the subcontracting orders and performs the following:
  - 2.1. The Interlock Manager creates a discrete job for the subcontracted order quantity for simulating the manufacturing in the MP organization.
  - 2.2. The OEM supplies components B and C which are required to manufacture this assembly. Since B and C are synchronized components, (meaning that these components need to be shipped along with the order), the Interlock Manager creates a replenishment purchase order for the components with the supplier associated with the OEM organization. The replenishment purchase order created in the MP organization denotes the supply and is considered by ASCP as supply.
  - 2.3. The Interlock Manager also creates a replenishment sales order for shipping the components in the OEM for the corresponding replenishment purchase order in the MP organization. Replenishment sales orders created in the OEM

will always have reference to its corresponding purchase order in the MP organization. Order type is retrieved from shipping networks (From Org: OEM and To Org: MP). The subcontracting default order type and the components price are picked from price lists associated with the customer site in the sales order (defined in the price lists setup). Sales orders are always created with a booked status and are ready for shipment. These replenishment sales orders are allocated to the respective subcontracting orders to meet the component requirements for manufacturing the assembly at the MP's site. (The Allocations Table in the Subcontracting Data Model holds this information for tracking.)

- 3. Replenishment sales orders created for the subcontracting components are used for shipping the components like any other standard sales orders.
- 4. The Auto Receive Components concurrent request picks up these shipments in the OEM organization, and creates receipts in the MP organization against the corresponding purchase order. Sales orders with shipped date and the in-transit lead time (defined in the shipping networks default shipping method) that is less than or equal to the current date, are automatically received to simulate the receipts in the MP organization.
- 5. The MP manufactures the components and ships the manufactured assemblies to the OEM, and the OEM receives these receipts like other purchase order receipts.
- 6. The Process Receiving Transactions concurrent request picks up these receipts in the OEM organization and performs the following:
  - 6.1. Completes the WIP job for the assembly. When the WIP job is completed, components are backflushed, and the inventory is reduced in the MP organization. However, the completed assembly in the MP remains in inventory.
  - 6.2. Reduces the inventory of assemblies (completed through discrete jobs) in the MP organization by performing by miscellaneous issues, to maintain the accuracy of the inventory records. This is because, the subcontracting order of the assembly is normally received in the OEM after the MP manufactures the assembly and sends it to the OEM. The Offset account defined in shipping networks is used for creating miscellaneous issues.
- 7. AR invoices are created for those components shipped to the MP.
- AP invoices are created for subcontracting orders received from the MP.
- In Payables, based on the Netting agreement, AP and AR invoices are netted and payment is made to the MP.

**Note:** This step is optional for Buy/Sell Subcontracting and not required for Full Outsourcing.

# **Outsourced Assembly with Prepositioned Components**

In this scenario, process execution begins with the subcontracting orders for the outsourced assembly and the replenishment purchase orders for the prepositioned components transferred from ASCP. You can also create subcontracting orders for outsourced assemblies and replenishment purchase orders for prepositioned components manually.

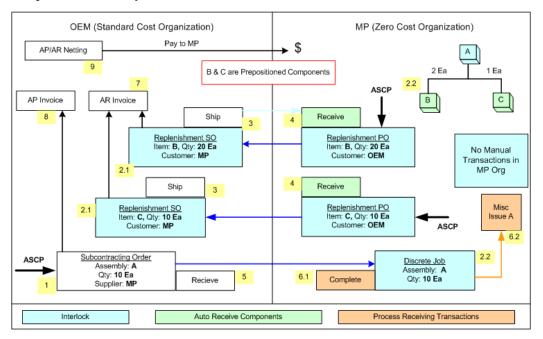

- The execution process begins with the subcontracting order of the Assembly A and replenishment purchase orders of the prepositioned components. Subcontracting orders are the standard purchase orders and blanket releases, and if the shipments for the outsourced assembly are set to Yes, then the purchase order is created for the outsourced assembly. Replenishment purchase orders are the standard purchase orders or blanket releases created to simulate how MP procures components from the OEM.
- Interlock Manager concurrent request selects:
  - 2.1. Replenishment purchase orders of the components in the MP, and creates corresponding replenishment sales orders in the OEM for shipment of components to the MP. Replenishment sales orders that are created in the OEM always reference their associated purchase orders in the MP organization. The

- order type is retrieved from default order type of the shipping network (From Org: OEM and To Org: MP), and the components price is retrieved from the price lists associated with the customer site in the sales order. Sales orders are always created with booked status and are ready for shipment.
- 2.2. Interlock Manager then picks up the subcontracting orders that were not processed in the previous run of the subcontracting orders and creates a discrete job for the subcontracted order quantity for simulating the manufacturing in the MP organization. For manufacturing this assembly, components B and C are required in the MP organization, and the OEM must supply those materials to the MP. Since B and C are prepositioned components, meaning that components would have been shipped ahead of requirements, Interlock Manager does not create replenishment purchase orders or sales orders for these components. Instead, it looks for previously created and unallocated sales orders, and then makes allocations to these requirements. If unallocated replenishment sales orders are insufficient for the subcontracting order requirements, then Interlock Manager allocates to the available quantity and leaves the remaining quantity unallocated. (This situation should not happen if replenishments are available). If replenishments are available, then Interlock Manager attempts to allocate them in subsequent interlock runs.
- 3. Replenishment sales orders created for the subcontracting components are used for shipping the components like any other standard sales orders.
- 4. The Auto Receive Components concurrent request picks up these shipments in the OEM organization and creates receipts against the associated purchase orders in the MP organization. Sales orders with shipped date and in-transit lead time (defined in the shipping networks default shipping method) that is less than or equal to the current date will be automatically received to simulate the receipts in the MP organization.
- 5. The MP manufactures components and ships the manufactured assemblies to the OEM, and the OEM receives these receipts the same as other purchase order receipts.
- 6. The Receiving Transactions concurrent request picks up these receipts in the OEM organization and:
  - 6.1. Completes the WIP job for the assembly. When the WIP job is completed, components are backflushed, and the inventory is reduced in the MP organization. However, the completed assembly in the MP remains in inventory.
  - 6.2. Reduces the inventory of assemblies (completed through discrete jobs) in the MP organization by performing miscellaneous issues, for maintaining the accuracy of the inventory records. This is because, the subcontracting order of

the assembly is normally received in the OEM after the MP manufactures the assembly and sends it to the OEM. The Offset account defined in shipping networks is used for creating miscellaneous issues.

- Account Receivables invoices are created for the components shipped to the MP.
- Accounts Payables invoices are created for the subcontracting orders received from the MP.
- In Payables, based on the Netting agreement, AP and AR invoices are netted and payment is made to the MP.

**Note:** This step is optional for Buy/Sell Subcontracting.

# Outsourced Assembly with Prepositioned and Synchronized Components

In this scenario, execution begins with the subcontracting orders of the outsourced assembly and replenishment purchase orders of the pre-positioned components being transferred from ASCP. Also, you can manually create subcontracting orders for the outsourced assembly and replenishment purchase orders for the pre-positioned components.

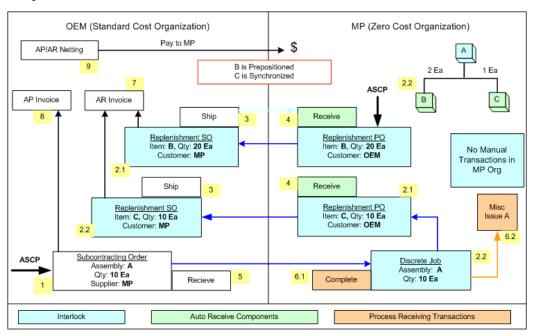

- The execution process begins with the subcontracting order for assembly A and the replenishment purchase order for prepositioned component B.
- The Interlock Manager concurrent request:

- 2.1 Picks up the replenishment purchase for component B in MP and creates associated replenishment sales orders in OEM for shipment to MP.
- 2.2 Interlock Manager then picks up the subcontracting orders that were not processed in the previous run, and creates a discrete job for the subcontracting order quantity. To manufacture this assembly, MP needs components B and C, and OEM must supply those materials to MP.
  - Because Component B is a prepositioned component, Interlock Manager looks for available replenishment sales orders and attempts to allocate them to satisfy the subcontracting order requirement.
- 2.3. Because component C is a synchronized component, Interlock Manager creates replenishment purchase order for this component.
- 2.4. Interlock Manager creates a replenishment sales order for component C with its associated replenishment purchase order in MP, and then allocates the sales order to the subcontracting order requirements.

**Note:** Replenishment sales orders are created for shipping the components like other sales orders.

- The Auto Receive Components concurrent request picks up these shipments in OEM and creates receipts in MP using the associated purchase order. Sales orders whose shipped date and In transit Lead time (defined in the shipping networks default shipping method) are less than or equal to the current date will be automatically received to simulate the receipts in MP organization.
- 4. MP manufactures the components and ships the manufactured assembly to OEM. OEM receives these receipts like other purchase order receipts.
- 5. The Process Receiving Transactions concurrent request picks up these receipts in OEM and:
  - Completes the WIP job for the assembly. When the WIP job is completed, components are backflushed, and the inventory is reduced in the MP organization. However, the completed assembly in the MP remains in inventory..
  - 6.2. Reduces the inventory of assemblies (completed through discrete jobs) in the MP organization by performing miscellaneous issues, for maintaining the accuracy of the inventory records. This is because, the subcontracting order of the assembly is normally received in the OEM after the MP manufactures the assembly and sends it to the OEM. The Offset account defined in shipping networks is used for creating miscellaneous issues..

The completed inventory of the assembly in MP is reduced by miscellaneous issues which causes the inventory figures in the MP organization to be accurate. The Offset account defined in shipping networks is used to create miscellaneous issues.

- Accounts Receivables invoices are created for components shipped to MP.
- Accounts Payables invoices are created for subcontracting orders received from MP.
- In Payables, based on the Netting agreement, AP and AR invoices are netted and payment is made to the MP.

**Note:** This step is optional for Buy/Sell Subcontracting and not required for Full Outsourcing.

# **Subcontracting Concurrent Programs**

These sections describe the Subcontracting concurrent programs:

- Interlock Manager
- Reconciliation Manager
- **Auto Receive Components**
- **Process Receiving Transactions**

# **Interlock Manager**

Interlock Manager is a concurrent request that should be run immediately after running the ASCP plan and transferring the planned orders for outsourced assemblies and subcontracting components to Purchasing. Interlock Manager picks up the subcontracting orders and replenishment purchase orders and performs the following:

- Creates discrete jobs for assemblies and replenishment purchase orders for synchronized components in the MP organization.
- Creates replenishment sales orders for pre-positioned and synchronized components in the OEM organization only if the supply type is Assembly Pull.

Note: Components with supply type as Supplier Supplied, Phantom, and Bulk will be ignored as they do not require replenishment. Operation pull is not supported.

Allocates the replenishment sales orders to the corresponding subcontracting order to meet the component requirements at the partner's facility.

### Attributes of Interlock Manager

### Selection of Subcontracting Orders for Processing

Interlock Manager processes the subcontracting orders only if the following conditions are satisfied:

- The MP organization can be WMS and EAM enabled. Process-enabled organizations are not supported.
- Outsourced assemblies or components cannot be lot and serial controlled in the MP organization.
- Inventory periods are open in the MP organization.
- WIP parameters are defined in the MP organization.

### Allocations

allocations refer to the designation of replenishment sales orders to the respective subcontracting orders to meet the component requirements for manufacturing the assembly at the MP's site. Allocations are required for the proper planning, execution, and simulation of the manufacturing process at an MP site. In Chargeable Subcontracting, although the components are shipped, the OEM retains ownership. When the OEM receives assemblies from MP, it is assumed as though the components are brought back from the MP when the OEM receives the assemblies. To support this practice, the sales price of the components shipped or to be shipped needs to be the same as the current list price. Also, the purchase price of the assembly includes the sales price of the components. Including the sales process is necessary in order to track the component consumption at the MP by the sales price of the components.

When Interlock Manager makes allocations, it validates based on two conditions:

- Shipped components are available in the MP when the assembly is ready to be manufactured (replenishment sales order shipment date and the in transit lead time from the OEM to the MP is less than the discrete job start date).
- For Chargeable Subcontracting, sales price of the components shipped or to be shipped is the same as the current list price.

When both conditions are satisfied, Interlock Manager allocates the replenishment order to the subcontracting order. For synchronized components, replenishment sales orders are created and automatically allocated at the same time. For prepositioned components, components are shipped in advance of requirements to ensure that the sales price of the components shipped is allocated at the correct price for proper accounting.

# To run Subcontracting: Interlock Manager

- From the Subcontracting responsibility, navigate to the Requests window.
- In the Name field, select Subcontracting: Interlock Manager. 2.
- Click OK. The Parameters window appears. 3.

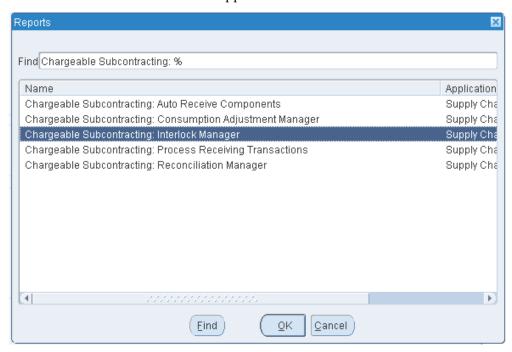

- Enter these optional parameters:
  - Batch Size
  - Maximum Workers
  - Subcontracting Organization From
  - Subcontracting Organization To

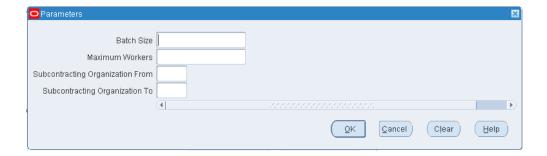

- Click OK.
- Click Submit in the Subcontracting Requests window to run Interlock Manager.

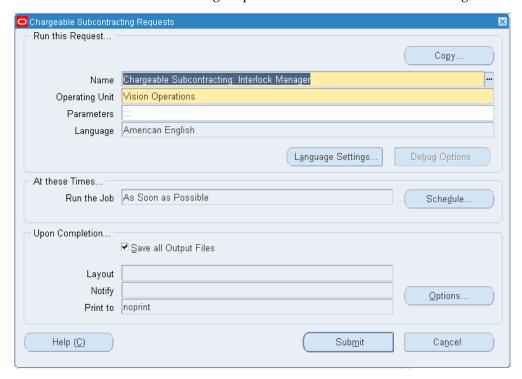

# **Reconciliation Manager**

The Reconciliation Manager concurrent request processes the change management of subcontracting orders. It identifies changes to the subcontracting orders and updates the discrete jobs, replenishment purchase orders, and replenishment sales orders.

These changes to subcontracting orders are considered for reconciliation:

- Subcontracting order quantity
- Promise or need-by dates

- Both quantity and dates
- Replenishment sales orders
- Cancellations

### Change in the Subcontracting Order Quantity

Reconciliation Manager considers the change in the subcontracting order quantity and any increase or decrease in the quantity of the discrete job associated with the subcontracting order in the MP organization.

- If the subcontracting order is increased:
  - For synchronized components, new replenishment purchase orders and sales orders are created for any additional quantity for shipment of additional material from OEM to MP and then they are allocated to the subcontracting order.
  - For pre-positioned components, if sufficient unallocated replenishment quantity currently exists, then additional allocations will be made for the increased (additional) subcontracting order requirements. If the unallocated replenishment quantity is not sufficient, then no new replenishments will be created because by definition, these components are stored in advance and shortages do not occur; therefore, reconciliation does not take any action.
- If the subcontracting order quantity is decreased:
  - For synchronized components, allocations are decreased, leaving some unallocated replenishments. These replenishments are allocated to other requirements. Interlock Manager or Reconciliation Manager considers such unallocated replenishments of synchronized components (similar to prepositioned components), and then creates new replenishments.
  - For prepositioned components, allocations are decreased.

### Changes to the Promise or Need-by Dates

Reconciliation Manager considers these changes to the promise or need-by dates:

- If the date is moved forward:
  - The discrete job associated with the subcontracting order is moved forward.
  - The subcontracting orders (replenishment purchase orders and replenishment sales orders for the components) and allocations are not changed.
- If the date is moved backwards:

- The discrete job associated with the subcontracting order is moved backwards. If the new date is less than or equal to the current date, then the current date is set as the new date.
- For synchronized components, associated replenishment purchase orders and replenishment sales orders are moved backwards. If the new date is less than the current date, then the date is moved back to the current date. The synchronized components are allocated to the subcontracting orders. Allocations are not changed.
- For prepositioned components, allocations are removed and then new allocations are made based on the new due date.

### Simultaneous Changes to Quantity and Dates

Reconciliation Manager:

- Reconciles date changes.
- Makes changes to the order quantity.

### Changes in the Replenishment Sales Orders

Reconciliation Manager considers these changes to replenishment sales orders:

- Short shipments of the replenishment sales orders
- Replenishment sales order returns
- Over shipments
- Backorder sales orders
- Cancellation of replenishment sales orders

Interlock Manager considers changes to replenishment sales order quantities and dates. Interlock Manager:

- Changes the allocations so that the new shipment quantity is reflected in the subcontracting order requirements.
- Creates new replenishment sales orders, when applicable.

# **Auto Receive Components**

The Subcontracting: Auto Receive Components concurrent request performs the following:

Automatically receives subcontracting components into supplier organizations after

the predefined in-transit lead time.

- Selects the shipped replenishment sales orders in the OEM organization based on the MP organization specified in the concurrent request parameters window.
- Creates component receipts for the corresponding purchase orders in the MP organization.
- Selects shipped sales orders that are expected to be received in the MP organization after considering the in-transit lead time defined in the shipping networks.
- Selects shipping transactions against subcontracting replenishment sales orders in the OEM organization after considering in-transit lead time defined in the shipping networks.
- Creates receipts against corresponding replenishment purchase orders in the supplier organizations.

You can run this request daily, weekly, or periodically to create receipts of subcontracting components in the supplier organizations.

**Note:** You can track the status using the Subcontracting Workbench.

# To run the Auto Receive Components concurrent request:

- 1. From the Subcontracting responsibility, navigate to the Subcontracting Requests window.
- 2. Select Subcontracting: Auto Receive Components in the Name field.
- 3. Click OK. The Parameters window appears.

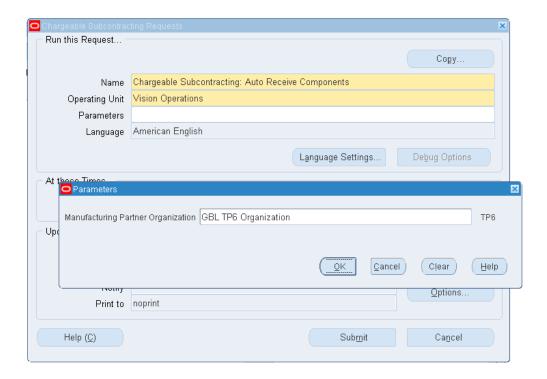

- Enter the Manufacturing Partner Organization and click OK.
- Click Submit to run the request.

# **Process Receiving Transactions**

The Subcontracting: Process Receiving Transactions concurrent request:

- Selects assembly receipts in the OEM organization and initiates WIP job completions and miscellaneous issues to adjust inventory in the MP organization.
- Processes assembly returns, receipts, return corrections of assemblies, and RMA receipts for components in the OEM organization.

# To run the Subcontracting: Process Receiving Transactions concurrent request

- From the Subcontracting responsibility, navigate to the Subcontracting Requests window.
- Select Subcontracting: Process Receiving Transactions in the Name field.
- Click OK. The Parameters window appears.

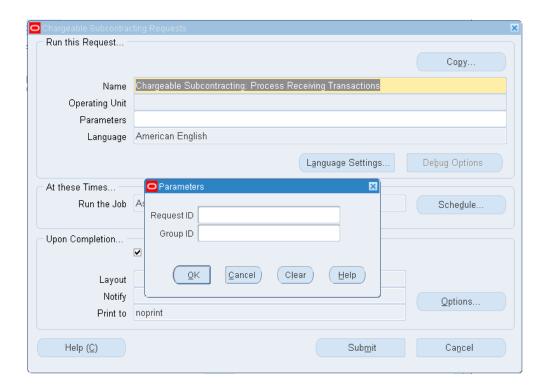

- Enter an optional Request ID. Valid characters are 0 through 9.
- Enter an optional Group ID. Valid characters are 0 through 9.
- Click OK.
- Click Submit to run the request.

# **Processing Logic**

The Process Receiving Transactions manager picks up the subcontracting order receipts and RMA receipts for replenishment sales orders in the OEM. Then it creates corresponding transactions in the MP organization.

# **Subcontracting Order Receipts**

Receipts are processed only if these conditions are satisfied:

- Subcontracting order is fully allocated
- Subcontracting is not over-received

**Tip:** The subcontracting order receipt tolerance should be zero so that it will never be over-received.

Once the above conditions are satisfied, Interlock Manager:

- Completes the WIP job of the associated subcontracting order in the MP organization and then:
  - Backflushes the components and reduces the component inventory in the MP organization.
  - Moves the completed assemblies to inventory.
- Reduces the completed WIP job quantity in the previous step by miscellaneous issue for the assembly in the MP organization. The offset account defined in the subcontracting options in the shipping network is used for these miscellaneous issues.

### **Subcontracting Order Returns (RTVs)**

The Pickup RTV program processes the subcontracting order transactions in the OEM organization and creates the following transactions in the MP organization:

- Increases the inventory of outsourced assembly in the MP organization using miscellaneous receipts, which represent the return of assemblies from the OEM.
- Creates assembly returns (WIP returns) in the MP organization for the associated discrete jobs, which:
  - Reduces the assembly inventory in the MP organization for returns to the shop floor.
  - Reverses backflushed component transactions.

### **Subcontracting Order Receipt and RTV Corrections**

The Process Receiving Transactions concurrent request handles receipt and return corrections for subcontracting orders in the OEM. It processes them as WIP completions or WIP returns in the MP organization.

### Replenishment Sales Order Returns (RMA Returns)

The Process Receiving Transactions concurrent request executes the following for RMA returns associated with replenishment sales orders:

- Creates RMAs with references to the original replenishment sales order shipped to the MP organization. Otherwise the RMAs are not considered for processing.
- Selects the RMAs linked to the replenishment sales orders and then creates RTV transactions for the corresponding replenishment purchase order in the MP organization.

These steps are performed for accurate simulation of inventory at the MP site.

# **Endeca Information Discovery**

# **Outsourced Manufacturing Visibility Using Endeca**

A business user can get complete and real-time visibility into the overall health of the outsourced manufacturing business using the rich user interface powered by Endeca. Various aspects of the business such as subcontracting order status, inventory balances, financial position, and quality issues can be visualized intuitively using these interfaces.

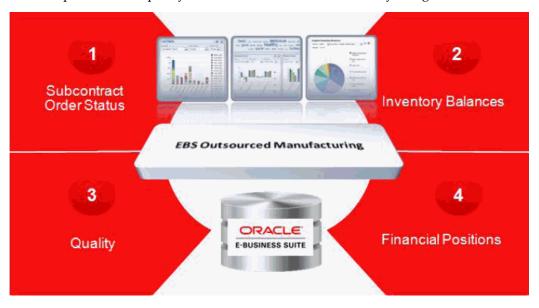

# Compression Agriculture Agriculture (Information Information Infor

### 360 Degree View of Outsourced Manufacturing Business

Key Performance Indicators and metrics provide quick answers to simple business questions like:

- How many subcontracting orders are delayed and which customers are impacted?
- What's the value of our material at manufacturing partner locations?
- What's the value of defective finished goods received from manufacturing partners?
- What's the value of uninvoiced subcontracting orders and replenishments?
- What are the value of outsourced products that had quality problems?

Detailed analysis on any metric can be done using a comprehensive set of charts and tabular data on the user interface. Using the guided navigation, search capabilities, and tag clouds, the user can quickly get to the subcontracting orders that need immediate attention. Outsourced manufacturing data across manufacturing partners is presented together to allow for quick comparison to differences.

See: Oracle Outsourced Manufacturing Extensions for Oracle Endeca, *Oracle E-Business Suite Extensions for Oracle Endeca Integration and System Administration Guide*.

# **Subcontracting Workbench**

This chapter covers the following topics:

- Overview
- Viewing Subcontracting Orders
- Viewing Replenishment Orders
- Consumption Adjustments
- Processing Consumption Adjustments

# Overview

The Subcontracting Workbench User Interface enables you to view subcontracting orders and replenishment orders and helps you take appropriate actions for better control of the subcontracting process. Use the workbench to:

- View subcontracting orders
- View replenishment information for components
- Create manual shipment allocations
- Adjust subcontracting component consumptions

# **Related Topics**

Viewing Subcontracting Orders, page 5-1

Viewing Replenishment Orders, page 5-5

# **Viewing Subcontracting Orders**

On the Components page of the Workbench, you can search and view Subcontracting

Orders by manufacturing partner, or by an assembly. If you are using Project Manufacturing, then you can also search and view the subcontracting orders by project.

These subcontracting orders are regular purchase orders and releases created for outsourced assemblies. You can view header details in the Workbench.

Subcontracting order lines contain details of the outsourced assembly ordered through the MP.

Details of the components required for manufacturing the outsourced assembly at the MP's site can be viewed on the shipment details page.

### To view subcontracting orders:

Navigate to the Subcontracting Workbench User Interface.

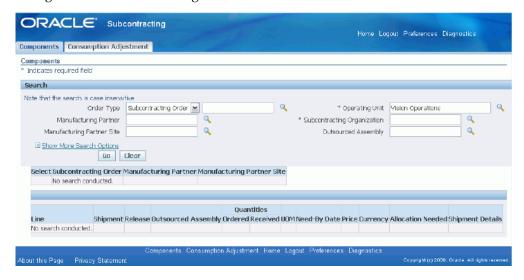

- Select the Components tab.
- Select the Subcontracting Order type from the list of values.
- Enter an Operating Unit and Subcontracting Organization (required).
- Enter additional search options as desired, and click Go.

Search parameters include:

- Subcontracting Order and Order number, or Replenishment Order and Order number
- Operating Unit
- **Subcontracting Organization**
- Outsourced Assembly

- Subcontracting Order Date From and To
- Manufacturing Partner
- Manufacturing Partner Site
- Purchase Order Status
- Allocation Needed

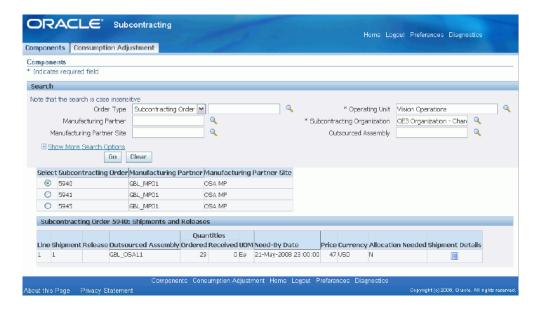

Click the Shipment Details icon to navigate to the shipment details page. The Shipment Details page displays the components to be shipped by the OEM to the MP for manufacturing the assembly.

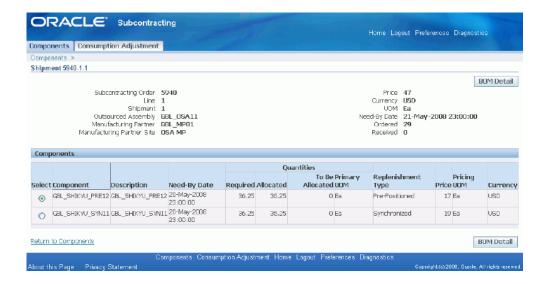

This page shows the details of component requirements and allocations for manufacturing the assembly and list price (sales price) of the components at the time of creating the subcontracting order.

7. Click BOM Detail to view the current BOM details of the outsourced assembly.

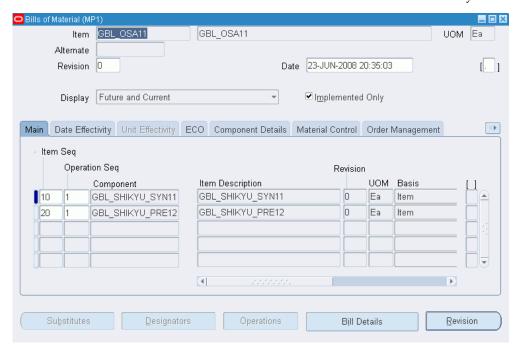

The Bills Of Material window appears and displays component details. This is useful for comparing the components with the current BOM components in case the components are different from the BOM due to revision change introduced after creating the subcontracting order. You must cancel the subcontracting order and then recreate a new subcontracting order and run the Reconciliation Manager and

Interlock Manager. The new subcontracting order and components are created with the new BOM.

# **Viewing Replenishment Orders**

On the Components page of the Workbench, you can search and view replenishment orders created in the OEM organization for shipping components to the MP. You can search for replenishment orders by MP, by component, and by project. On the Components page:

- Search results display as replenishment order headers
- When selecting a specific order, you can view the replenishment sales order lines for shipping the components. For synchronized components, the replenishment order is allocated to one subcontracting order for the outsourced assembly. For pre-positioned components, the replenishment order is generally allocated to multiple subcontracting orders.
- Click Allocate Components to view and create allocations

The Subcontracting workbench lets you manually allocate shipments if necessary.

### To view replenishment orders:

- Navigate to the Subcontracting Workbench User Interface.
- Select the Replenishment Order type from the list of values. 2.
- Enter an Operating Unit and Subcontracting Organization (required).

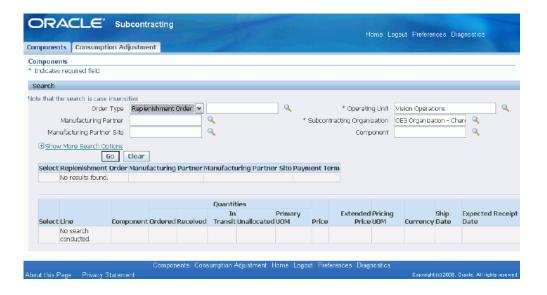

Enter additional search options as desired, and click Go. The Components page appears and displays a list of Replenishment Orders. The page also displays order lines for selected orders.

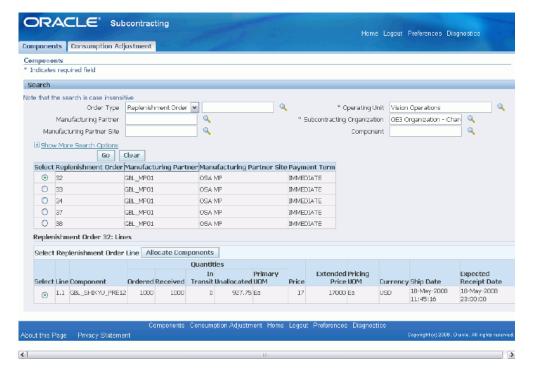

# To view and create allocations:

On the allocations page, you can view existing allocations that were created by Interlock Manager, and create allocations manually if required. For synchronized components, replenishment orders are always created for the required quantity of the discrete job

associated to a subcontracting order. These replenishment orders are always fully allocated. For pre-positioned components, replenishment orders are created well ahead of requirements, and are allocated periodically. As a result, these orders can have unallocated quantities.

- From the Components page, click Allocate Components. The Allocations page appears and displays allocation details for the selected order.
- Select the Existing Allocations tab to view details of the subcontracting orders allocated to the current replenishment order.

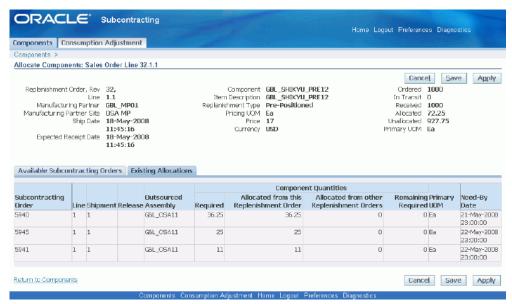

Select the Available Subcontracting Orders tab to display a list of subcontracting orders that require component allocations. For replenishment sales orders of pre-positioned components, there may be unallocated quantity. If pre-positioned components are not fully allocated, then you can manually allocated them in this page.

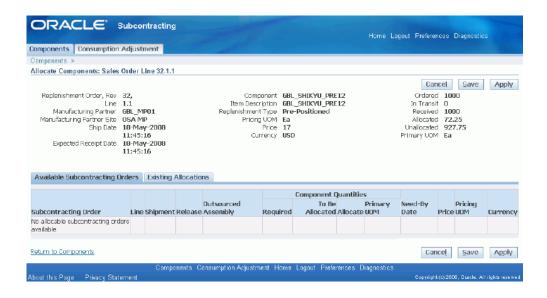

**4.** Enter the quantity to allocate in the Allocate column and click Apply.

# **Consumption Adjustments**

Subcontracting orders are executed based on the planned component requirements as per the BOM of the outsourced assembly. It is assumed that the MP consumes the components based on the planned BOM component quantity and Yield, and the simulated inventory records of the MP organizations are processed accordingly. However, the MP might consume more or less components for manufacturing the assembly due to process variations, and the OEM must adjust the simulated records of the MP organization for proper inventory and financial accounting.

The MP sends a report of actual material usage at the period end, and the OEM verifies and adjusts the simulated records.

Use the Consumption Adjustments page to enter adjustments for the subcontracting component based on reports sent by the MP. You can search subcontracting order components by OEM organization, subcontracting order number, or component. Enter the actual consumption of the subcontracting order component at the manufacturer partner's facility.

The component adjustments reported through the workbench are further processed by the Subcontracting Consumption Adjustment Manager concurrent request. It adjusts subcontracting components on-hand quantity in supplier organizations, and adjusts allocations between subcontracting replenishment orders and subcontracting orders.

### To report consumption adjustments:

Navigate to the Subcontracting Workbench.

- Select Consumption Adjustment.
- Select Subcontracting Order or Component (required).

**Note:** If the adjustment type is by Subcontracting Order, then input into the Purchase Order number is required. If adjustment type is by Component, then input into the Component is required.

Enter an Operating Unit and Subcontracting Organization (required).

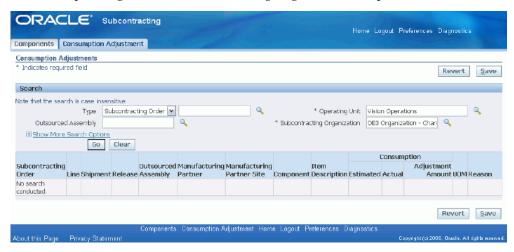

Enter additional search options as desired, and click Go. The Consumption Adjustments page appears and displays subcontracting order line details.

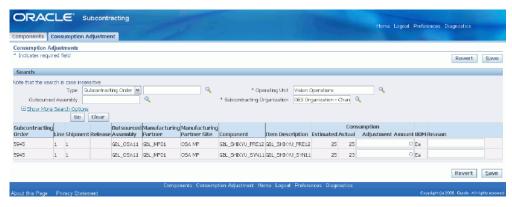

- Enter the Adjustment Amount and a Reason for the adjustment.
- Click Save.

**Note:** The application displays required quantity based on the

BOM. Actual consumption will be the same as planned consumption. You must enter the variation in the consumption. If the consumption is more, then enter positive quantity in the adjustment amount indicating more consumption than planned quantity. If consumption is less, then enter quantity with a minus (-) sign, indicating that quantity consumed is less than the planned quantity.

# Related Topics

Processing Consumption Adjustments, page 5-10

# **Processing Consumption Adjustments**

The consumption adjustment processor processes adjustments entered on the workbench. Allocations are readjusted, and WIP component issues or WIP component returns are made to adjust the actual consumption of the simulated discrete job in the MP organization.

### **Processing Logic**

This program picks up the positive and negative adjustments of the components entered on the workbench and process.

For positive component consumption adjustments, the program:

- Creates WIP issues for the discrete job associated with the subcontracting order in the MP organization
- Increases allocations for the subcontracting order
- If there is not enough replenishment available,, then the program does not process those adjustments entered on the workbench. This scenario probably will not occur because adjustments are made at the end of a period, by which time the OEM would have sent enough material to the MP for this additional requirement. This scenario could occur if you enter only positive adjustments first. Therefore, we recommend that you do not process all of the adjustments (positive and negative) at one time.

For negative component consumption adjustments, the program:

- Creates WIP returns for the discrete job associated with the subcontracting order in the MP organization
- Decreases allocations for the subcontracting order

### To process consumption adjustments:

- From the Subcontracting responsibility, navigate to the Subcontracting Requests window.
- Select Subcontracting: Process Receiving Transactions from the Requests window and click OK. The Parameters window appears.

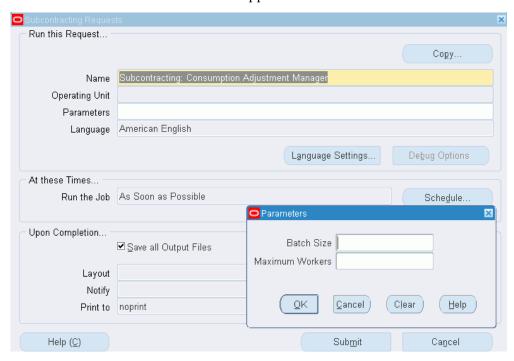

- Enter an optional Batch Size. Valid characters are 0 through 9. 3.
- Optionally, enter a value for Maximum Workers. Valid characters are 0 through 9.
- Click OK. 5.
- Click Submit to run the request. 6.

# **Subcontracting Accounting Process**

This chapter covers the following topics:

- Chargeable Subcontracting Accounting Process
- Buy/Sell Subcontracting Accounting Process
- Full Outsourcing Accounting Process
- Additional Processes to Manage Subcontracting

## **Chargeable Subcontracting Accounting Process**

The Chargeable Subcontracting Accounting Process considers the following:

- OEM ships components to the MP to manufacture the outsourced assembly, but retains the ownership of the components.
  - Therefore, the MP is not liable for the payment for the components received from the OEM.
- MP manufactures the assemblies (added value) from the OEM supplied components, and ships them to the OEM.
- OEM receives the assemblies, and pays only the added value amount to the MP organization.

**Note:** The MP organization is a simulated organization and is used for inventory planning and tracking and has no impact on costing. For this purpose, all accounting transactions in the MP organization are not posted to the general ledger (The Transfer to GL is set to No for the MP organization.)

For additional information, see: Setting Up Subcontracting Accounting, page 2-26. Sales orders are used for shipping the components to the MP organization, and

subcontracting orders are used to procure the assemblies from the MP. Invoices for Accounts Payables and Accounts Receivables are netted, and the OEM pays the MP only for the value added in the manufacturing at the MP's factory.

Key accounting concepts include:

- OEM makes a provisional sale and ships the components but retains the ownership. Therefore, accounting transactions associated with shipping subcontracting components should be tracked separately. These transactions are processed by posting to the Subcontracting COGS, Subcontracting Revenue, and Subcontracting Receivables accounts specifically defined for subcontracting, and are associated with the OM transaction type. This transaction type is defined in shipping networks and when the Interlock Manager creates replenishment sales orders for the components, they are created with the OM transaction type defined in the shipping networks. The respective accounts are posted during the execution of sales orders for subcontracting components.
- At period end, the OEM must account for the component inventory in its book of accounts. A report is provided to identify and calculate the component on-hand inventory and the value based on the simulated records.

**Important:** You must manually enter the appropriate book of accounts and reverse the same entry at the beginning of the next period.

- The subcontracting order is used to procure the assembly from the MP. After receiving the assembly from MP, the OEM nets the Accounts Payables invoices with the Accounts Receivables invoices for the components shipped to manufacture the assembly. OEM makes the payment to the MP for the added value amount. The purchase price of the assembly is calculated based on the BOM requirement quantity and sales price of the components.
  - See the sales price and purchase price setup of the components and assembly in Chapter 2.
- The purchase price of the assembly is defined to include the sales price of the components and added value amounts to support the payment process. Therefore, any purchase price variances associated to assembly receipts in the OEM should be tracked using a Subcontracting Variance account defined for subcontracting purposes. This account is associated with shipping networks, and when purchase order receipts are made, the purchase price variance is posted to the Subcontracting Variance account.
- Since the entire process uses the fixed sales price of the components, the standard cost of components and assembly, and the purchase price of the assembly, any variations in the price and cost could affect the accounting process. A set of utilities (that is, reports) is provided to identify these changes and their effect.

Important: You must manually adjust the accounting records for consistency.

### **Costs and Prices**

For subcontracting accounting, the costs and prices of the components and assemblies should be defined such that the net gain arising out the virtual sales transactions will be offset by the gain or loss associated with the purchasing of the assembly.

For details on setting up costs and prices, see Setting Up Subcontracting.

This figure illustrates the method for setting costs and prices. All amounts are in USD:

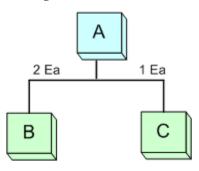

| Item | Material Cost     | OSP (Added Value by MP) | Unit Cost |
|------|-------------------|-------------------------|-----------|
| В    | 2                 | -                       | 2         |
| С    | 3                 | -                       | 3         |
| A    | 2*2 + 3*1 = 7 USD | 5                       | 12        |

| Item | Item Cost | Sales<br>Price | Purchase Price | Gain/Loss per 1 Ea of<br>Assembly A |
|------|-----------|----------------|----------------|-------------------------------------|
| В    | 2         | 4              | N/A            | 2*(4 - 2) = 4                       |
| С    | 3         | 6              | N/A            | 1*(6 - 3) = 3                       |
| A    | 12        | N/A            | 19             | 19 - 12 = 7                         |

Gain or loss by shipping Components B and C to the MP on a replenishment sales order for manufacturing 1 each of Assembly A = 4 + 3 = 7 USD

Gain or loss offset by purchasing 1 each of Assembly A from the MP = 7 USD

The Original Equipment Manufacturer (OEM) should set up item prices so that the gain or loss by shipping the components to the MP is offset the gain or loss associated with the purchase of the assembly from the MP:

- Define material costs for the components. Define material and OSP charges for assembly and update standard costs in the OEM organization. OSP charges are the added-value amounts added by the MP organization. The costing in the MP organization is of no significance.
- Define the sales price of the components and purchase price of the assembly so that the gain or loss from the virtual sale of components to MP is offset by the purchase price of the assembly. Gain or loss is the difference between the components sales price and standard cost, and the offset is the difference between the purchase price of the assembly and its standard cost. In addition, the difference between the purchase price of assembly and the sales price of the component is the added-value amount. After the OEM receives the assembly, it makes a payment to the MP organization for the added-value amount.
- In the previous example, the respective standard cost of components B and C is 2 USD and 3 USD, and the respective sales prices are 4 USD and 6 USD. The sale of 2 units of B and 1 unit of C to the MP results in a virtual gain of 7 USD, 4 USD of which is from B and 3 USD of which is from C.
  - To offset the virtual gain, the purchase price of assembly is set at 19 USD, and its standard cost is 12 USD. The difference in the purchase price and standard cost is 17 USD, which offsets the virtual gain due to the sale of components.
- The net amount of the Accounts Receivables invoice is 14 USD, 8 USD of which is for 2 units of B and 6 USD of which is for 1 unit of C. This net amount is calculated against an Accounts Payables invoice in the amount of 19 USD and the balance of 5 USD, which represents the added value that is paid to the MP organization.

## Replenishment Sales Orders Shipments

Accounting transactions associated with the provisional sale of components are tracked in separate accounts.

### At Ship Confirm Replenishment Sales Orders

This example shows the accounting entries at Ship Confirm: Components B and C. All amounts are in USD:

| Account                  | Debit | Credit |
|--------------------------|-------|--------|
| For Component B (2 each) |       |        |

| Account                               | Debit | Credit |  |  |
|---------------------------------------|-------|--------|--|--|
| Deferred COGS (item cost 2 USD)       | 4     | -      |  |  |
| Inventory Valuation (item cost 2 USD) | -     | 4      |  |  |
| For Component C (1 each)              |       |        |  |  |
| Deferred COGS (item cost 2 USD)       | 3     | -      |  |  |
| Inventory Valuation (item cost 2 USD) | -     | 3      |  |  |

These are regular transactions. Although the inventory appears as a credit to the OEM book of accounts, the OEM organization still owns the inventory. At the period end, run a report and calculate the on-hand inventory and value at the MP site, and then adjust the OEM books for proper accounting.

### **Invoicing Replenishment Sales Orders**

This example shows the accounting entries for AR Invoice: Components B and C. All amounts are in USD:

| Account                                     | Debit | Credit |  |  |
|---------------------------------------------|-------|--------|--|--|
| For Component B (2 each)                    |       |        |  |  |
| Subcontracting COGS (deferred amount 4 USD) | 4     | -      |  |  |
| Deferred COGS (deferred amount 4 USD)       | -     | 4      |  |  |
| Subcontracting AR (sales price 4 USD)       | 8     | -      |  |  |
| Subcontracting Revenue (sales price 4 USD)  | -     | 8      |  |  |
| For Component C (1 EA)                      |       |        |  |  |
| Subcontracting COGS (deferred amount 3 USD) | 3     | -      |  |  |
| Deferred COGS (deferred amount 3 USD)       | -     | 3      |  |  |
| Subcontracting AR (sales price 6 USD)       | 6     | -      |  |  |

| Account                                    | Debit | Credit |
|--------------------------------------------|-------|--------|
| Subcontracting Revenue (sales price 6 USD) | -     | 6      |

COGS, revenue, and receivable transactions associated with invoicing replenishment sales orders for subcontracting components are posted to subcontracting accounts for tracking.

## **Subcontracting Orders Receipts**

Subcontracting orders are the standard purchase orders or releases created to procure the outsourced assemblies from the MP. Purchase orders include these events:

- Receiving the assembly into the receiving location
- Delivering the assembly to Inventory

All amounts are shown is USD.

### Receiving for Assembly A

| Account                               | Debit | Credit |
|---------------------------------------|-------|--------|
| For Assembly A (1 each)               |       |        |
| Inventory Receiving (PO Price 19 USD) | 19    | -      |
| AP Accrual (PO Price 19 USD)          | -     | 19     |

These entries are similar to standard items.

### Delivery for Assembly A

| Account                                        | Debit | Credit |
|------------------------------------------------|-------|--------|
| For Assembly A (1 each)                        |       |        |
| Inventory Valuation (Item Cost 12 USD)         | 12    | -      |
| Subcontracting Variance (PO Price - Item Cost) | 7     | -      |
| Inventory Receiving (PO Price 19 USD)          | -     | 19     |

Inventory is debited at 12 USD, which includes the component costs and added value. The purchase price variance is posted to the Subcontracting Variance account for tracking.

### AP Invoicing for Assembly A

| Account                                | Debit | Credit |  |
|----------------------------------------|-------|--------|--|
| For Assembly A (1 each)                |       |        |  |
| AP Accrual                             | 19    | -      |  |
| Accounts Payable (Outsourced Assembly) | -     | 19     |  |

Accounting entries after the Accounts Payable invoice is created.

Once the Accounts Payables and Accounts Receivables invoices are ready to be processed, you must use the Accounts Payable and Accounts Receivables Netting functionality available in Oracle Payables, and make payments to the MP only for the added value in the outsourcing process.

### Accounts Payables and Accounts Receivables Netting

| Account                                                     | Debit | Credit |
|-------------------------------------------------------------|-------|--------|
| AP (Outsourced Assembly): 19 USD, Subcontracting AR: 14 USD |       |        |
| AP (Outsourced Assembly)                                    | 14    | -      |
| Subcontracting AR                                           | -     | 14     |

After netting Accounts Receivables, the amount of 14 USD is adjusted as a partial payment, and the balance of 5 USD can be paid to the MP.

For more details on AP and AR netting, see the Oracle Payables User's Guide.

## **Buy/Sell Subcontracting Accounting Process**

In Buy/Sell Subcontracting, the sale of subcontracting components and the purchase of outsourced assemblies are treated as independent business transactions. They are similar to standard sales and purchase of items. Therefore, the specific accounting of subcontracting transactions required for Chargeable Subcontracting is not relevant in the context of Buy/Sell Subcontracting. Also, Subcontracting Receivables and Payables are generally not netted in Buy/Sell Subcontracting. The OEM pays the MP for

purchasing the outsourced assemblies and the MP pays for buying the subcontracting components from the OEM. However, system allows for netting of Payables and Receivables even for a Buy/Sell relationship.

# **Full Outsourcing Accounting Process**

In Full Outsourcing, all the specific accounting steps required for Chargeable Subcontracting are followed except that for Full Outsourcing you set up and define Subcontracting Intransit (COGS) account in the Order Management transaction type, and Subcontracting Intransit (PPV) in the Shipping Networks. Additionally, Subcontracting Receivables and Payables are not netted in Full Outsourcing. The OEM retains ownership of the components used to manufacture the outsourced assembly so the MP does not explicitly pay for the Components. Keeping this in mind, the purchase price of the assembly includes only the value addition and does not include the component value supplied by the OEM.

### **Costs and Prices**

For Full Outsourcing accounting, the value addition should be defined as OSP charges in the costing setup and the assembly purchase order price should be the same as the value addition.

For details on setting up costs and prices, see Setting Up Subcontracting.

This figure illustrates the method for setting costs and prices. All amounts are in USD:

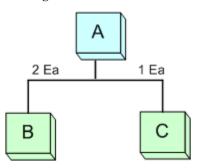

| Item | Material Cost     | OSP (Added Value by MP) | Unit Cost |
|------|-------------------|-------------------------|-----------|
| В    | 2                 | -                       | 2         |
| С    | 3                 | -                       | 3         |
| A    | 2*2 + 3*1 = 7 USD | 5                       | 12        |

| Item | Item Cost | Sales Price | Purchase Price |
|------|-----------|-------------|----------------|
| В    | 2         | N/A         | N/A            |
| С    | 3         | N/A         | N/A            |
| A    | 12        | N/A         | 5              |

To set up item prices, the Original Equipment Manufacturer (OEM) should:

- Define material costs for the components.
- Define material and OSP charges for assembly and update standard costs in the OEM organization.

OSP charges are the added-value amounts added by the MP organization. The costing in the MP organization is of no significance.

### **Replenishment Sales Order Shipments**

Accounting transactions associated with the shipping of components to MP are tracked in Intransit Account

### At Ship Confirm Replenishment Sales Orders

| Account                               | Debit | Credit |  |  |
|---------------------------------------|-------|--------|--|--|
| For Component B (2 each)              |       |        |  |  |
| COGS (item cost 2 USD)                | 4     | -      |  |  |
| Inventory Valuation (item cost 2 USD) | -     | 4      |  |  |
| For Component C (1 EA)                |       |        |  |  |
| COGS (item cost 2 USD)                | 3     | -      |  |  |
| Inventory Valuation (item cost 2 USD) | -     | 3      |  |  |

These are regular transactions. Although the inventory appears as a debit to the COGS accounts, COGS is an intransit account, reflecting the value of the material at MP site, but still owned by OEM. At the period end, use Endeca Information Discovery to view the onhand at MP site. In this example, the Intransit Value of components is 7USD.

### **Invoicing Replenishment Sales Orders**

Since the OM transaction type is Ship only, there won't be any AR transactions generated.

## **Subcontracting Order Receipts**

Subcontracting orders are the standard purchase orders or releases created to procure the outsourced assemblies from the MP. Purchase orders include these events:

- Receiving the assembly into the receiving location
- Delivering the assembly to Inventory

All amounts are shown is USD.

### Receiving for Assembly A

| Account                              | Debit | Credit |
|--------------------------------------|-------|--------|
| For Assembly A (1 each)              |       |        |
| Inventory Receiving (PO Price 5 USD) | 5     | -      |
| AP Accrual (PO Price 5 USD)          | -     | 5      |

These entries are similar to standard items.

### **Delivery for Assembly A**

| Account                                        | Debit | Credit |
|------------------------------------------------|-------|--------|
| For Assembly A (1 each)                        |       |        |
| Inventory Valuation (Item Cost 12 USD)         | 12    | -      |
| Subcontracting Variance (PO Price - Item Cost) | -     | 7      |
| Inventory Receiving (PO Price 5 USD)           | -     | 5      |

Inventory is debited at 12 USD, which includes the component costs and added value. The Purchase Price Variance is posted to Subcontracting Variance, which is the Subcontracting Intransit account, reflecting the consumption of onhand inventory at MP site. At this moment the net debit Value in the Intransit account is zero, showing the Value of inventory at MP site as zero as they are consumed in the manufacturing of the

# **Additional Processes to Manage Subcontracting**

In Chargeable Subcontracting and Full Outsourcing, accounts are posted correctly if all standard costs, sales price, and purchase price of the components and assemblies are unchanged. These costs and prices could undergo changes due to various business reasons such as an increase in the cost of raw material, changes to added value charges etc., that force the OEM to make changes in the standard cost prices and also the sales and purchase prices. This in turn influences accounting.

The following set of utilities and procedures are provided to help identify the impact of those changes in advance and assist you in managing them for proper accounting:

- Standard cost updates
- Sales price changes
- Consumption adjustments
- Component returns

### Standard Cost Updates

You must run the Cost Update Analysis report to find the impact of proposed cost changes. This report gives the cumulative impact of all the components and assemblies by the MP for the proposed cost change. You must make manual adjustments to the general ledger accounts, and then update the standard costs of the components and assemblies as follows:

### For Chargeable Subcontracting:

- Debit the Inventory Valuation account if the value is positive
- Credit the Inventory Valuation account if the value is negative

#### For Full Outsourcing:

- Debit the subcontracting intransit account if the value is positive
- Credit the subcontracting intransit account if the value is negative

## Sales Price Changes

The sales price of the components will generally be changed at the beginning of the period. Like standard costs, changes in sales price will also affect gain or loss.

**Note:** This is applicable only for Chargeable Subcontracting. In Full Outsourcing, replenishment sales orders are ship only sales orders and no invoices are created so sales price changes do not have any impact on accounting.

To null the impact of sales price changes, the OEM must:

- Reconcile the inventory in the MP organization by using the confirmation report.
- Make *logical* returns of the unallocated replenishment sales order quantity by creating sales order returns (RMA). (Logical returns mean that the returns are made in the OEM records, but the components are still physically located in the MP organization.)
- 3. Change the component sales prices in the price list to the new sales price.
- 4. Create new replenishment purchase orders for the returned quantity and run the Interloc Manager:
  - Interlock Manager creates replenishment sales orders with the new price
  - make logical shipments; components are still with the MP but shipments are registered with the new price.

After this process, you can continue with the execution process.

## **Consumption Adjustments**

Variances in the consumption of components over the planned consumption based on the BOM are registered and processed using the consumption adjustment processing at the MP organization. This process will adjust the on-hand inventory of simulated records in the MP organization for planning and execution.

In Chargeable Subcontracting, the impact of the variances in OEM organization on payments process must be handled manually.

In the case of over consumptions, the MP consumes more quantity than the planned quantity, and the sales price of this excess consumption is not part of the purchase price of the assembly. Consequently, the Accounts Receivables amount will be more than the Accounts Payables amount and netting will suggest payments to the MP organization. To overcome this situation, the OEM must create a credit note for the excess consumption and then make payments for the value addition.

In the case of under consumptions, the MP consumes less than the planned quantity, resulting in the Accounts Payable amount being more than the Accounts Receivable amount, and netting will suggest paying more than the value addition. Creating a debit note for the less consumption amount, and then paying only the value addition, can resolve this condition.

Both the scenarios can be handled by using either by using proper netting setup or manually.

See: Accounts Payables and Accounts Receivables feature in the Oracle Payables User's Guide

In Full Outsourcing, the variances in the consumption at MP site results in the variation in the onhand inventory value at MP site (tracked in the subcontracting intransit account), which must be handled manually. You can do the following to adjust the accounts:

- 1. Use Endeca Information Discovery, and take snapshot of onhand inventory Value in MP site before adjustments.
- Make adjustments. 2.
- 3. Refresh Endeca Data and take the new snap shot of onhand inventory Value at MP site after adjustments
- 4. Compare the inventory value at MP site, before and after the adjustments and make the following adjustments:
  - Debit the Inventory Valuation account if the adjusted value is positive.
  - Credit the Inventory Valuation account if the adjusted value is negative.

## Component Returns

The MP returns components to the OEM for various business reasons such as:

- Defective components
- Excess components due to better yield
- Obsolete components
- Logical returns due to price change differences in the standard cost at the time of shipping the components and at the time

RMA receipts are created impact the gain or loss. Use the following procedure to null any gain or loss due to returns:

Run the Cost Update Analysis report with the Period End option to calculate the gain or loss.

### For Chargeable Subcontracting:

- Debit the Inventory Valuation account if the value is positive.
- Credit the Inventory Valuation account if the value is negative.

## For Full Outsourcing:

- Debit the subcontracting intransit account if the value is positive.
- Credit the subcontracting intransit account if the value is negative.

# **Reports**

This chapter covers the following topics:

- Reports Overview
- Subcontracting: Subcontracting Order Report
- Subcontracting: Confirmation Report (External Mode)
- Subcontracting Confirmation Report (Internal Mode)
- Subcontracting: Cost Update Analysis Report

## **Reports Overview**

Oracle's Subcontracting provides reports for managing fiscal and internal control. You can create your own layouts and publish your reports using Business Intelligence Publisher.

Business Intelligence Publisher is a template-based publishing tool that is delivered with the Oracle E-Business suite. This tool enables you to develop and maintain custom report formats. You can design and control how your reports are presented by using report templates. When you generate a report, Business Intelligence Publisher merges report template files with report data to create documents that support numerous formatting options, such as color, images, font styles, and headers and footers.

## Subcontracting: Subcontracting Order Report

The Subcontracting Order Report prints purchase order information about outsourced assemblies. In addition to printing purchase order report information (standard and BPA release), this report prints information about components that are required for manufacturing the assembly at the Manufacturing Partner (MP) site and replenishment sales orders created for shipping the components to the MP for manufacturing the assembly. The information in this report is grouped by subcontracting orders, replenishments, allocations, and so on and is printed by subcontracting order.

### **Report Parameters**

This table lists and describes the report parameters:

| Parameter                           | Require<br>d | Default<br>Value | List of Values                          |
|-------------------------------------|--------------|------------------|-----------------------------------------|
| Operating Unit (OU)                 | Yes          | Current OU       | List of OU to which the user has access |
| Print Selection                     | Yes          | -                | All, Changed, and New                   |
| Subcontracting Order<br>Number From | Yes          | -                | PO Numbers                              |
| Subcontracting Order<br>Number To   | No           | -                | PO Numbers                              |
| Buyer Name and<br>Employee Number   | No           | -                | Buyer/Employee Name                     |
| Test                                | No           | -                | Yes/No                                  |
| Sort By                             | No           | -                | Buyer/PO Number                         |
| Include Allocations                 | Yes          | No               | Yes/No                                  |
| Enable Fax                          | No           | -                | Yes/No                                  |
| Fax Number                          | No           | -                | -                                       |
| Dynamic Precision Option            | Yes          | 2                | Precision                               |
| Print Canceled Lines                | No           | Yes              | Yes/No                                  |
| Approved                            | No           | -                | Yes/No                                  |

### To run the Subcontracting Order Report:

- 1. From the Subcontracting responsibility, navigate to the Subcontracting Reports window.
- **2.** In the Name field, select Subcontracting: Subcontracting Order Report.
- 3. Enter an Operating Unit (required). The Subcontracting Parameters window

### appears.

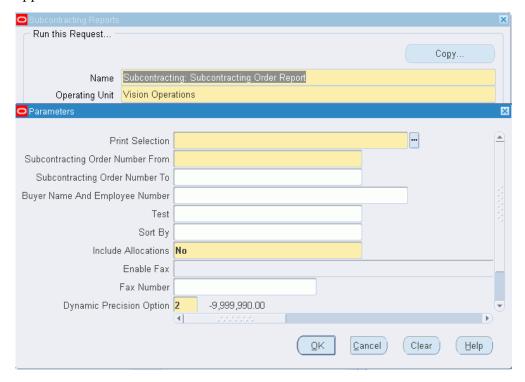

- **4**. Enter report parameters and click OK. The Contracting Reports window appears.
- **5.** Enter report request parameters and click Submit. You can view the report output after the concurrent request completes.

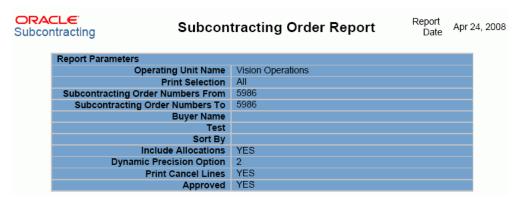

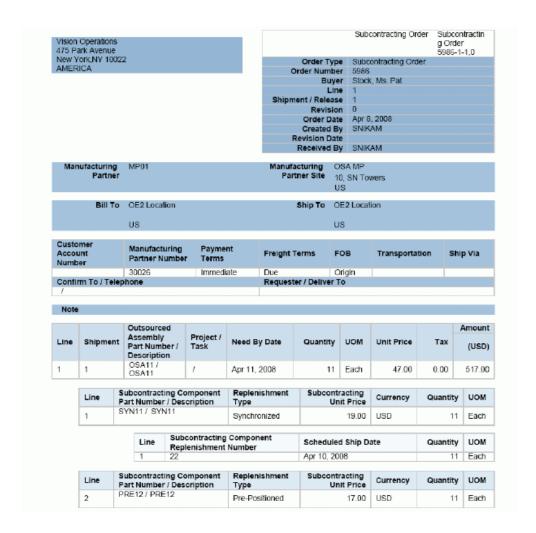

# **Subcontracting: Confirmation Report (External Mode)**

Use the Confirmation Report to reconcile inventory at the MP site at the end of the period. During the reconciliation process, the Original Equipment Manufacturer (OEM) prints the confirmation report in external mode to estimate the on-hand quantity and the consumption of components for each subcontracting order based on the simulated MP organization records. This report is sent to the MP for confirmation. The MP verifies records and returns the report with variations to the consumption. The OEM then adjusts the inventory in the simulated MP organization by making consumption adjustments and processes the variations. The adjustments increase the accuracy of the simulated records and reflect actual inventory at the MP for better planning and execution.

### **Confirmation Report in External Mode**

At the end of the period, the OEM prints the Confirmation Report in External mode and sends it to the MP for component physical inventory in subcontracting. When a report

is printed in External mode, sensitive cost information does not appear on the report. One report is created for each MP. The MP fills in the on-hand quantity and actual consumptions of subcontracting components against subcontracting orders, along with reasons for any discrepancies. The MP then returns the report to the OEM for corrections.

The Confirmation Report prints:

- Estimated on-hand quantity by component based on the MP site simulation.
- Details of subcontracting orders that consumed components during a given period. Estimated on-hand and consumption quantities are based on bills of material quantities.
- Details of in-transit inventory (components shipped in OEM but not yet received in the MP organization based on the simulation).
- Details of sales orders not yet shipped.

This report does not print cost information.

### **Report Parameters**

This table lists and describes the report parameters:

| Parameter                           | Requir<br>ed | Default<br>Value | List of Values                   |
|-------------------------------------|--------------|------------------|----------------------------------|
| Report Mode                         | Yes          | -                | External or Internal             |
| Manufacturing Partner<br>From       | No           | -                | All manufacturing partners       |
| Manufacturing Partner Site<br>From  | No           | -                | All sites of the MP              |
| Manufacturing Partner To            | No           | -                | All manufacturing partners       |
| Manufacturing Partner Site<br>To    | No           | -                | All sites of the MP              |
| Subcontracting<br>Organization From | No           | -                | All subcontracting organizations |
| Subcontracting Organization To      | No           | -                | All subcontracting organizations |

| Parameter                        | Requir<br>ed | Default<br>Value | List of Values                                        |
|----------------------------------|--------------|------------------|-------------------------------------------------------|
| Subcontracting Component<br>From | No           | -                | All subcontracting components                         |
| Subcontracting Component<br>To   | No           | -                | All subcontracting components                         |
| Received Days                    | Yes          | 10               | -                                                     |
| Sort By                          | Yes          | Supplier<br>Site | Supplier Site (Item when the mode is set to External) |
|                                  |              |                  | This value is always Supplier Site                    |
| Currency Conversion Type         | No           | -                | Defined types                                         |
| Currency Conversion Date         | No           | -                | Calendar                                              |

To run the report in internal mode, refer to Subcontracting Confirmation Report (Internal Mode), page 7-9.

### To run the Subcontracting: Confirmation Report in External mode

- 1. From the Subcontracting responsibility, navigate to the Subcontracting Reports window.
- 2. In the Name field, select Subcontracting: Confirmation Report.
- Enter an Operating Unit (required). The Parameters window appears.

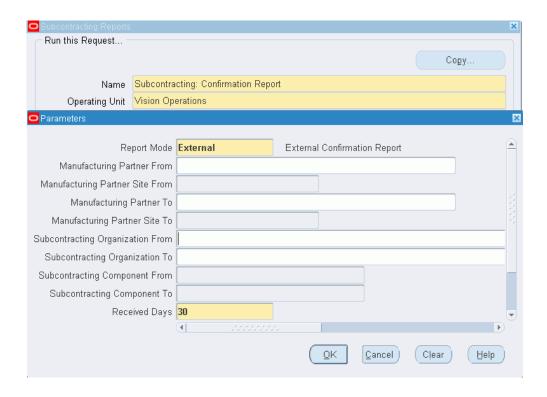

- **4.** Enter report parameters and choose OK. The Subcontracting Reports window appears.
- **5**. Enter report request parameters and choose Submit. You can view the report output after the concurrent request completes.

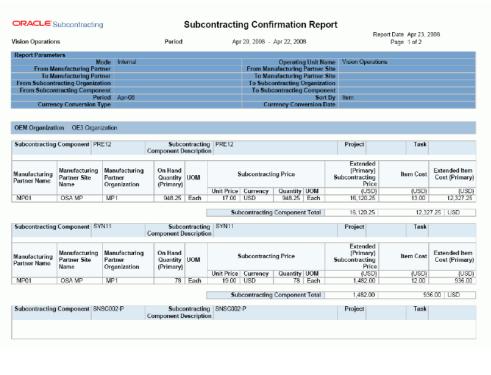

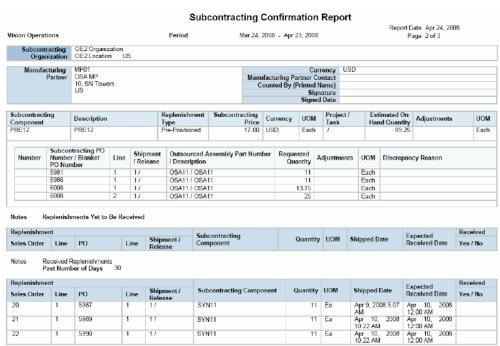

Adjustment columns in the report (Pages 2 and 3) are left blank. The MP is expected to enter the variations in these columns and return the report to the OEM.

## **Subcontracting Confirmation Report (Internal Mode)**

The Subcontracting Confirmation Report (Internal Mode) is applicable only to Chargeable Subcontracting. The Confirmation Report run in internal mode, calculates on-hand inventory, and its inventory value is based on the standard in the OEM organization. Component inventory is calculated based on the simulated records of the MP organization, and the on-hand inventory is multiplied with its standard cost in the OEM organization to arrive at the inventory value. The report prints:

- Component on-hand inventory
- Component standard cost
- Inventory value

The Confirmation Report for internal mode is run the same as external mode (see: Subcontracting Confirmation Report (External Mode), page 7-4 for more details). The Report Mode parameter must be set to External. All other parameters remain the same.

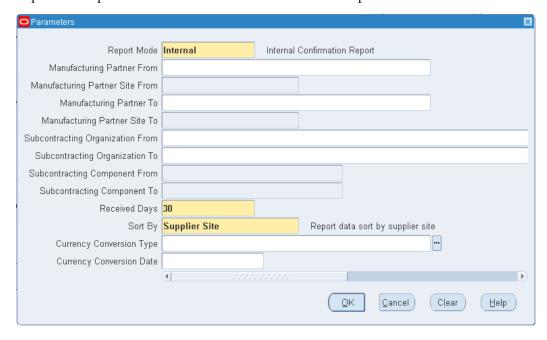

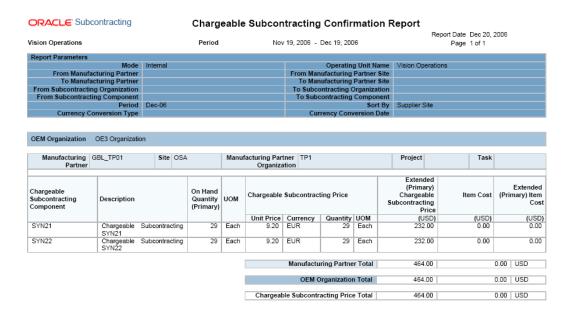

The report shows on-hand inventory at the MP site and its value based on the standard cost of the component in the OEM organization.

## Subcontracting: Cost Update Analysis Report

The Subcontracting Cost Update Analysis Report is applicable only to Chargeable Subcontracting. In the Subcontracting application, the price of components and outsourced assemblies is defined in such a way that gain or loss due to component sales is offset by the Purchase Price Variance (PPV) of assembly receipts. A change to the standard cost of either components or assembly creates an imbalance in gain or loss.

When costs of outsourced assemblies or subcontracting components are updated, you must create adjustment journal entries to eliminate unrealized gain or loss. The Cost Update Analysis Report shows the adjustment amount required for non-received subcontracting items, unshipped subcontracting components, and returned subcontracting components. You are responsible for creating adjustment accounting entries.

The Cost Update Analysis Report provides the OEM with a way to estimate the effect before the cost change. Based on this report, the OEM can adjust the general ledger accounts manually and then run a standard cost update. You can estimate the effect of the proposed standard cost by running the report with the Run parameter set to Before Cost Update.

### Cost Update Analysis Report (Before Cost Update)

The Cost Update Analysis report with the Before Cost Update option selected prints the estimated effect of standard cost changes for both components and assemblies.

### **Report Parameters**

This table lists and describes the report parameters:

| Parameter                           | Require<br>d | Default<br>Value      | List of Values                      |
|-------------------------------------|--------------|-----------------------|-------------------------------------|
| Cost Type                           | Yes          | -                     | All cost types                      |
| Subcontracting<br>Organization From | No           | -                     | All subcontracting organizations    |
| Subcontracting<br>Organization To   | No           | -                     | All subcontracting organizations    |
| Run                                 | Yes          | Before Cost<br>Update | Before Cost Update or At Period End |
| Currency Conversion<br>Type         | No           | -                     | All defined conversion types        |
| Currency Conversion Date            | No           | -                     | Calendar                            |

### To run the Cost Update Analysis Report before a cost update:

- 1. From the Subcontracting responsibility, navigate to the Subcontracting Reports window.
- 2. In the Name field, select Subcontracting: Cost Update Analysis Report.
- 3. Enter an Operating Unit (required). The Parameters window appears.

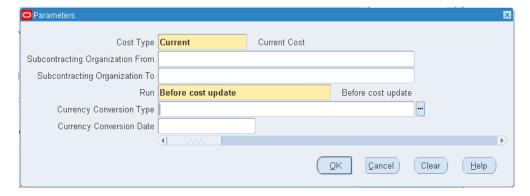

**4.** Enter report parameters and click OK. The Subcontracting Reports window appears.

Enter report request parameters and click Submit. You can view the report output after the concurrent request completes.

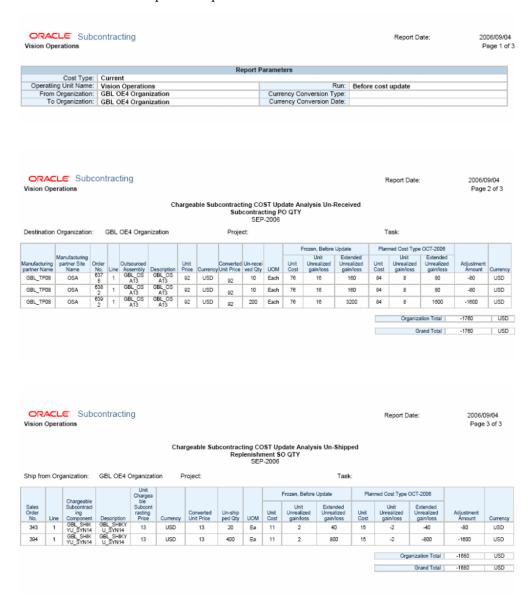

Pages 2 and 3 show the effect of assembly standard costs, and page 3 shows the effect of component costs. You must make general ledger entries based on the value of the cost effect.

### To run the Cost Update Analysis Report at the end of a period:

The Cost Update Analysis Report run at the end of a period prints the effect of component returns due to the change in cost. The standard cost of the component can be different at the time the component is shipped to the MP and at the time when returns from the MP are realized. This difference causes imbalances in unrealized gain and loss, and it must be estimated and adjusted at the end of the period.

The Cost Update Analysis Report at period end is run similarly to the Costs Update Analysis Report before a cost update. In the Parameters window, select At Period End in the Run field.

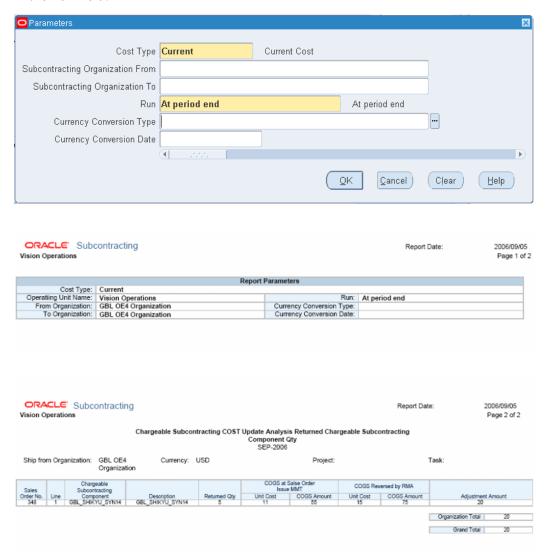

You must make general ledger entries to offset unrealized gain or loss.

# **Subcontracting For Seiban-Based Manufacturing**

This chapter covers the following topics:

- Overview of Seiban-Based Manufacturing
- Seiban-Based Manufacturing Setup
- Organization Setup
- Defining Cost Groups for MP Organizations
- **Defining Seiban Numbers**
- Organization Items
- Seiban-Based Subcontracting Planning
- Seiban-Based Subcontracting Execution

# **Overview of Seiban-Based Manufacturing**

Oracle Subcontracting supports subcontracting in Seiban-Based Manufacturing. In Seiban-Based Manufacturing, outsourced assemblies and components are planned based on Seiban numbers (project numbers) using Advanced Supply Chain Planning (ASCP) and hard pegging. The subcontracting process is also executed using locator-controlled OEM and MP organizations and Seiban numbering.

The Subcontracting feature can be used in both discrete and Seiban-Based Manufacturing environments. The following sections describe the additional setup and execution steps required to use subcontracting in Seiban-Based Manufacturing.

# **Seiban-Based Manufacturing Setup**

The setup steps described in the chapter Setting Up Subcontracting, apply to Seiban-Based Manufacturing. The sections that follow are for planning components and executing the subcontracting process using Seiban (project) numbers.

## **Organization Setup**

### **Inventory Parameters**

For Seiban-Based Manufacturing, Locator Control should be defined as dynamic entry allowed in Inventory parameters for both the OEM and MP organizations.

### To set up Seiban inventory parameters:

From the Inventory responsibility, navigate to the Organization Parameters window.

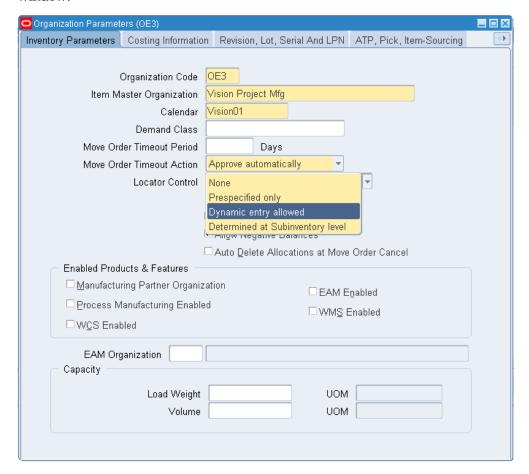

You use locator control to identify project inventory.

Save your work.

### **Project Manufacturing Parameters:**

Define the OEM and MP organizations as Project Manufacturing Organizations by adding Organization Classification as Project Manufacturing for both.

1. From the Inventory responsibility, navigate to the Organization window.

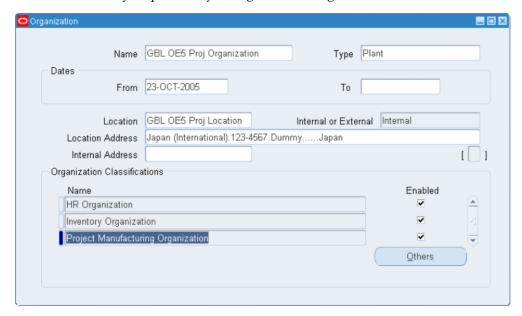

- Navigate to the Project Manufacturing Parameters window, and click the General tab.
- Select the Enable Project References indicator.
- Set Project Control Level to Project.

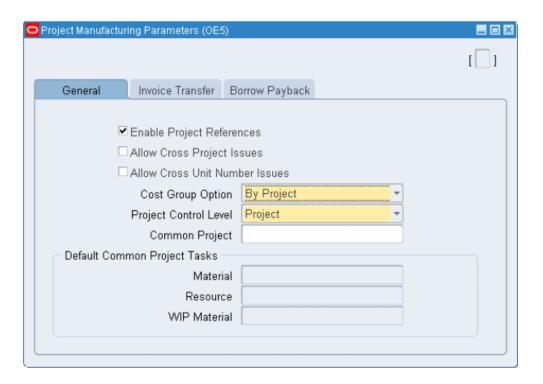

**5**. Save your work.

### To define WIP parameters:

Seiban-Based Manufacturing uses locator-controlled subinventories for inventory transactions. To support the simulation of discrete jobs in the MP organization, supply subinventory should be a locator-controlled subinventory. Interlock Manager creates WIP jobs with this subinventory as component subinventory for back flushing. The Auto Receive concurrent program also receives components into this subinventory for simulation.

- 1. Navigate to the Work in Process Parameters window.
- 2. Select the Material tab and associate Locator Controlled Subinventory as Supply Subinventory. In addition, associate Supply Locator leaving Project/Task as blank. (For details about Locators in PJM, refer to the *Oracle Project Manufacturing User's Guide*.)

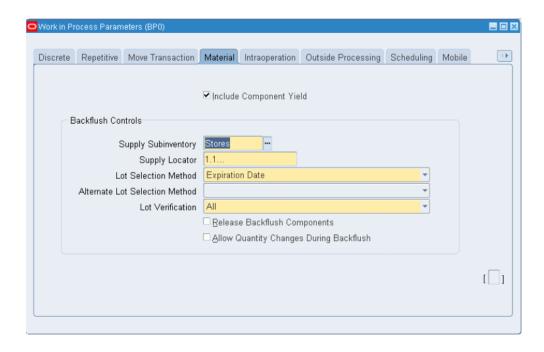

Save your work.

# **Defining Cost Groups for MP Organizations**

You must define Cost groups and associate a WIP accounting class (defined at the time of creating the WIP parameters for MP organizations). This action is required for simulating WIP jobs by project numbers, and it is part of the Project Manufacturing (PJM) setup.

See: Oracle Project Manufacturing User's Guide

The MP organization is a zero-cost organization, and transfer to general ledger is set to No. Cost group setup is required to facilitate the simulation of assembly manufacturing in the MP organization using discrete jobs and project numbers. This setup does not have financial implications.

### To define cost groups for MP organizations:

- From the Cost Management responsibility, navigate to the Cost Groups window.
- Define the cost group with Type set to Inventory. You can use any existing cost group.

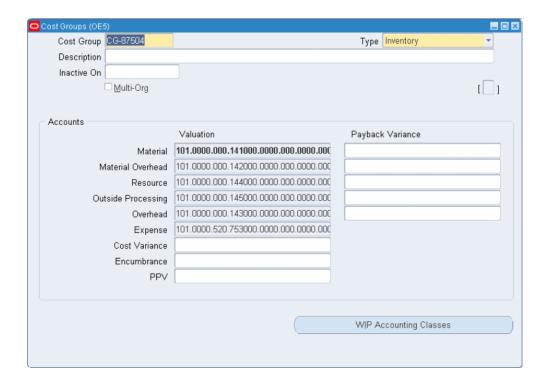

3. Click WIP Accounting Classes to define WIP Accounting Classes for this cost group (use the same WIP accounting class defined at the time of defining WIP Parameters of MP Organization). The WIP Account Classes for Cost Group window appears.

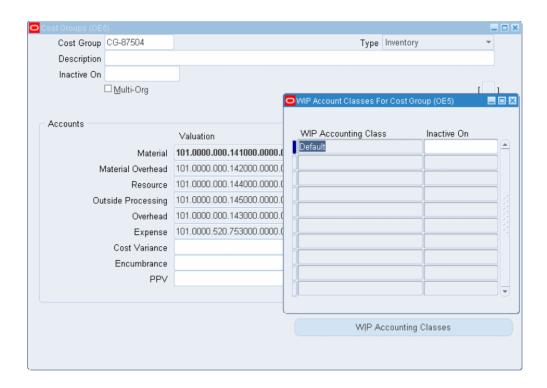

Save your work.

# **Defining Seiban Numbers**

Before you plan and execute subcontracting in Seiban-Based Manufacturing environments, you define project numbers.

#### To define Seiban numbers:

From the Project Manufacturing responsibility, navigate to the Seiban Wizard.

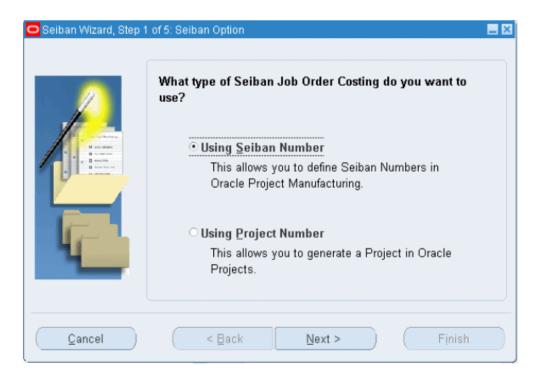

Select the Using Seiban Number indicator and click Next. The Seiban window appears.

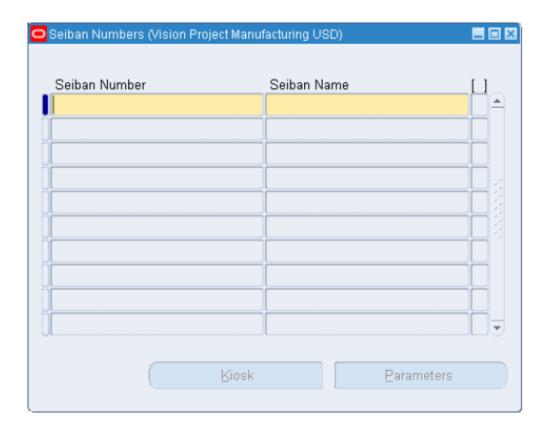

Enter Seiban (project) Numbers.

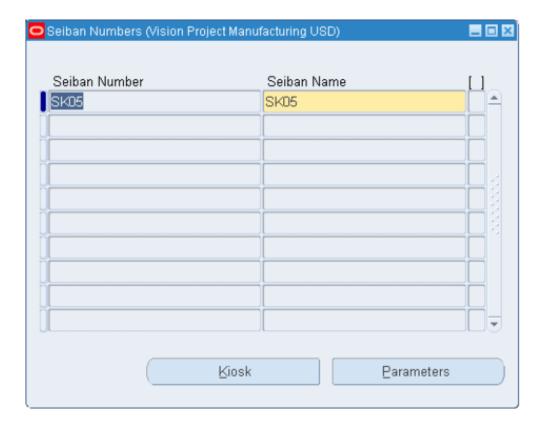

- Save your work.
- 5. Click Parameters to define the parameters for the Seiban Number (project). The Project Parameters window appears.

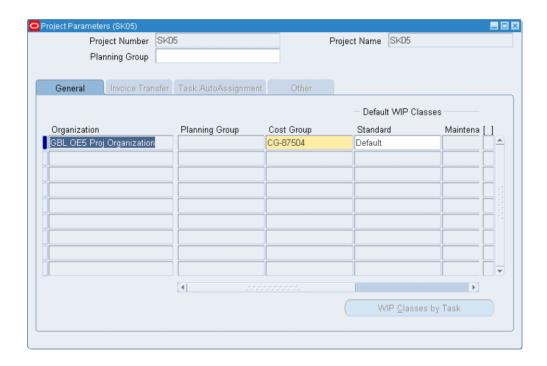

- Select the General tab and enter Inventory Organizations that use the project numbers. In this scenario, the OEM and MP organizations should be included.
- Associate a cost group, which was defined in the previous procedure. 7.
- Associate a WIP Accounting Class. This value should be same as the WIP accounting class associated with the WIP parameters of the MP organization.
- Save your work.

# **Organization Items**

In Seiban-Based Manufacturing, outsourced assemblies and components must be defined as hard pegged items for planning and execution using Seiban numbers.

#### To define items as hard pegged:

- From the Inventory responsibility, navigate to the Organization Item window.
- Select the MPS/MRP Planning tab, and set the attribute Pegging to Hard Pegging. This information is used to for planning the demand and supply by project numbers.

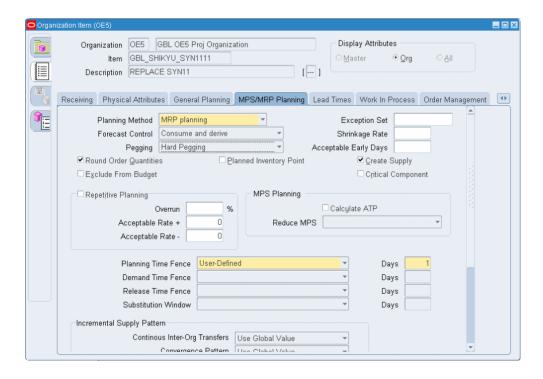

#### Save your work.

All outsourced assemblies and subcontracting components should be defined as hard pegged in both OEM and MP organizations.

## Seiban-Based Subcontracting Planning

The steps and processes of planning are similar to those of discrete manufacturing. For Seiban-Based Manufacturing, the differences are:

- Forecast must be defined by project.
- ASCP plans the components and assemblies by project. Demand and supply are considered and calculated by project.
- Planned orders are created by project.
- Planned orders are outsourced as assemblies and pre-positioned components. They are transferred to purchasing as purchase requisitions. The purchase orders are created with project as shipment lines.
- For outsourced assemblies, the purchase order is called as a subcontracting order, and the project number is stamped in the purchase order line shipment distributions.

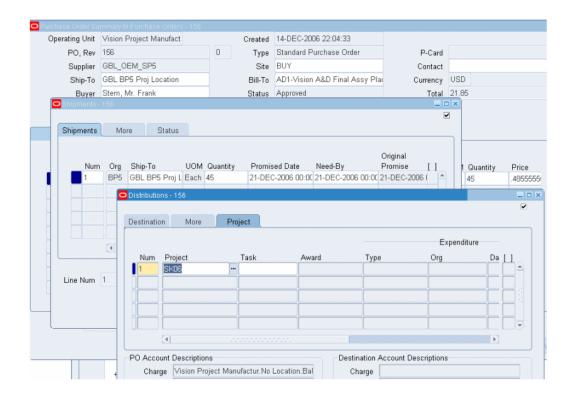

Note: Subcontracting Orders and Replenishment Purchase Orders of the pre-positioned components should always have one Shipment and Distribution for every purchase order line. Multiple shipments and distributions are not supported. When you create subcontracting orders and replenishment purchase orders manually, you can create multiple purchase order lines. However, only one shipment and distribution is allowed for each purchase order line. Interlock Manager discards purchase order lines if it has more than one shipment or distribution for each PO line, and it will not process them.

### **Seiban-Based Subcontracting Execution**

The process for executing Subcontracting in the Seiban-Based Manufacturing environment is the same as for discrete manufacturing.

#### **Interlock Manager**

The Interlock Manager concurrent request picks up subcontracting orders and processes them by creating WIP jobs in the MP organization. Interlock Manager also creates replenishment purchase and sales orders, and it allocates the replenishment sales orders according to subcontracting order requirements in the same way described in the Subcontracting Process chapter of this guide.

Work In Process (WIP) jobs are created with Seiban (project) references

- Replenishment purchase orders and replenishment sales orders are created with Seiban (project) references
- Allocations are made with the same conditions of shipment dates and price of replenishment order, and the project number must be the same for subcontracting orders and replenishment orders for allocation in the Seiban environment.

#### **Auto Receive Components**

Same as Discrete Manufacturing

#### **Reconciliation Manager**

Same as Discrete Manufacturing

#### **Process Receiving Transactions**

Same as Discrete Manufacturing

#### **Subcontracting Workbench**

Workbench functionality is the same as for Discrete Manufacturing. All search options can be executed with a Seiban (project) number. The project number is available in additional search options, and you can personalize the search and results to view them by project number.

#### **Subcontracting Accounting**

In Seiban-Based Manufacturing, accounting is the same as discrete manufacturing. Concepts and posting of accounts remain the same.

#### Reports

Seiban (project) numbers are printed with all the reports, and the remaining features and functions are the same as for Discrete Manufacturing.

# **Subcontracting Business Flows**

This chapter covers the following topics:

- Drop Ship Components from RMS to MP
- Modeling Components for Drop Ship
- Planning Drop Ship Components
- **Process Execution Drop Ship Components**
- Multi-Level Outsourcing
- **Outsourcing Phantom Assemblies**
- Outsourcing Lot and Serial-Controlled Items

# **Drop Ship Components from RMS to MP**

Oracle Subcontracting application supports drop shipping of components from the Raw Material Supplier (RMS) to the Manufacturing Partner (MP) from planning to execution as follows:

- All components of the outsourced assembly must be drop shipped from the RMS to the MP. Drop shipping of a few components of the outsourced assembly and normal shipping of the remainder to the MP is not supported.
- Subcontracting components are drop shipped to all of the MPs if defined. Drop shipping the same component to one MP and normal shipment to another MP is not supported.
- Both prepositioned and synchronized components can be drop shipped to the MP

### **Modeling Components for Drop Ship**

**Item Definition** 

For drop shipment, replenishment sales orders created for shipping the components from the OEM to the MP must have the source type as External. You can do this using two setup methods:

Method 1: Define Item Attribute Default Sales Order source type as External and define Order Management defaults so that this attribute is provided by default to the Sales Order line source type.

**Method 2**: Define Source Type as *External* in the Order Management Transaction Type window (this will be used for creating replenishment sales orders) and set Order Management Defaulting Rules to provide this source type by default from Order Management Transaction Type to the Sales Order line.

Also, define the Organization Item attribute Release Time Fence to Don't Release Auto or Manual for subcontracting components in the OEM organization.

#### To define attribute Source Type in items:

From the Inventory responsibility, navigate to the Master Item window.

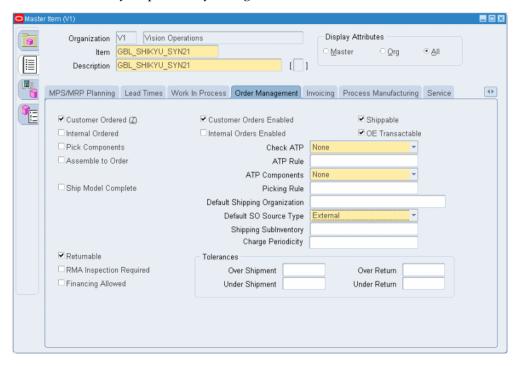

- Select the Order Management tab and set Default SO Source Type to *External*.
- Save your work.

#### To define OM default rules:

From the Order Management responsibility, navigate to the Defaulting Setup window.

- **2**. Search for default attributes:
  - Application: Order Management
  - Entity: Order Line

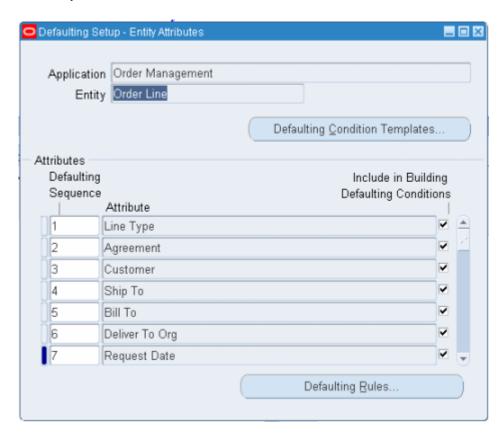

In the Attribute region, search for Source Type.

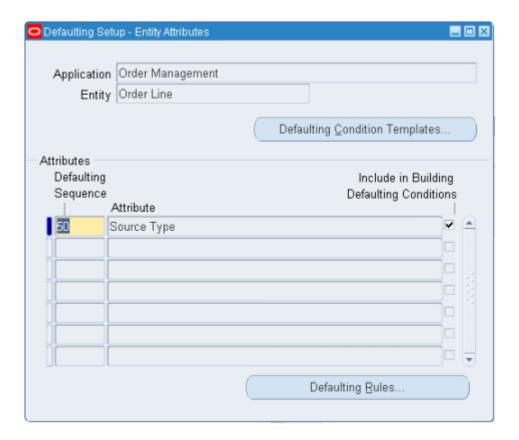

Click Defaulting Rules. The Attribute Defaulting Rules window appears.

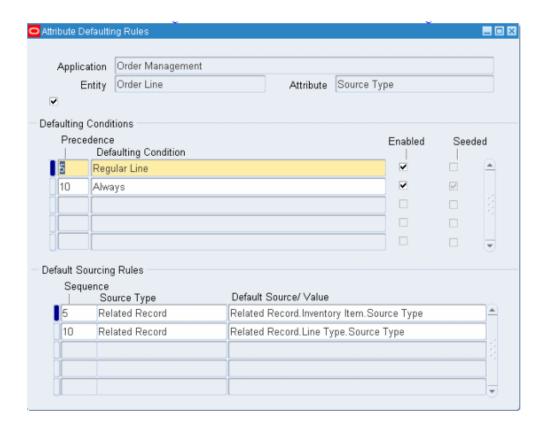

Set defaulting conditions and rules for defaulting the Source Type from Items. See: Oracle Order Management User's Guide for Order Management defaulting rules.

#### **Shipping Lead Times from the RMS to the MP:**

Define the shipping Lead Time from the RMS to the MP in the shipping networks between the OEM and the MP. The application uses this lead time to simulate component procurement and to automatically receive drop ship components in the MP organization.

#### Others:

All other setup steps remain the same.

# **Planning Drop Ship Components**

The planning functions for drop ship components are similar to those for standard items. However, the planned orders of the components in the OEM organization cannot be transferred as purchase orders because of the release time fence setup in the OEM organization. Drop ship purchase orders are created from drop ship replenishment sales orders for the components at a later stage for procuring components from the RMS.

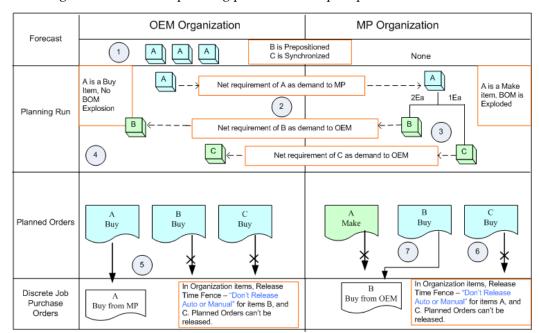

This diagram illustrates the planning process in a drop-shipment flow:

### **Process Execution Drop Ship Components**

The process execution for Subcontracting is similar to that for standard items. Key aspects include:

- Interlock Manager creates replenishment drop ship sales orders in the OEM organization for components (based on the item and order management defaulting rules setup.)
- Drop ship purchase orders are created from replenishment drop ship sales orders. See: Drop Shipments, Oracle Order Management User's Guide
- When the RMS ships the components, the OEM is notified. The OEM reports the drop ship purchase order of the components received, and it updates the drop ship sales orders to Shipped status
- The Auto Receive Components concurrent request receives the components into the MP organization based on the shipping Lead Time set in shipping networks of the OEM and the MP.
- Payments to the RMS and the MP are similar to payments to standard purchasing and subcontracting, respectively.

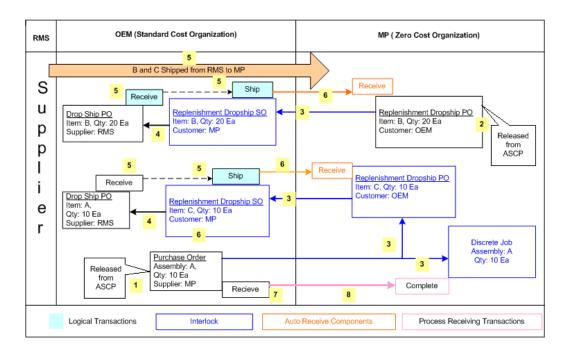

The details of the process are:

- Planned Order of A in ASCP is released as a purchase order in the OEM.
- Planned Order of B (prepositioned component) is released as a purchase order in the MP.
- The Interlock Manager concurrent request:
  - Picks the replenishment purchase orders of pre-positioned components B in the MP, and creates a drop ship sales order for B in the OEM
  - Picks purchase orders of outsourced Assembly A in the OEM and creates:
    - WIP job for A in the MP organization
    - Replenishment purchase order for Synchronized ship component C in the MP and drop ship sales order for C in the OEM
  - Makes allocations for the discrete JOB component requirements
- Drop ship purchase orders are created from the drop ship sales orders.
- The RMS ships components to the MP, and the OEM creates logical drop ship purchase order receipts for components B and C in the OEM organization. This action sets the corresponding drop ship sales order line status of B and C to Shipped.

- 6. The Auto Receive Components concurrent request selects the component shipments in the OEM and creates purchase order receipts in the MP.
- Purchase Orders of outsourced assemblies are received in the OEM organization.
- The Process Receiving Transaction Processor selects assembly receipts in the OEM and completes the discrete job in the MP. This action also back flushes components B and C in the MP.

## **Multi-Level Outsourcing**

You can set up your system to outsource subassemblies at several levels of the final assembly. In the following example, A is the final assembly containing subassemblies D, B, and C. Using the Subcontracting application, you can set up your system to outsource all subassemblies and the final assembly or to outsource only a specified number of subassemblies and the final assembly. The only condition is that the outsourced assembly must return to the OEM from the MP before it is sent to the customer or sent to another MP for further processing.

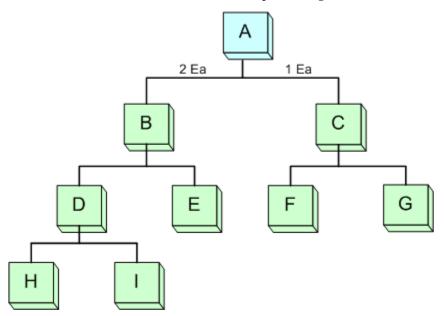

# **Outsourcing Phantom Assemblies**

Subcontracting supports the outsourcing of phantom assemblies. You can define phantom bills of material (BOM) for design control purposes, and you can use the same BOM structure for outsourcing. Interlock Manager compresses the phantom BOM to a single-level bill of material with all the regular components and processes, making them similar to standard assemblies.

In this diagram, D is a phantom assembly and all others are standard assemblies and components. Assembly B is outsourced. The same phantom BOM structure is defined both in the OEM and the MP organizations, and all other setup steps are the same.

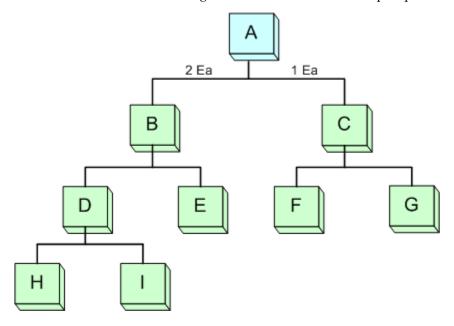

When Interlock Manager processes the subcontracting order of outsourced assembly B, it also compresses phantom assemblies and then processes the assembly as it would any other assembly.

This diagram illustrates Assembly B after BOM Compression.

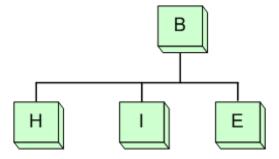

All other execution processes are the same.

You can also outsource assemblies with multi-level phantoms. Interlock Manager compresses the BOM and then processes them as standard BOM.

# **Outsourcing Lot and Serial-Controlled Items**

You can outsource lot and serial-controlled components and assemblies using Subcontracting. To do so:

- Items are defined as lot or serial-controlled items in the OEM organization and as standard items in the MP organization.
- Components are shipped in the OEM by lot and serial number. Components are received without lot and serial numbers in the MP because the MP is a simulation organization and there is no need to simulate with lot and serial numbers.
- Outsourced assembly is received in the OEM, and lot and serial numbers are created for the assemblies.
- Interlock Manager allocates replenishment sales orders (shipped using lot and serials) for the outsourced assemblies (received with lot and serials are created in OEM).
- Subcontracting Workbench displays allocations and replenishment sales order allocated and consumed for the outsourced assembly. However, the workbench does not display the lot and serial numbers of components shipped and assemblies received. You can track these using allocations.

# **Troubleshooting**

This chapter covers the following topics:

- Overview
- Interlock Manager
- Auto Receive Components
- **Process Receiving Transactions**

### Overview

Oracle Subcontracting, works effectively if you closely follow the setup steps described in Chapter 2 of this guide. If you set up subcontracting incorrectly, then some of the subcontracting concurrent programs will not process the data and the execution process will not function properly. You must correct an erroneus data setup and rerun the processes.

Use the checkpoints provided in this chapter to verify whether concurrent programs are not processing the data.

# **Interlock Manager**

You can classify Interlock Manager process steps into three sets:

- Creating WIP jobs in the MP organization. During this process, you can view subcontracting orders on the workbench. If WIP jobs are not created, then the subcontracting order is not visible on the Subcontracting Workbench.
- 2. Create replenishment Sales orders. You can view replenishment orders on the Subcontracting Workbench.
- Allocate replenishment orders in accordance with subcontracting order requirements.

The Interlock Manager concurrent request executes all steps at once if the data is correctly set up. If the setup is not complete, then Interlock Manager may execute only a few steps or it may not execute any steps. Review the setup and make the necessary corrections.

#### Problem at Step 1: WIP Jobs Are Not Created in the MP Organization

Any of the following issues can cause this problem. Verify and correct the setup.

- The profile MO: Default Operating Unit is not set to the operating unit of the OEM organization.
- The profile MO: Security is not set.
- Inventory Periods are not opened in the MP organization.
- WIP Parameters are not defined for the MP organization.
- Customer and supplier relationships are not defined in the OEM and MP organizations.
- Check the validity of BOM and components in the MP organization.
- Check and ensure that routing does not exist in the MP organization.
- Ensure that OEM and MP organizations are not Process-enabled organizations. EAM and WMS enabled OEM and MP organizations are supported.
- Check that components and assemblies are defined in the OEM and MP organizations as outsourced assemblies and are pre-positioned or synchronized components respectively. If this is the problem, then you must cancel the current PO and create a new PO with the same details.

#### Problem at Step 2: Interlock Is Not Creating Replenishment Orders

- Shipping networks are not defined for the OEM and MP
- No valid price exists for the components
- Document sequence is not defined for the Order Management transaction type associated in the shipping networks of OEM to the MP
- Profile sequential numbering is not set as Partially Used or Always used

#### Problem at Step 3: Replenishment Sales Orders are Not Allocated

In the case of synchronized components if the replenishment sales order is created, it will always be allocated, so this issue might not arise. In the case of prepositioned components, which would be a common problem, allocations are made to the existing replenishment sales orders.

- For Chargeable Subcontracting, the sales price of the replenishment sales order is different than the component price of the subcontracting order (you can see both the prices on the workbench).
- Replenishment sales order shipment date is earlier than the requirement date of the component.

## **Auto Receive Components**

If auto receive is not receiving the components in the MP organization after shipping the components in the OEM organization, then these problems could occur:

- Replenishment sales order ship date plus shipment lead-time defined in the shipping networks between OEM to the MP is less than the current date (date at which the Auto Receive Components concurrent request is run).
- Purchasing periods are not open.

# **Process Receiving Transactions**

If the Process Receiving Transactions concurrent request does not complete WIP jobs in the MP organization, then subcontracting order components may not be fully allocated.

# **Workflows**

## Generating the COGS Account from the Order Type

The COGS Account Generator is a Workflow Process that derives the Cost of Goods Sold account for a transaction interfaced to Inventory from Order Management / Shipping. To generate the COGS account from the Cost of Goods Sold account assigned to the Order Management Transaction Type of the order, you will need to modify the seeded COGS workflow. To modify this workflow, you will need to change the default node from Get CCID for a line to Get CCID from the Order Type ID in the Generate Default Account process. The workflow item type OM: Generate Cost of Goods Sold Account (which has an internal name of OECOGS) encompasses all processes designed to build the COGS.

Modifying the Generate Default Account to derive the Cost of Goods Sold account from the Order Type:

1. Open the OM workflow OECOGS in workflow builder.

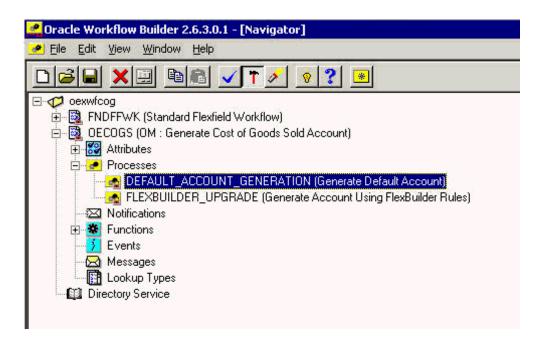

- 2. Copy the existing Generate Default Account process and give a new name, e.g. NEW\_DEFAULT\_ACCOUNT\_GENERATOR, in the property sheet Internal Name field.
- Double-click on the new process from within the Navigator. Delete the link between the Start generating Code Combination and the Get CCID for a line functions.
- 4. In place of the deleted link, insert the function Get CCID from the Order Type ID by dragging it from the Navigator to the process screen.
- 5. Use the right-click functionality to draw a line connecting the Start generating Code Combination to the Get CCID from the Order Type ID function.

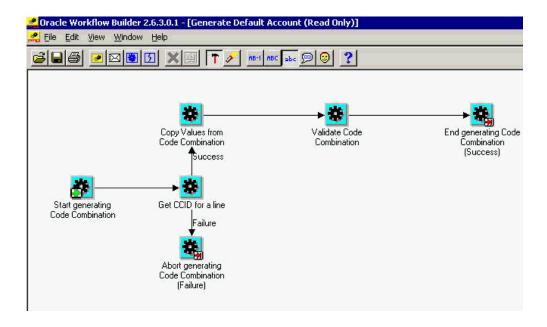

- **6**. Save this process definition to the database.
- 7. Define the relationship between the Chart of Accounts structure and the new Workflow Process for the OM: Generate Cost of Good Sold item type in the Account Generator Processes form:
  - OM: Setup > Financials > Flexfields > Key > Accounts
- **8.** Use the flashlight icon to choose the applicable Chart of Accounts.
- **9.** Assign the new Workflow process to the OM: Generate Cost of Good Sold' Item Type.

#### **Determining the Chart of Accounts:**

- Navigate to the Organization form:
   Inventory: Setup > Organization > Organizations.
- 2. Determine and note the value of the Primary Ledger for the inventory organization for which you wish to interface the transactions. Query the name of the inventory organization desired. In the Organization Classification region, select Inventory Organization line > Others > Accounting Information.
- 3. Determine and note the Primary Ledger for the Order Management responsibility for which the order is assigned in the Organization Definitions form. Query the name of the operating unit desired. In the Organization Classification region select the Operating Unit line > Others > Operating Unit Information.
- **4.** Query the Primary Ledger in the Accounting Setup page:

Inventory > Setup > Financials > Accounting Setup Manager > Accounting Setups

**5**. Note the value for the Chart of Accounts.

# **Windows and Navigator Paths**

This appendix covers the following topics:

Windows and Navigator Paths

# **Windows and Navigator Paths**

This table lists typical navigator paths. Text in brackets ([]) indicates a button.

Your system administrator may have customized your navigator.

| Window Name                         | Navigation Path                                                                            |
|-------------------------------------|--------------------------------------------------------------------------------------------|
| Additional Organization Information | Inventory > Setup > Organizations > Organizations [Others]                                 |
| Customers                           | Order Management > Customers > Standard                                                    |
| Customer/Supplier Association       | Inventory > Setup > Organizations > Organizations [Others] > Customer/Supplier Association |
| Find Organization Items             | Inventory > Items > Organization Items                                                     |
| Netting                             | Payables > Payments > Entry > Netting > Netting Agreement                                  |
| Organization                        | Inventory > Setup > Organizations > Organizations                                          |
| Organization Item                   | Inventory > Items > Organization Items > Find Organization Items [Find]                    |

| Window Name                     | Navigation Path                                                                    |
|---------------------------------|------------------------------------------------------------------------------------|
| Organization Parameters         | Inventory > Setup > Organizations > Organizations [Others] > Inventory Information |
| Segment Values                  | General Ledger > Setup > Financials > Values                                       |
| Shipping Networks               | Inventory > Setup > Organizations > Shipping Networks                              |
| Suppliers                       | Purchasing > Payables > Suppliers > Entry                                          |
| Transaction Sources             | Accounts Receivable > Setup > Transactions > Transaction Sources                   |
| Transaction Types               | Order Management > Setup > Transaction<br>Types > Define                           |
| Transaction Types (Receivables) | Accounts Receivable > Setup > Transactions > Transaction Types                     |
| Subcontracting Workbench        | Subcontracting > Workbench                                                         |

# **Glossary**

#### **Original Equipment Manufacturer (OEM)**

A company that owns the product designs that it sells, and manufactures the products either in its own factory or by outsourcing to Manufacturing Partners (MP).

#### **Manufacturing Partner (MP)**

A company that provides manufacturing services, and manufactures assemblies and products for OEMs.

#### **Chargeable Subcontracting**

In Chargeable Subcontracting, the Original Equipment Manufacturer (OEM) completely outsources the manufacturing of an assembly to an Manufacturing Partner (MP) and makes a provisional sale of components by invoicing the MP. The OEM retains the ownership of the components even after registering the sale of components. Chargeable subcontracting support is available for Japan, Taiwan, and Korea

#### **Buy/Sell Subcontracting**

In Buy/Sell Subcontracting the Original Equipment Manufacturer (OEM) completely outsources the manufacturing of an assembly to a Manufacturing Partner (MP) by buying the assembly from the MP and most importantly, sells the components to the MP that are consumed in the manufacturing of the assembly at the MP's premises. Buy/Sell subcontracting support is available for all countries.

#### **Full Outsourcing**

In Full Outsourcing, the Original Equipment Manufacturer (OEM) completely outsources the manufacturing of an assembly to an Manufacturing Partner (MP) and ships the components to the MP but retains the ownership of the components while they are used in the manufacturing of the assembly. The MP makes no payment to buy the components. Full Outsourcing support is available for all countries.

#### **Outsourced Assembly**

Assembly item that is designed by the OEM, and outsourced to a MP for manufacturing at the latter's site.

#### **Subcontracting Components**

Components sent by the OEM to the MP for the manufacture of outsourced assemblies.

#### **Pre-positioned**

Components are shipped to the MP without reference to any subcontracting order ahead of assembly requirements. When the subcontracting order is created, these components are hard allocated.

#### **Synchronized**

Components shipped along with the order, to the MP with references to specific subcontracting orders.

#### **Subcontracting Order**

Purchase order (or Blanket Release) created by the OEM to procure outsourced assemblies from the MP.

#### Replenishment PO

Purchase order created for the MP in the Subcontracting process to procure subcontracting components from the OEM. This purchase order is not visible on the Subcontracting Workbench. The PO is also closed for invoicing.

#### Replenishment SO

Sales order created in the Subcontracting process to ship subcontracting components to the MP.

#### **Allocations**

Pegging of replenishment sales orders created in the OEM organizations in accordance with component requirements for the manufacture of outsourced assemblies at the MP site.

# Index

| A                                               | planning drop ship components, 9-5           |  |  |
|-------------------------------------------------|----------------------------------------------|--|--|
| Accounting Process                              | process execution drop ship components, 9-6  |  |  |
| Buy/Sell Subcontracting, 6-7                    |                                              |  |  |
| Chargeable Subcontracting                       | С                                            |  |  |
| costs and prices, 6-3                           | Chargeable Subcontracting                    |  |  |
| replenishment sales orders shipments, 6-        | Order management transaction types setup, 2- |  |  |
| 4                                               | 30                                           |  |  |
| subcontracting order receipts, 6-6              | Standard Cost of Components and Assemblies   |  |  |
| Full Outsourcing                                | Setup, 2-32                                  |  |  |
| costs and prices, 6-8                           | transaction source setup, 2-29               |  |  |
| replenishment sales order shipments, 6-9        | Chargeable Subcontracting Accounts           |  |  |
| subcontracting order receipts, 6-10             | setup, 2-26                                  |  |  |
| Accounting Process                              | COGS Account Generator, A-1                  |  |  |
| Chargeable Subcontracting                       | Concurrent Programs                          |  |  |
| overview, 6-1                                   | Subcontracting Process, 3-13                 |  |  |
| Accounts, 2-26                                  | Concurrent Requests                          |  |  |
| Associating Customers and Suppliers             | Auto Receive Components, 3-18                |  |  |
| setup, 2-16                                     | Interlock Manager, 3-13                      |  |  |
| Auto Receive components                         | Process Receiving Transactions, 3-20         |  |  |
| troubleshooting, 10-3                           | reconciliation manager, 3-16                 |  |  |
| Auto Receive Components                         | Confirmation Report                          |  |  |
| concurrent request, 3-18                        | external mode, 7-4                           |  |  |
|                                                 | internal mode, 7-9                           |  |  |
| В                                               | Consumption Adjustments, 5-8                 |  |  |
| BOM for Outsourced Assemblies                   | Costs and Prices, 6-3, 6-8                   |  |  |
| setup, 2-25                                     | Customers and Suppliers                      |  |  |
| Business Flows                                  | setup, 2-14                                  |  |  |
| drop ship components from RMS to MP, 9-1        |                                              |  |  |
| modeling components for drop ship, 9-1          | D                                            |  |  |
| multi-level outsourcing, 9-8                    | Defining Cost Groups for MP Organizations    |  |  |
| outsourcing lot and serial-controlled items 9-9 | Seihan-Based manufacturing 8-5               |  |  |

**Defining Project Definitions** Organizations Seiban-Based manufacturing, 8-7 setup, 2-6 Defining WIP Parameters, 2-9 Outsourced Assembly with Prepositioned and Drop Ship Components from RMS to MP Flow, synchronized Components 9-1 process execution, 3-11 Outsourced Assembly with Prepositioned and Ε Synchronized Components Overview, 3-5 Outsourced Assembly with Prepositioned Endeca components for outsourced manufacturing, 4-1 process execution, 3-9 Endeca Information Discorvery, 4-1 Outsourced Assembly with Pre-positioned Components Overview, 3-3 F Outsourced Assembly with Synchronized Features, 1-10 Components Overview, 3-2 Full Outsourcing Outsourcing Lot and Serial-Controlled Items, 9-9 accounting process, 6-8 Outsourcing Phantom Assemblies, 9-8 Overview G outsourced assembly with prepositioned and synchronized components, 3-5 Glossary, Glossary-1 outsourced assembly with pre-positioned components, 3-3 outsourced assembly with synchronized Interlock Manager components, 3-2 concurrent request, 3-13 planning, 3-1 troubleshooting, 10-1 setting up, 2-2 Item Definitions subcontracting overview, 1-1 defining subcontracting components (MP), 2troubleshooting, 10-1 workbench, 5-1 defining subcontracting components (OEM), 2-23 Р setup, 2-18 Planning Drop Ship Components, 9-5 Price Lists for Subcontracting Components M setup, 2-34 Manufacturing Partner (MP) Organizations Process Consumption Adjustments, 5-10 setup, 2-9 **Process Execution** Modeling Components for Drop Ship, 9-1 outsourced assembly with prepositioned and Multi-Level Outsourcing, 9-8 synchronized components, 3-11 outsourced assembly with prepositioned Ν components, 3-9 **Netting Agreements** outsourced assembly with synchronized setup, 2-43 components, 3-7 Process Execution Drop Ship Components, 9-6 **Process Receiving Transactions** concurrent request, 3-20 Organization Items processing logic, 3-21 setup, 8-11 troubleshooting, 10-3 Original Equipment Manufacturer (OEM)

| Process Steps                                   | purchase price of an outsourced assembly, 2- |
|-------------------------------------------------|----------------------------------------------|
| overview, 2-2                                   | 37                                           |
| Profile Options                                 | receivables transaction type, 2-28           |
| setting up, 2-5                                 | Seiban-Based manufacturing, 8-1              |
| Purchase Price of an Outsourced Assembly        | Seiban Organization items, 8-11              |
| setup, 2-37                                     | Seiban organizations, 8-2                    |
|                                                 | shipping network, 2-39                       |
| R                                               | sourcing rules, 2-42                         |
| Receivables Transaction Type                    | standard cost of components and assemblies,  |
| setup, 2-28                                     | 2-32                                         |
| Reconciliation Manager                          | subcontracting components (OEM), 2-23        |
| concurrent request, 3-16                        | transaction source, 2-29                     |
| Replenishment Sales Order Shipments, 6-9        | WIP parameters, 2-9                          |
| -                                               | Setting Up Profile Options, 2-5              |
| Replenishment Sales Orders Shipments, 6-4       | Setup Steps                                  |
| Reports  Confirmation Report 7.4                | overview, 2-2                                |
| Confirmation Report, 7-4                        | Shipping Network                             |
| Cost Update Analysis Report, 7-10               | setup, 2-39                                  |
| Order Report, 7-1                               | Sourcing Rules                               |
| overview, 7-1                                   | setup, 2-42                                  |
| c                                               | Subcontracting: Confirmation Report          |
| <u>s</u>                                        | reports, 7-4                                 |
| Seiban-Based Manufacturing, 8-1                 | Subcontracting: Cost Update Analysis Report  |
| defining cost groups for MP organizations, 8-5  | reports, 7-10                                |
| defining project definitions, 8-7               | Subcontracting: Order Report                 |
| organization items, 8-11                        | reports, 7-1                                 |
| planning, 8-12                                  | Subcontracting Execution                     |
| setup, 8-1                                      | Seiban-Based manufacturing, 8-13             |
| subcontracting execution, 8-13                  | Subcontracting Order Receipts, 6-6, 6-10     |
| Seiban Organizations                            | Subcontracting Overview                      |
| setup, 8-2                                      | Buy/Sell Subcontracting, 1-1                 |
| Setting Up                                      | Chargeable Subcontracting, 1-1               |
| accounting, 2-26                                | Comparing Subcontracting Business Types, 1-  |
| associating customers and suppliers, 2-16       | 1                                            |
| BOM for outsourced assemblies, 2-25             | Full Outsourcing, 1-1                        |
| customers and suppliers, 2-14                   | Subcontracting Planning, 3-1                 |
| item definitions, 2-18                          | overview, 3-1                                |
| Manufacturing Partner (MP) organizations, 2-    | Subcontracting - Planning                    |
| 9                                               | Seiban-Based manufacturing, 8-12             |
| netting agreement, 2-43                         | Subcontracting Process Execution, 3-6        |
| Order Management Transaction Types, 2-30        | Subcontracting Process Execution, 5 6        |
| Original Equipment Manufacturer (OEM)           | Т                                            |
| organizations, 2-6                              |                                              |
| outsourced assemblies in OEM, 2-18              | Troubleshooting                              |
| overview, 2-2                                   | auto receive components, 10-3                |
| price lists for subcontracting components, 2-34 | interlock manager, 10-1                      |
| project definitions, 8-7                        | overview, 10-1                               |

#### W

Windows and Navigator Paths, B-1
WIP Parameters
setup, 2-9
Workbench
consumption adjustments, 5-8
overview, 5-1
replenishment orders, 5-5
subcontracting orders, 5-1
Workflow
Chart of Accounts
determining, A-1
Generate Default Account
modifying, A-1